# ELESION®

# Inhaltsverzeichnis

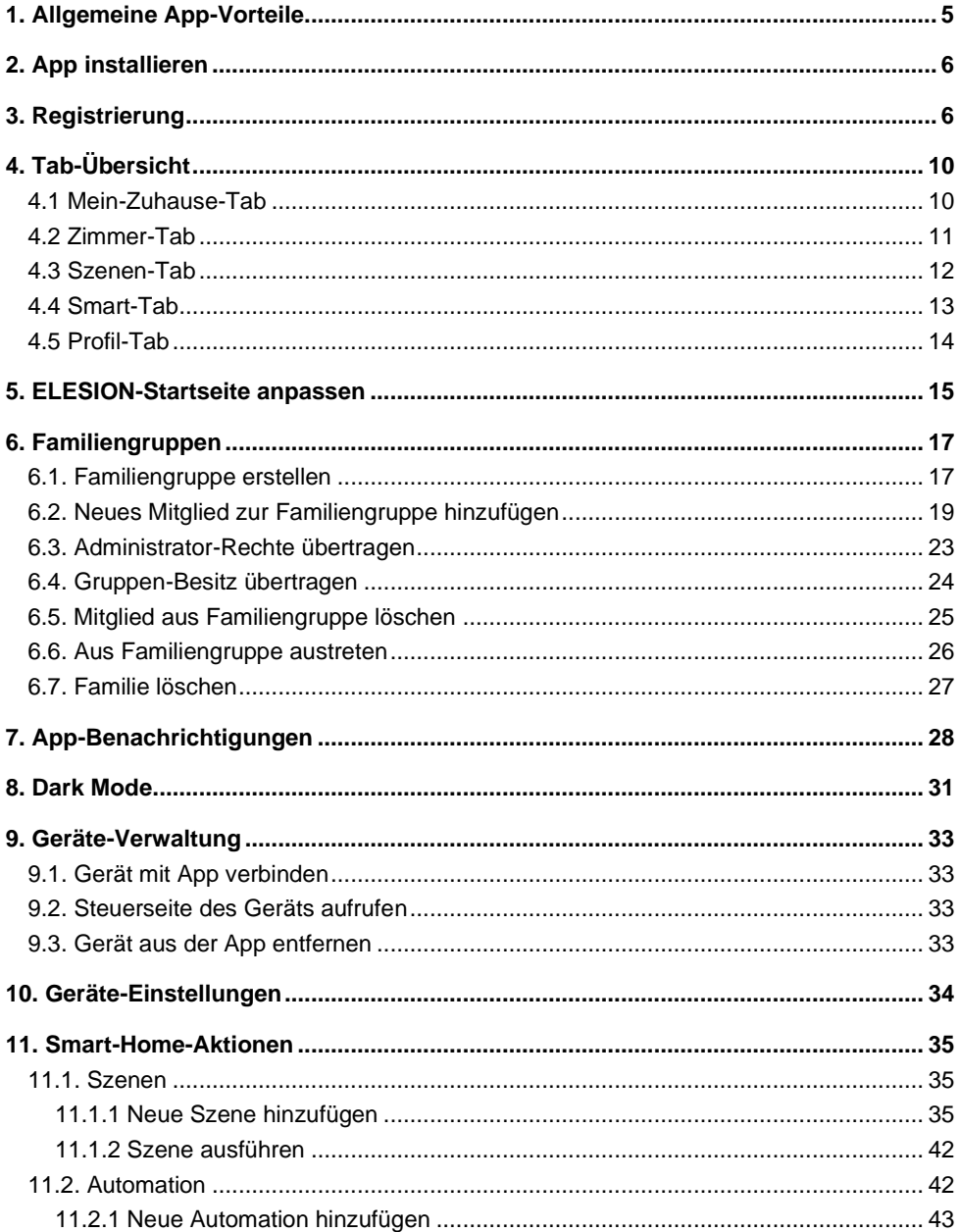

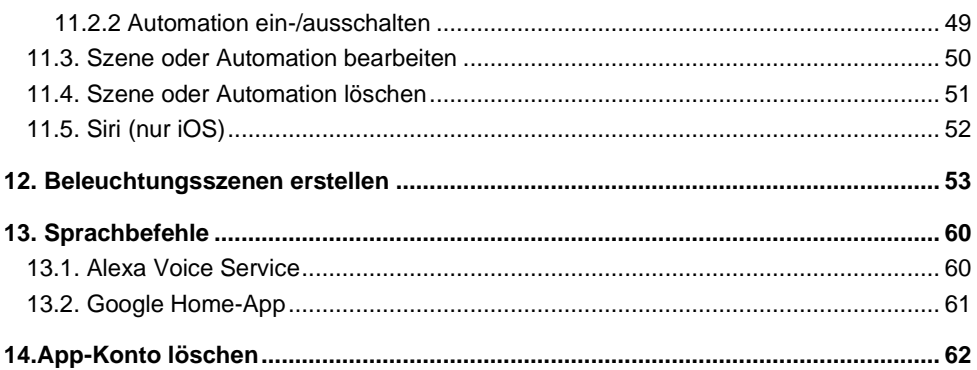

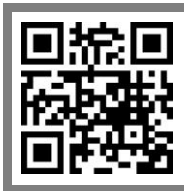

*Scannen Sie den QR-Code, um eine Übersicht unserer ELESION-Produkte aufzurufen.*

## <span id="page-4-0"></span>**1. Allgemeine App-Vorteile**

Über die App haben Sie die Möglichkeit, Ihre **ELESION**-Produkte von Ihrem Mobilgerät aus zu steuern. Die Vorteile der App sind vielfach:

#### • **Geräte-Gruppen:**

Fassen Sie die Geräte in Gruppen zusammen, so dass alle Geräte der Gruppe gemeinsam geschaltet werden können. So können z.B. alle Lichter im Haus (oder einem bestimmten Stockwerk oder Zimmer) auf einmal ein- oder ausgeschaltet werden.

#### • **Familiengruppen:**

Erstellen Sie Familiengruppen. Alle Mitglieder der Gruppe haben automatisch Zugriff auf alle Geräte, die Sie in dieser Familiengruppe anmelden. So müssen Sie nicht bei jedem neuen Gerät manuell Einladungen verschicken. Zudem werden beim Löschen der Gruppe alle darin angemeldeten Geräte auf einen Schlag entbunden und auf Werkseinstellungen zurückgesetzt.

#### • **Geräte teilen:**

Falls gewünscht, können Sie anderen App-Nutzern den Zugriff auf Ihre Geräte gestatten. Bei Geräten mit entsprechender Funktion können Sie so sogar Administrator-Rechte abgeben.

#### • **Gerätenamen vergeben:**

Geben Sie jedem Gerät einen eindeutig zuordenbaren Gerätenamen. So können Sie Meldungen zu diesen Geräten einfacher zuordnen oder diese per Sprachbefehl steuern.

### • **Sprachbefehl-Steuerung:**

Bei kompatiblen Geräten fügen Sie die ELESION-App als Skill der jeweiligen Sprachsteuerungs-App hinzu. Die Liste der produktspezifischen Sprachbefehle finden Sie im Handbuch des jeweiligen Produkts.

### • **Smart-Home-Aktionen:**

Verknüpfen Sie Ihre in der ELESION-App angemeldeten Geräte zu automatischen Handlungsketten. So kann z.B. das Auslösen eines Sensors dazu führen, dass alle Lichter eingeschaltet werden.

### • **Automatisches Ein- und Ausschalten nach Zeitplan:**

Erstellen Sie einen Zeitplan für das Ein- und Ausschalten des jeweiligen Geräts. Uhrzeit und Wiederholungs-Rhythmus (einmal oder nur an bestimmten Wochentagen) werden von Ihnen festgelegt. Zur Sicherheit können Sie sich auch per App über die Ausführung benachrichtigen lassen. Oder fügen Sie dem Zeitplan eine Anmerkung hinzu.

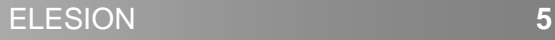

# <span id="page-5-0"></span>**2. App installieren**

Suchen Sie die App **ELESION** im Google Play Store (Android) oder App-Store (iOS) oder scannen Sie den entsprechenden QR-Code. Installieren Sie die App dann auf Ihrem Mobilgerät.

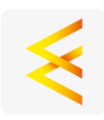

Android iOS

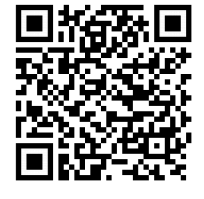

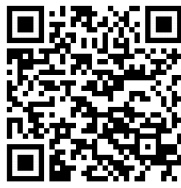

# <span id="page-5-1"></span>**3. Registrierung**

Falls Sie noch nicht über ein **ELESION**-Konto verfügen, legen Sie sich bitte eines an. Die Registrierung in der App erfolgt per Email-Adresse.

- 1. Öffnen Sie die App **ELESION**. Gestatten Sie gegebenenfalls das Senden von Mitteillungen.
- 2. Tippen Sie auf **Registrieren**.

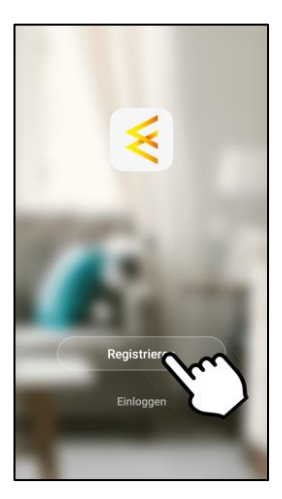

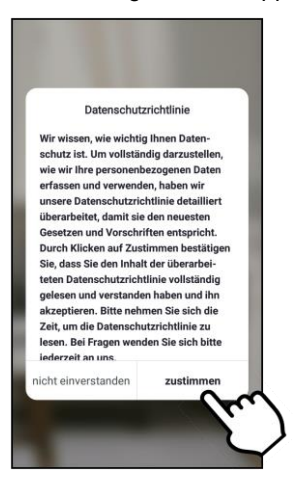

4. Stellen Sie im ersten Feld Ihr Land ein.

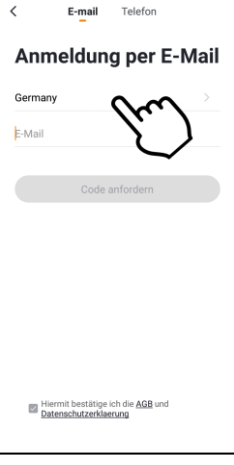

- 5. Geben Sie im zweiten Feld Ihre Email-Adresse ein.
- 6. Tippen Sie auf **Code anfordern**. Eine entsprechende Bestätigung wird an Ihre Email-Adresse geschickt.

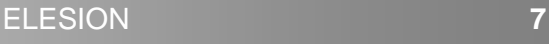

**DE**

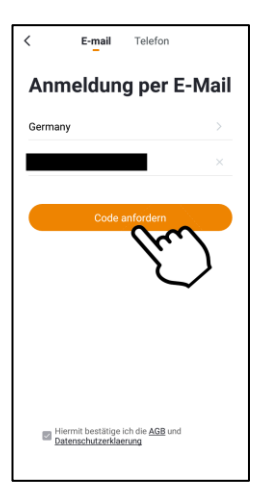

7. Suchen Sie in Ihrem Postfach nach einer Email von **ELESION**. Geben Sie innerhalb der nächsten Minuten den in der Email hinterlegten Bestätigungscode in der App ein.

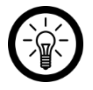

#### *HINWEIS:*

*Sollte die Email nicht im Posteingang angezeigt werden, durchsuchen Sie den Junk-/Spam-Ordner.*

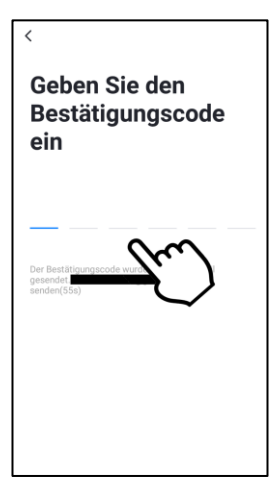

8. Legen Sie ein Konto-Passwort fest. Das Passwort sollte aus 6 – 20 Zeichen bestehen und mindestens einen Buchstaben und eine Zahl enthalten.

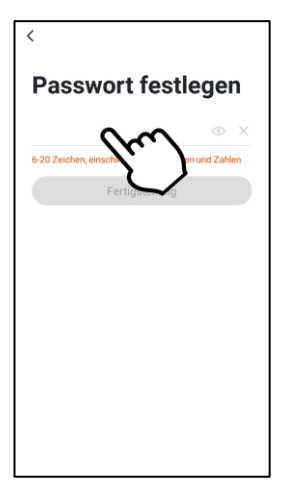

9. Tippen Sie auf **Fertigstellung**. Fertig. Sie werden zur Geräteliste (Mein-Zuhause-Tab) weitergeleitet.

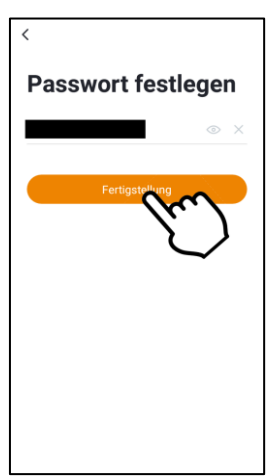

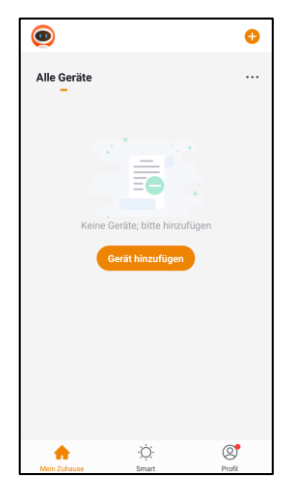

## <span id="page-9-1"></span><span id="page-9-0"></span>**4.1 Mein-Zuhause-Tab**

In diesem Tab können Sie die aktuelle Familiengruppe auswählen, Geräte hinzufügen und Verknüpfungen für Szenen, Geräte und Räume anpassen.

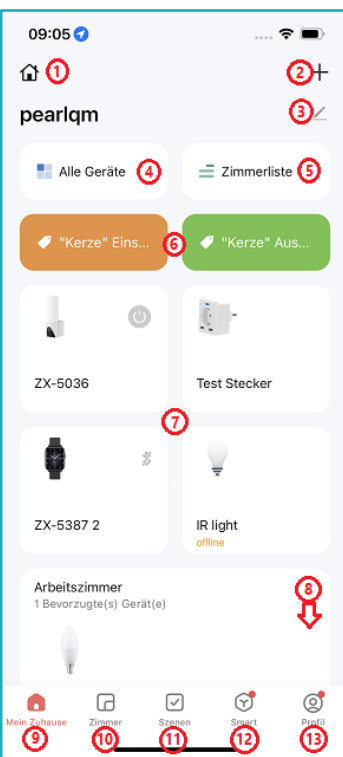

- 1. Familiengruppe auswählen
- 2. Gerät bzw. Szene hinzufügen
- 3. Mein-Zuhause-Tab anpassen
- 4. Liste aller Geräte
- 5. Liste aller Zimmer
- 6. Szenenverknüpfungen (anpassbar)
- 7. Geräteverknüpfungen (anpassbar)
- 8. Raumverknüpfungen (anpassbar)
- 9. Mein-Zuhause-Tab
- 10. Zimmer-Tab
- 11. Szenen-Tab
- 12. Smart-Tab
- 13. Profil-Tab

## <span id="page-10-0"></span>**4.2 Zimmer-Tab**

In diesem Tab wählen und bearbeiten Sie Zimmer, Beleuchtungsszenen und Geräte.

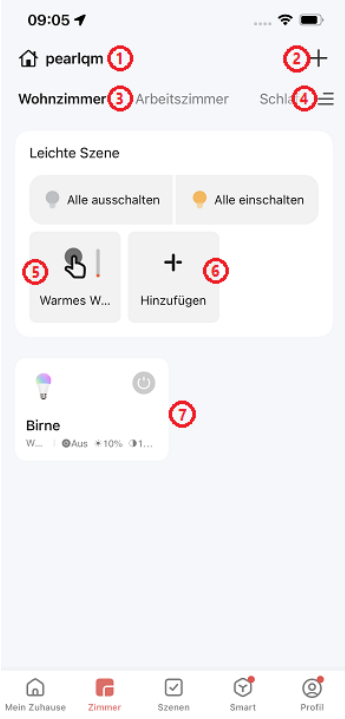

- 1. Familiengruppe auswählen
- 2. Gerät bzw. Szene hinzufügen
- 3. Zimmer auswählen
- 4. Zimmerliste bearbeiten
- 5. Beleuchtungsszenen (falls erstellt)
- 6. Beleuchtungsszene hinzufügen
- 7. Vorhandene Geräte

**DE**

<span id="page-11-0"></span>In diesem Tab stellen Sie Smart-Home-Aktionen ein und verwalten sie.

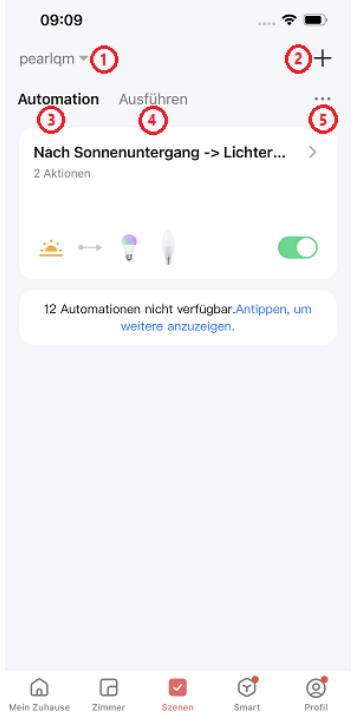

- 1. Familiengruppe auswählen
- 2. Smart-Aktion hinzufügen
- 3. Automations-Tab
- 4. Ausführen-Tab
- 5. Szenenmanagement bzw. Protokolle

## <span id="page-12-0"></span>**4.4 Smart-Tab**

Hier können Sie auf sogenannte "Mini-Apps" mit erweiterten Funktionen zugreifen.

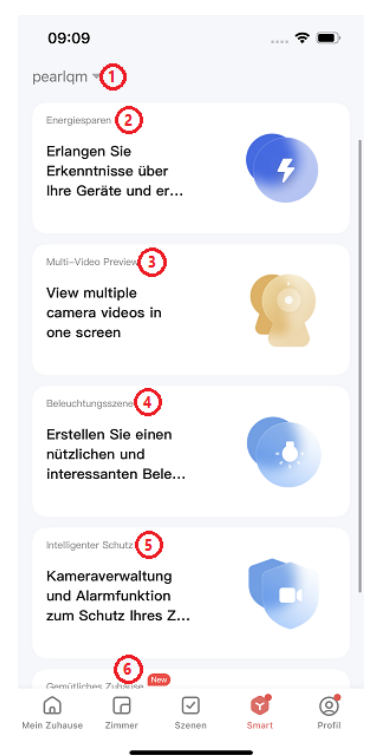

- 1. Familiengruppe auswählen
- 2. Übersicht zum Energieverbrauch
- 3. Mehrkamera-Vorschau
- 4. Beleuchtungsszenen
- 5. Intelligenter Schutz
- 6. Gemütliches Zuhause

## <span id="page-13-0"></span>**4.5 Profil-Tab**

Im Profil-Tab verwalten Sie Ihre Familiengruppen, Ihr Benutzerkonto, das Nachrichtencenter, FAQ bzw. Rückmeldungen, HomeKit-Daten (nur iOS) und die App-Einstellungen.

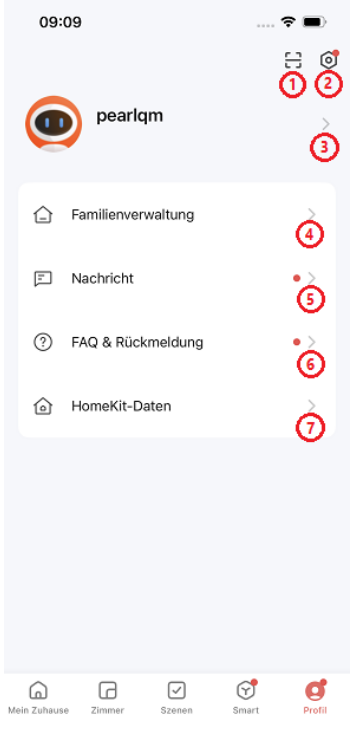

- 1. QR-Code scannen
- 2. App-Einstellungen
- 3. Benutzer-Konto-Einstellungen
- 4. Familienverwaltung
- 5. Nachrichtencenter
- 6. FAQ & Rückmeldung
- 7. HomeKit-Daten (nur iOS)

## <span id="page-14-0"></span>**5. ELESION-Startseite anpassen**

1. Tippen Sie oben rechts auf das Stiftsymbol.

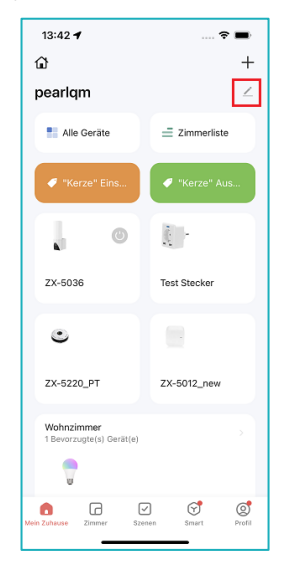

2. Die Kacheln beginnen zu wackeln. Tippen Sie auf das Minus-Symbol, um eine Kachel zu löschen, oder tippen und halten Sie sie und ziehen Sie sie dann per Drag & Drop, um eine Kachel neu zu positionieren.

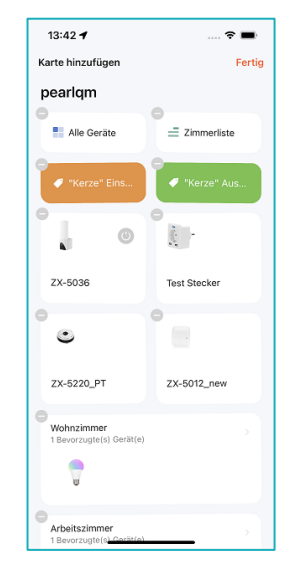

3. Tippen Sie oben links auf **Karte hinzufügen**, um auf Menüs zum Hinzufügen/Entfernen von Räumen und smarten Funktionen (z. B. Wetter), Geräten oder "Zum-Starten-Antippen"-Automatisierungen zur Startseite zuzugreifen. Wenn Sie fertig sind, tippen Sie oben rechts auf **Speichern**.

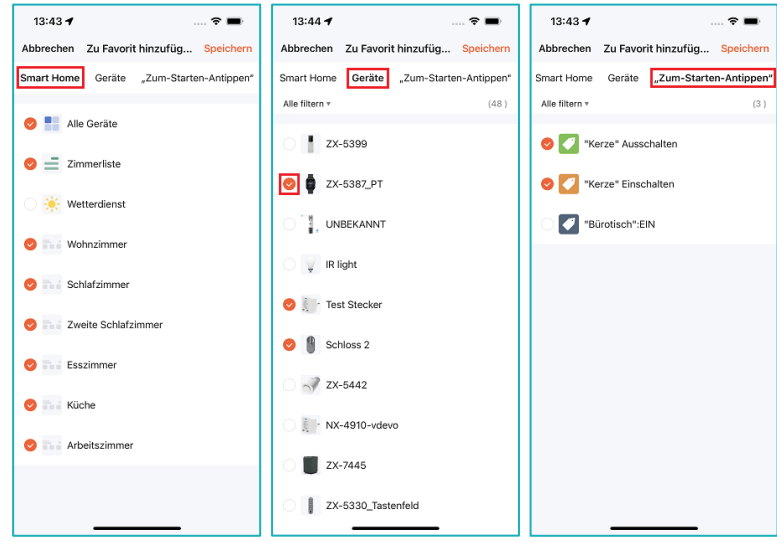

4. Hinzugefügte Elemente werden unten auf der Startseite angezeigt. Sie können eine Kachel antippen und halten und dann per Drag & Drop neu positionieren. Wenn Sie fertig sind, tippen Sie oben rechts auf **Fertig**. Anschließend kehren Sie zur neu organisierten Startseite zurück.

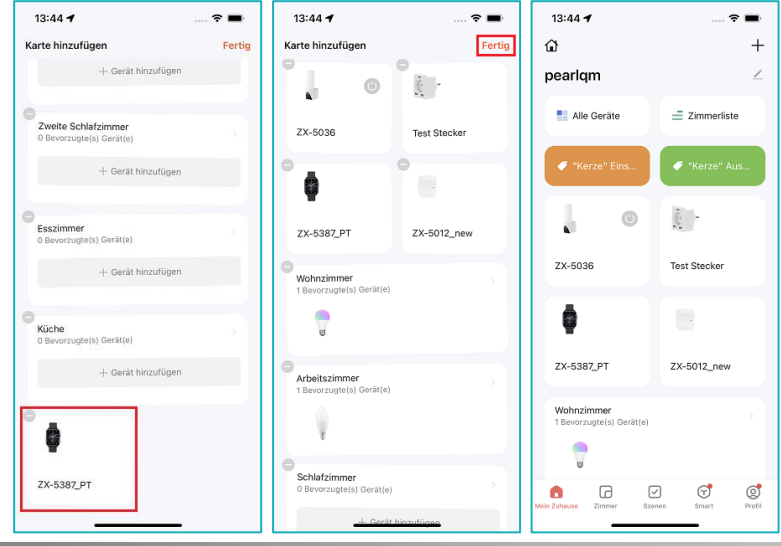

# <span id="page-16-0"></span>**6. Familiengruppen**

Alle Mitglieder einer Familiengruppe haben automatisch Zugriff auf alle Geräte, die Sie in dieser Familiengruppe anmelden. So müssen Sie nicht bei jedem neuen Gerät manuell Einladungen verschicken. Voraussetzung hierfür ist, dass die anderen Gruppenmitglieder ebenfalls über ein ELESION-Konto verfügen. Wenn Sie als Besitzer die Gruppe löschen, werden alle in der Gruppe angemeldeten Geräte auf einen Schlag von Ihrem ELESION-Konto entbunden und auf Werkseinstellungen zurückgesetzt.

## <span id="page-16-1"></span>**6.1. Familiengruppe erstellen**

1. Rufen Sie den **Profil**-Tab auf.

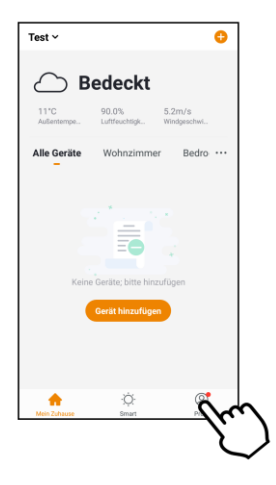

2. Tippen Sie auf den Menüpunkt **Familienverwaltung**.

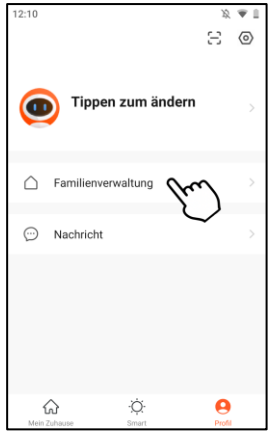

3. Tippen Sie auf den Menüpunkt **Familie hinzufügen**.

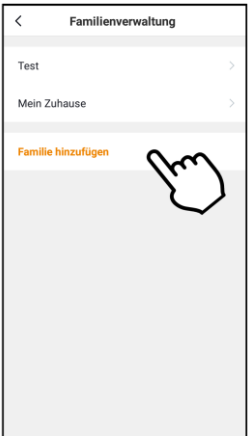

4. Geben Sie im ersten Feld den Namen der Familiengruppe ein.

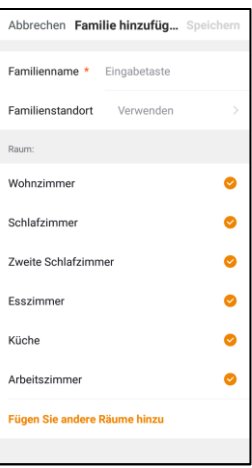

- 5. Optional können Sie im zweiten Feld den Standort festlegen.
- 6. Setzen Sie durch Antippen bei den Räumen ein Häkchen, auf deren Geräte die Familiengruppe Zugriff haben soll. Durch erneutes Antippen entfernen Sie die Häkchen.

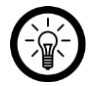

### *HINWEIS:*

*Es werden Ihnen die Standard-Räume angezeigt. Fügen Sie gegebenenfalls weitere Räume hinzu, indem Sie unten auf den letzten Menüpunkt tippen.*

7. Schließen Sie die Erstellung ab, indem Sie oben rechts auf **Speichern** tippen.

## <span id="page-18-0"></span>**6.2. Neues Mitglied zur Familiengruppe hinzufügen**

Es können grundsätzlich nur Personen zur Familiengruppe hinzugefügt werden, die über ein ELESION-Benutzerkonto verfügen. Zudem muss Ihnen die Mobilfunknummer oder Email-Adresse bekannt sein, mit der sich das Familienmitglied bei ELESION registriert hat.

#### **Vom neuen Familienmitglied auszuführende Handlungen:**

- 1. Das neue Familienmitglied muss die App ELESION auf seinem Mobilgerät installieren.
- 2. Das neue Familienmitglied muss sich registrieren und Ihnen die dafür verwendete Mobilfunknummer oder Email-Adresse mitteilen.

#### **Von Ihnen auszuführende Handlungen:**

1. Rufen Sie den **Profil**-Tab auf und tippen Sie auf den Menüpunkt **Familienverwaltung**.

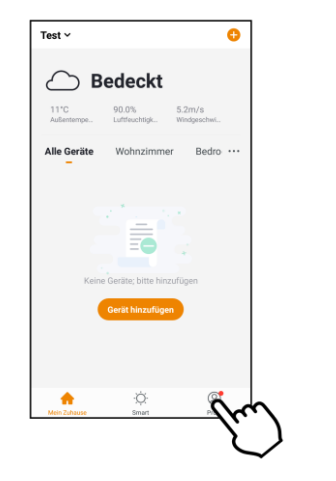

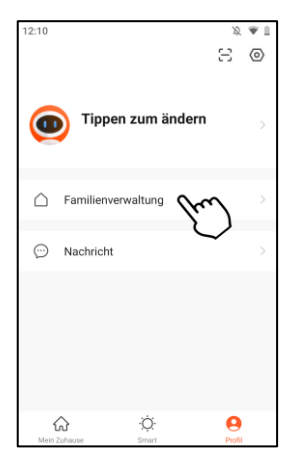

2. Tippen Sie auf die Familiengruppe, der Sie ein neues Mitglied hinzufügen möchten. Tippen Sie dann unten auf **Mitglieder hinzufügen**.

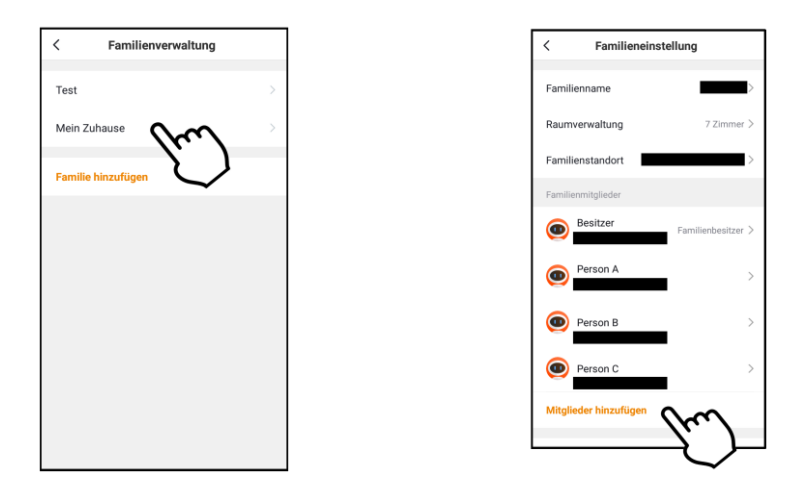

3. Geben Sie im ersten Feld den Namen des neuen Familienmitglieds ein.

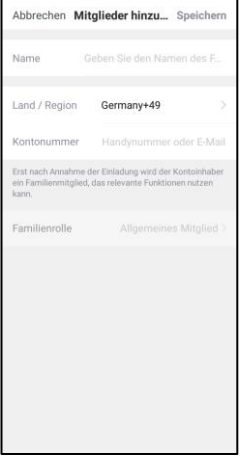

- 4. Gebe Sie im dritten Feld die Mobilfunknummer oder Email-Adresse ein, mit der sich das neue Familienmitglied bei **ELESION** registriert hat.
- 5. Schließen Sie den Vorgang ab, indem Sie oben rechts auf **Speichern** tippen.
- 6. Sie kehren zur Familienverwaltung zurück. Das neue Mitglied wird bereits gelistet. Allerdings noch mit dem Status *"Auf Beitritt warten*". Von Ihrer Seite aus ist das Hinzufügen nun abgeschlossen.

#### **Vom neuen Familienmitglied auszuführende Handlungen:**

1. Nachdem Sie das neue Mitglied hinzugefügt haben, erhält dieses eine Nachricht in der App. Es muss den **Profil**-Tab aufrufen und **Nachricht** öffnen.

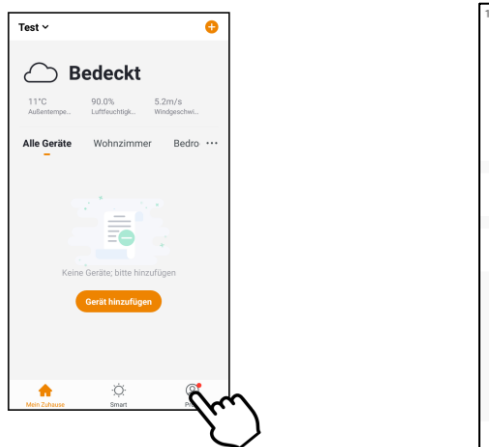

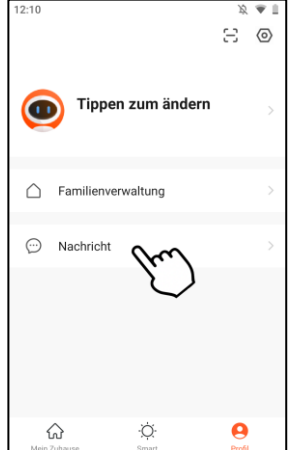

2. Im Nachrichtencenter ist der Tab Familie mit einem roten Punkt markiert (neue Nachrichten). Das neue Mitglied öffnet den Tab Familie und liest sich die Meldung gut durch. Dann kehrt es zum Mein-Zuhause-Tab zurück.

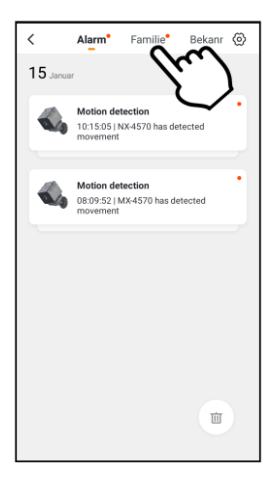

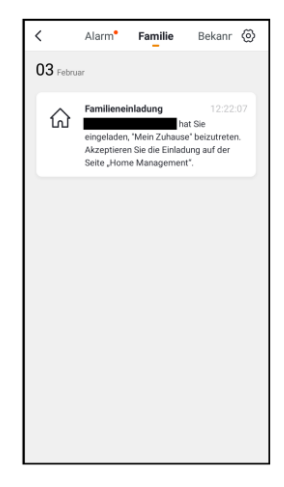

3. Im **Mein-Zuhause**-Tab tippt das neue Familienmitglied nun oben links auf die Familiengruppe. Im Aufklapp-Menü tippt es dann auf die neue Familiengruppe.

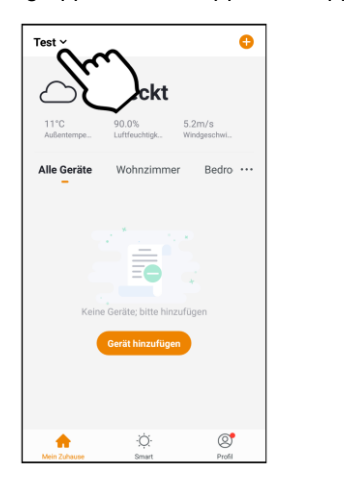

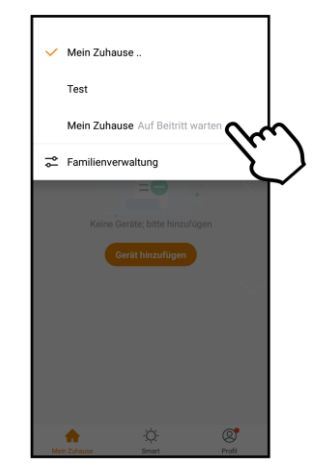

4. Es wird zur Geräteliste der neuen Familiengruppe gewechselt. Das neue Familienmitglied bestätigt die Einladung, indem es auf **Annehmen** tippt. Schon hat es Zugriff auf die angemeldeten Geräte.

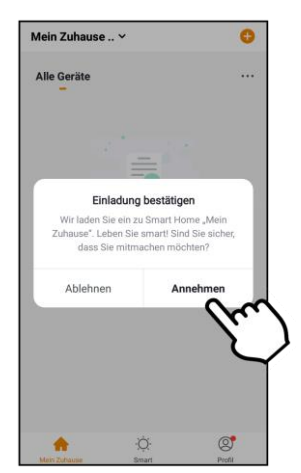

## <span id="page-22-0"></span>**6.3. Administrator-Rechte übertragen**

Neue Familienmitglieder werden grundsätzlich als allgemeine Mitglieder angemeldet. So können Sie die Geräte und Smart-Einstellungen benutzen, aber keine Verwaltungsaufgaben übernehmen. Sie können andere Familienmitglieder nachträglich in den Rang eines Administrators heben. Als Administrator kann dieses Mitglied nun Geräte und Räume, Smart-Einstellungen und Familienmitglieder verwalten. Überlegen Sie sich gut, wem Sie diese Rechte einräumen.

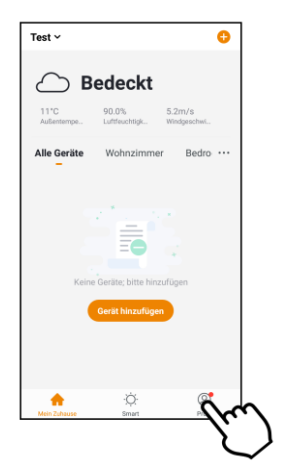

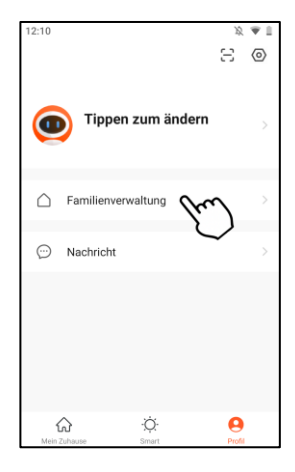

- 2. Tippen Sie auf die gewünschte Familiengruppe.
- 3. Tippen Sie in der Mitgliedsliste auf das Mitglied, dem Sie Administrator-Rechter verleihen möchten.
- 4. Tippen Sie im Mitgliedsprofil unten auf **Familienrolle** und dann auf **ADMINISTRATOR**.

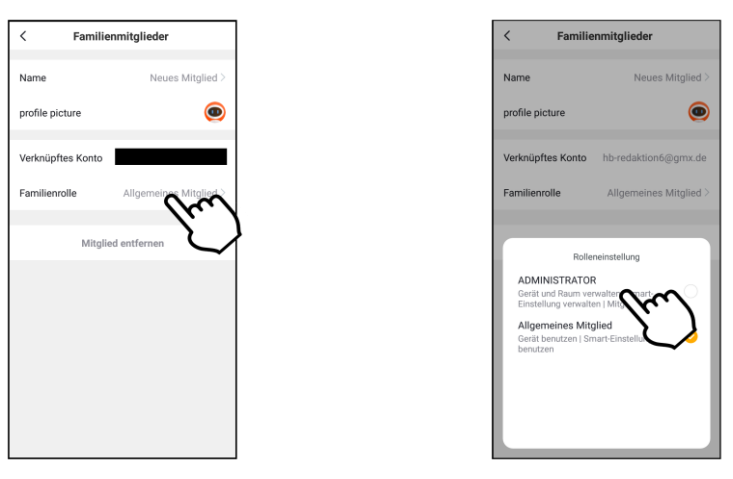

## <span id="page-23-0"></span>**6.4. Gruppen-Besitz übertragen**

Der Gruppenbesitzer (Home Ownership) ist das einzige Familienmitglied, dass die gesamte Gruppe löschen kann. Tut er dies, werden automatisch auch alle angemeldeten Geräte auf Werkseinstellungen zurückgesetzt und vom App-Konto entbunden.

1. Rufen Sie den **Profil**-Tab auf und tippen Sie auf den Menüpunkt **Familienverwaltung**.

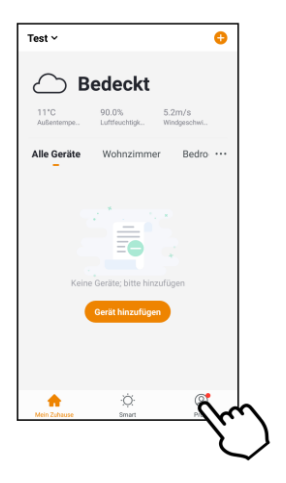

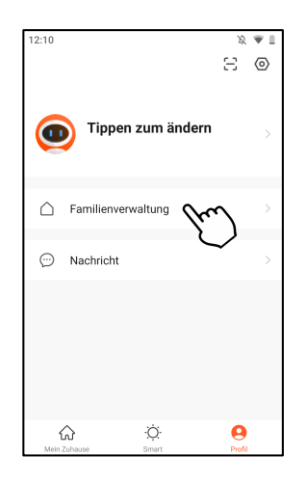

- 2. Tippen Sie auf die gewünschte Familiengruppe.
- 3. Tippen Sie auf den Menüpunkt **Home Ownership übertragen**.

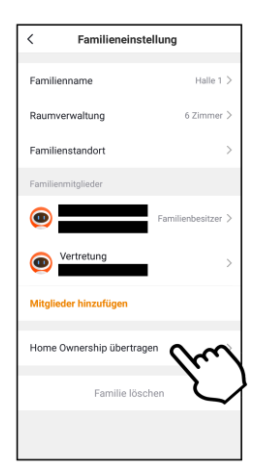

4. Tippen Sie im Auswahlfenster auf das Familienmitglied, an das Sie die Gruppe übergeben möchten. Bestätigen Sie dann den Vorgang.

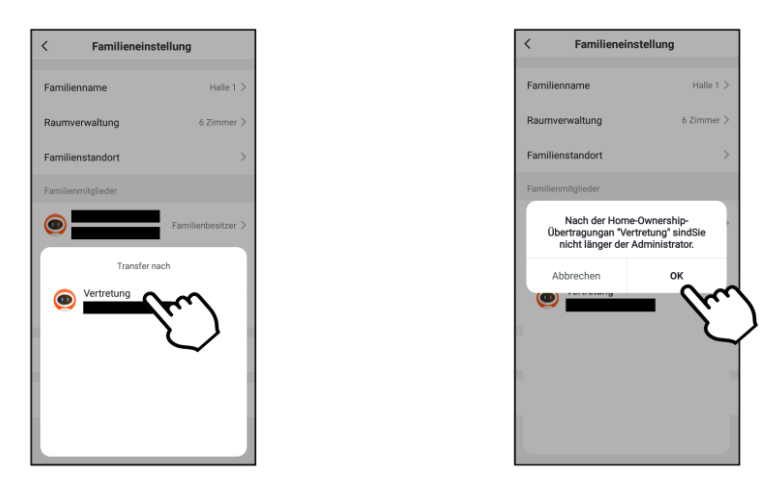

5. Sie selbst sind jetzt nur noch ein einfaches Mitglied der Familiengruppe. Das Familienmitglied erhält eine Nachricht, dass es der neue Besitzer der Gruppe ist.

## <span id="page-24-0"></span>**6.5. Mitglied aus Familiengruppe löschen**

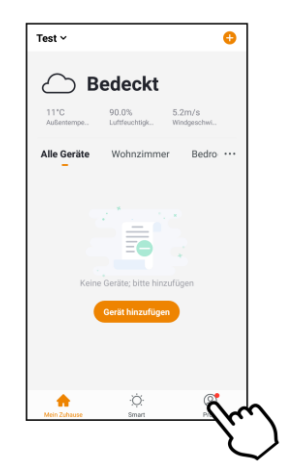

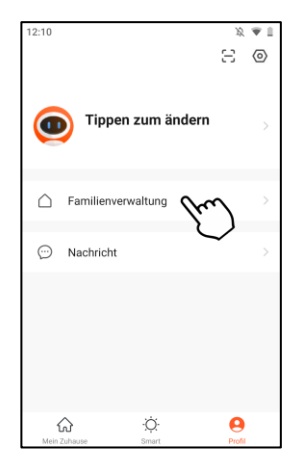

- 2. Tippen Sie auf die gewünschte Familiengruppe.
- 3. Tippen Sie auf das gewünschte Mitglied.

**DE**

4. Tippen Sie im Mitgliederprofil unten auf Mitglied entfernen. Bestätigen Sie den Vorgang. Das Mitglied wird sofort aus der Gruppe entfernt und hat keinen Zugriff mehr.

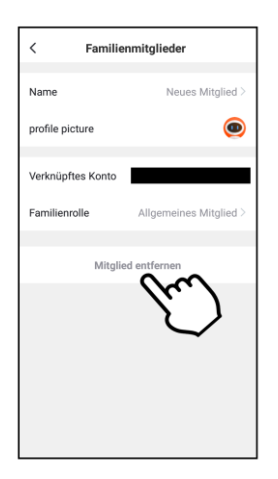

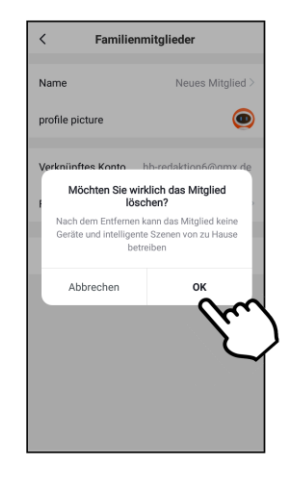

## <span id="page-25-0"></span>**6.6. Aus Familiengruppe austreten**

Jedes Mitglied kann natürlich auch von sich aus die Gruppe verlassen:

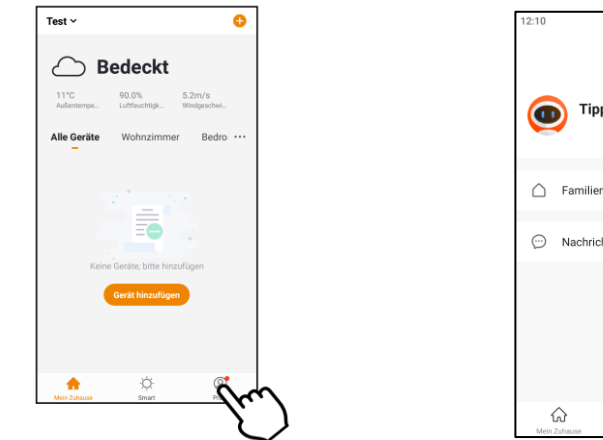

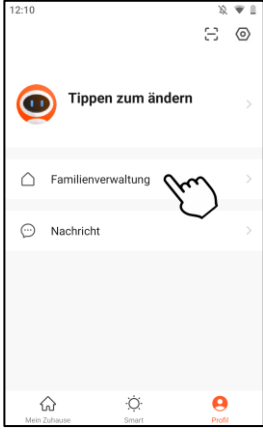

- 2. Tippen Sie auf die gewünschte Familiengruppe.
- 3. Tippen Sie unten auf Familie löschen. Bestätigen Sie, dass Sie die Familie verlassen möchten.

## <span id="page-26-0"></span>**6.7. Familie löschen**

Der Besitzer einer Gruppe hat die Möglichkeit, diese komplett zu löschen. Dabei werden alle in dieser Gruppe angemeldeten Geräte auf einen Schlag vom ELESION-Konto entbunden und auf Werkseinstellungen zurückgesetzt. Zudem werden alle Mitglieder gelöscht und Daten entleert.

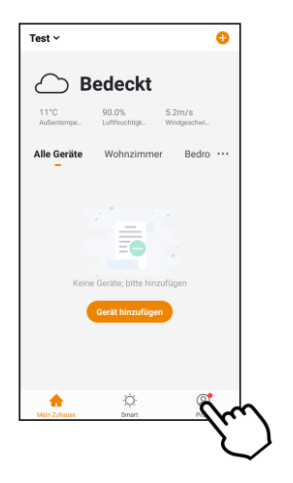

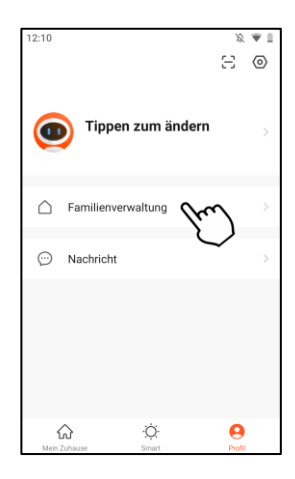

- 2. Tippen Sie auf die gewünschte Familiengruppe.
- 3. Tippen Sie unten auf **Familie löschen**. Bestätigen Sie den Vorgang.

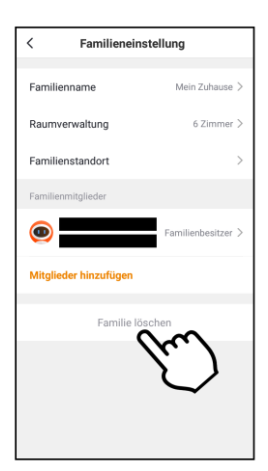

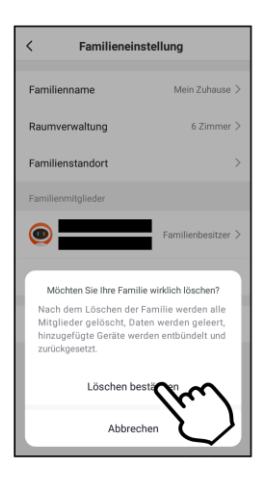

# <span id="page-27-0"></span>**7. App-Benachrichtigungen**

Wenn ein Alarm ausgelöst wird, sich in der Familiengruppe etwas ändert oder von einem neuen Gerät aus auf Ihr ELESION-Konto zugegriffen wird, erhalten Sie in der App eine Nachricht. Diese finden Sie im Nachrichtencenter. Über das Einstellungs-Menü des Nachrichtencenters legen Sie selbst fest, bei welchen Ereignissen Sie eine App-Benachrichtigung erhalten möchten. Zudem besteht die Möglichkeit, einen Zeitraum einzurichten, innerhalb dessen Sie nicht von App-Benachrichtigungen gestört werden. Wenn neue Benachrichtigungen vorliegen, erkennen Sie das an dem roten Punkt unten beim **Profil**-Tab und neben dem Menüpunkt **Nachricht**.

1. Rufen Sie den **Profil**-Tab auf und tippen Sie auf den Menüpunkt **Nachricht**.

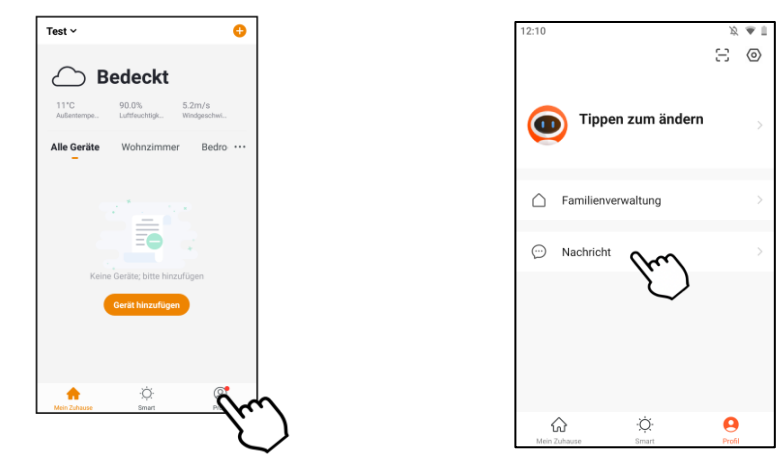

2. Tippen Sie oben auf die gewünschte Nachrichtensparte oder auf das Einstellungs-Symbol.

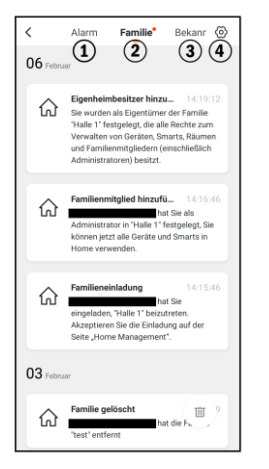

- 1. Alarm-Benachrichtigungen
- 2. Familien-Benachrichtigungen
- 3. Konto-Benachrichtigungen
- 4. Benachrichtigungs-Einstellungen
- **Benachrichtigungen aktivieren / deaktivieren:**
	- 1.Tippen Sie im Nachrichtencenter oben rechts auf das Einstellungs-Symbol.

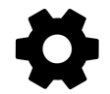

2.Tippen Sie auf den Schalter neben **Benachrichtigungen aktivieren**. Ist der Schalter rechts, erhalten Sie Benachrichtigungen. Ist er links, erhalten Sie keine.

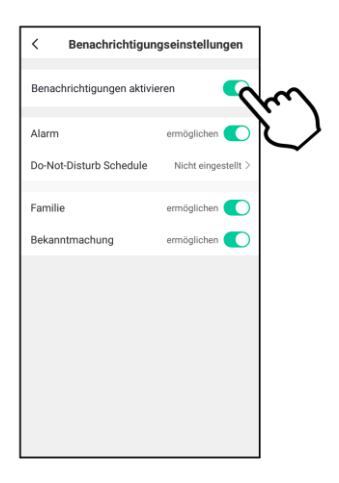

3.Tippen Sie auf die Schalter neben den einzelnen Nachrichten-Kategorien (**Alarm, Familie, Bekanntmachung**), um einzustellen, für welche Art von Nachrichten Sie Benachrichtigungen erhalten möchten.

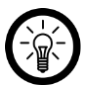

#### *HINWEIS:*

*Wenn Sie zusätzlich zur Benachrichtigung noch ein akustisches Signal erhalten möchten, Tippen Sie im Profil-Tab auf den Menüpunkt Einstellungen. Tippen Sie dann auf den Schalter neben Hinweiston. Ist der Schalter rechts, erklingt bei Erhalt einer Benachrichtigung ein Signalton. Ist der Schalter links, erhalten Sie die Benachrichtigung lautlos.*

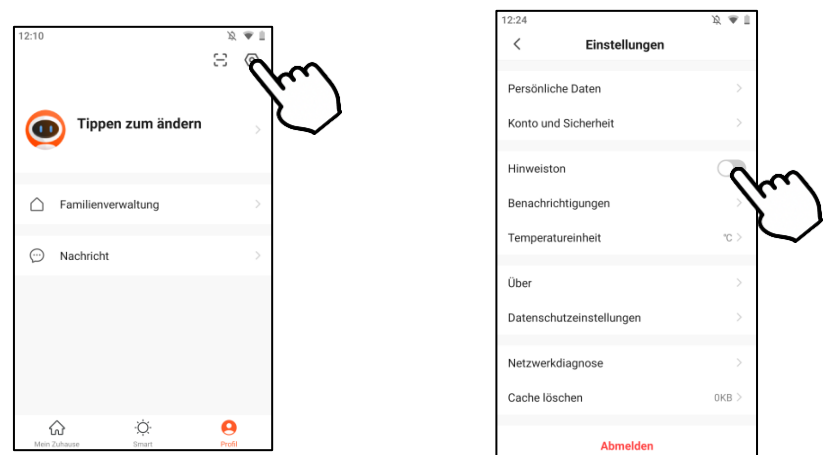

#### • **Ruhezeitraum einstellen:**

Legen Sie einen Zeitraum fest, innerhalb dessen Sie keine Benachrichtigungen erhalten möchten, z.B. nachts oder während einer Besprechung. Gehen Sie hierzu vor wie folgt:

1.Tippen Sie im Nachrichtencenter oben rechts auf das Einstellungs-Symbol.

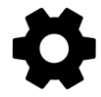

2.Tippen Sie auf den Menüpunkt **Do-Not-Disturb Schedule** (Android) / **Nicht stören-Zeitsegment** (iOS).

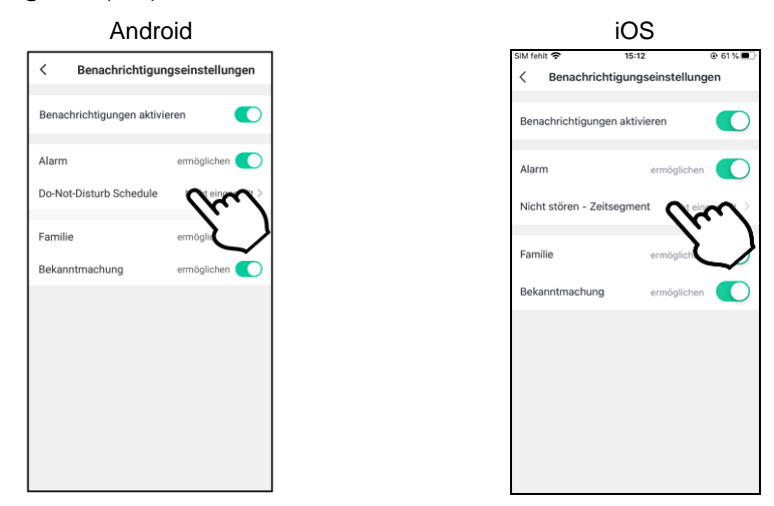

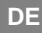

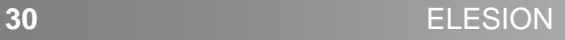

3.Tippen Sie auf **Nicht stören – Geräte**.

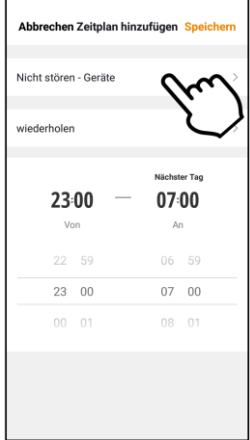

- 4.Wählen Sie die Geräte aus, von denen Sie während des Ruhezeitraums keine Benachrichtigungen erhalten möchten. Tippen Sie dann oben auf den Pfeil nach links.
- 5.Tippen Sie auf wiederholen und legen Sie fest, an welchen Wochentagen der Ruhezeitraum eingehalten werden soll. Tippen Sie dann oben auf den Pfeil nach links.
- 6.Stellen Sie über das Scrollrad die Start- und Endzeit des Ruhezeitraums ein.
- 7.Tippen Sie oben rechts auf **Speichern**.

## <span id="page-30-0"></span>**8. Dark Mode**

1. Rufen Sie den **Profil**-Tab auf und tippen Sie oben rechts auf das **Einstellungs-**Symbol.

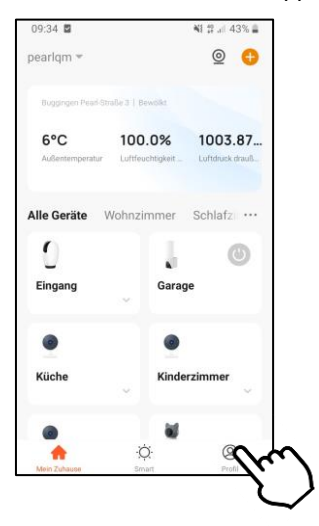

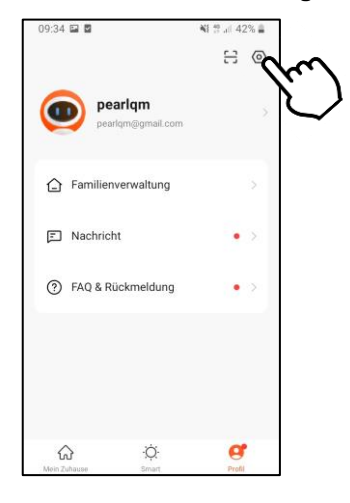

2. Tippen Sie auf **Dunkler Modus** und setzen Sie dann durch Antippen ein Häkchen bei **Dunkler Modus.**

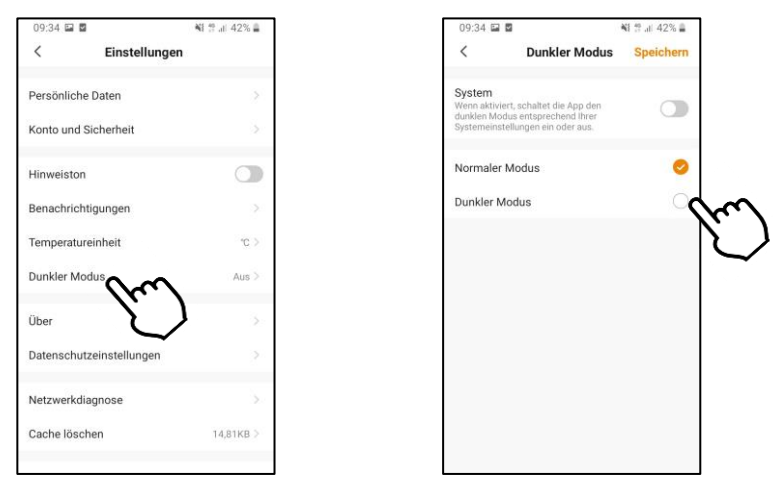

3. Sie können auch die Systemeinstellung Ihres Mobilgerätes übernehmen, indem Sie den Schalter hinter 'System' nach rechts schieben.

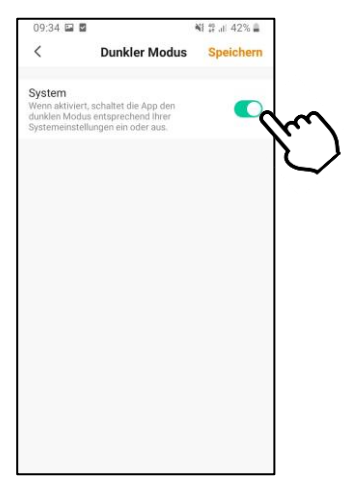

4. Tippen Sie dann oben rechts auf **Speichern.**

# <span id="page-32-0"></span>**9. Geräte-Verwaltung**

## <span id="page-32-1"></span>**9.1. Gerät mit App verbinden**

Allgemein verbinden Sie Ihr Gerät mit der ELESION-App, indem Sie im **Mein-Zuhause**-Tab oben rechts auf das Plus-Symbol tippen. Wählen Sie dann die entsprechende Kategorie und Unterkategorie aus und folgen Sie den Anweisungen auf dem Display.

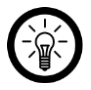

## *HINWEIS:*

*Eine genaue Beschreibung des Verbindungs-Prozesses finden Sie in der Bedienungsanleitung des jeweiligen Geräts.*

## <span id="page-32-2"></span>**9.2. Steuerseite des Geräts aufrufen**

Tippen Sie in der Geräteliste einfach auf Ihr Gerät, um dessen Steuerseite aufzurufen.

## <span id="page-32-3"></span>**9.3. Gerät aus der App entfernen**

- 1. Rufen Sie den **Mein-Zuhause**-Tab auf und tippen Sie auf Ihr Gerät.
- 2. Tippen Sie oben rechts auf die Geräte-Einstellungen. Das Symbol hierfür kann zwischen Geräten variieren (Zahnrad, Stift, Balken, Punkte).
- 3. Scrollen Sie ganz nach unten. Wenn vorhanden, tippen Sie auf den Menüpunkt **Werkseinstellungen wiederherstellen**. Ist dieser nicht vorhanden, tippen Sie auf **Das Gerät entfernen**.
- 4. Das Gerät wird aus der App entfernt.

# <span id="page-33-0"></span>**10. Geräte-Einstellungen**

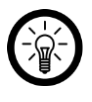

### *HINWEIS:*

*Bitte beachten Sie, dass je nach Geräte-Typ einzelne Einstellungs-Punkte wegfallen können.*

Rufen Sie das Einstellungs-Menü auf, indem Sie auf der Steuerseite oben rechts auf das Menü-Symbol tippen. Folgende Optionen stehen Ihnen im Einstellungs-Menü zur Verfügung:

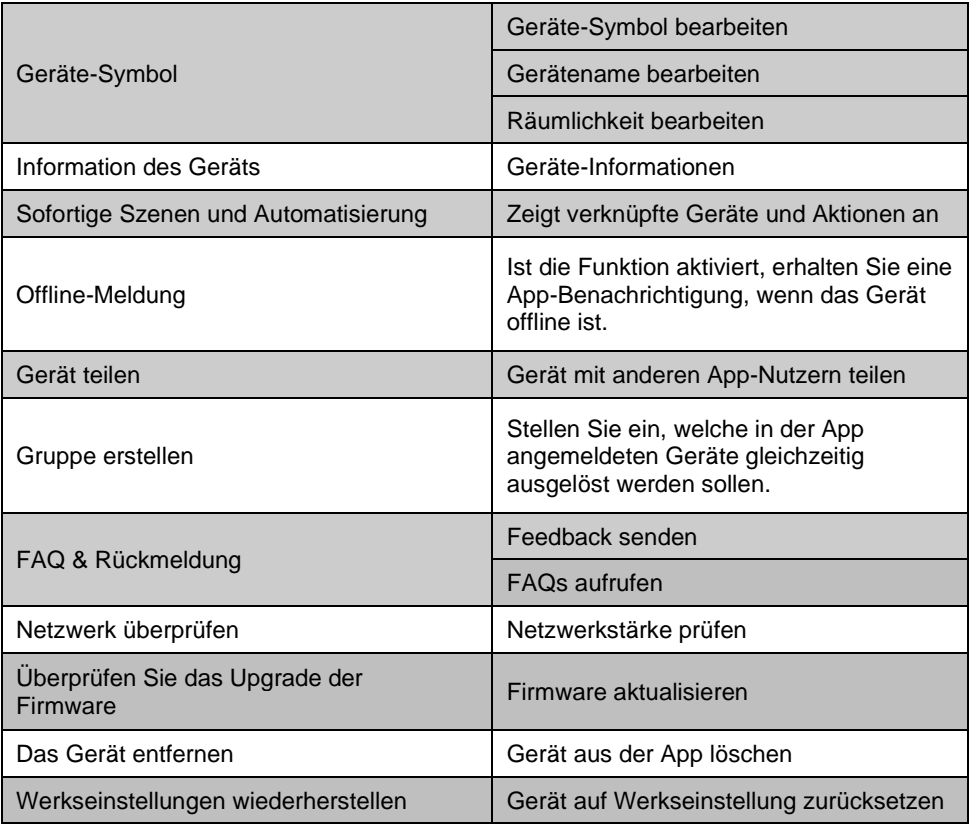

# <span id="page-34-0"></span>**11. Smart-Home-Aktionen**

Stellen Sie automatische Abläufe, Aktionen oder Sprachbefehle (nicht bei allen Geräten möglich) für Ihre Geräte ein.

## <span id="page-34-1"></span>**11.1. Szenen**

Szenen sind Geräte-Abläufe, die Sie manuell durch Tastendruck in der App oder per Sprachbefehl auslösen können. Sie können Abläufe für ein Gerät oder gleich für mehrere Geräte einstellen. So können Sie z.B. alle Lampen eines Raumes oder der gesamten Wohnung auf einmal ein- und ausschalten. Durch das Aneinanderreihen von Szenen und Automatisierungen können Sie individuell ganze Aktionsketten programmieren.

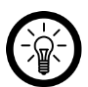

*HINWEIS FÜR IOS-NUTZER:*

*Um Szenen per Siri-Sprachbefehl ausführen zu können, müssen diese erst noch in Siri hinzugefügt werden. Eine Anleitung hierzu finden Sie weiter hinten in der Anleitung unter dem Abschnitt Siri (iOS).*

## <span id="page-34-2"></span>**11.1.1 Neue Szene hinzufügen**

- 1. Öffnen Sie den **Smart**-Tab.
- 2. Tippen Sie auf **Szene erstellen** oder oben rechts auf das **Plus-**Symbol.

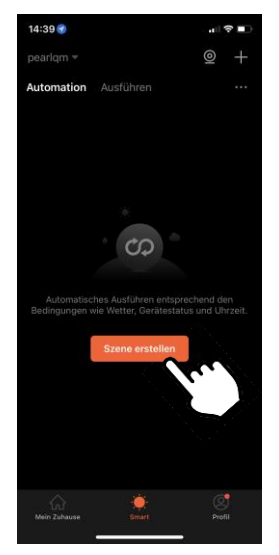

3. Wählen Sie einen Auslöser für Ihre Szene.

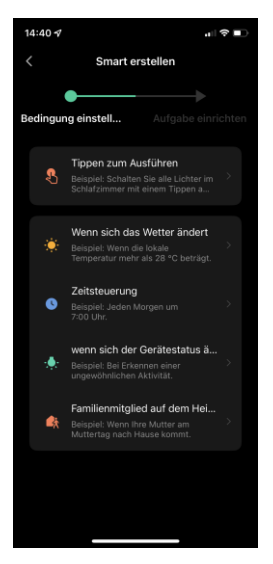

#### • **Tippen zum Ausführen:**

Szene wird manuell durch Antippen in der App ausgeführt.

#### • **Wenn sich das Wetter ändert:**

Stellen Sie die Wetter-Voraussetzungen ein. Tippen Sie auf **Aktuelle Stadt**. Aktivieren Sie die Standort-Funktion Ihres Mobilgeräts.

#### • **Zeitsteuerung:**

Stellen Sie die Uhrzeit ein, zu der die Szene ausgeführt werden soll. Stellen Sie außerdem ein, an welchen Wochentagen die Szene ausgeführt werden soll.

#### • **Wenn sich der Gerätestatus ändert:**

Tippen Sie in der Geräteliste auf das gewünschte **ELESION**-Gerät, dessen Zustand als Auslöser für die Szene dienen soll (z.B., wenn eine Kamera eine Bewegung erkennt).

#### • **Familienmitglied auf dem Heimweg:**

Stellen Sie ein was passieren soll, wenn Sie oder ein Familienmitglied sich der Wohnung nähern.
4. Wählen Sie die gewünschte Aktion, die ausgeführt wird, sobald der von Ihnen eingestellte Auslöser eintritt.

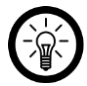

#### *HINWEIS:*

*Um eine Szene erstellen zu können, müssen Sie mindestens einmal als Aufgabe eines Ihrer ELESION-Geräte ausgewählt haben.*

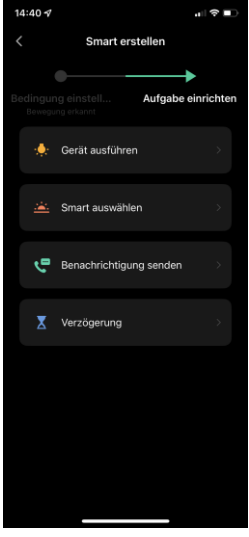

#### • **Gerät ausführen:**

Tippen Sie in der Geräteliste auf das gewünschte **ELESION-**Gerät, das eine Aktion ausführen soll (z.B. schaltet sich eine Lampe ein).

• **Smart auswählen:**

Durch die Aktivierung der Szene wird gleichzeitig eine andere Szene oder eine Automatisierung aktiviert. Wählen Sie die gewünschte Szene oder Automatisierung aus, indem Sie auf sie tippen.

- **Benachrichtigung senden:** Lassen Sie sich durch Aktivierung der Szene automatisch eine Nachricht zukommen.
- **Verzögerung:** Lassen Sie die Szene leicht zeitverzögert beginnen.
- 5. Tippen Sie gegebenenfalls oben rechts auf **Weiter**.
- 6. Tippen Sie oben rechts auf die **drei Punkte,** um die Szene zu bearbeiten.

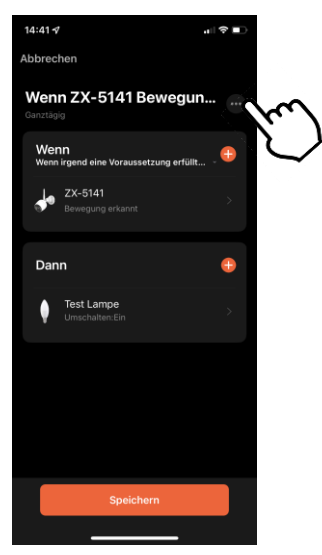

7. Tippen Sie auf den **Namen der Szene.** Geben Sie der Szene einen individuellen Namen, damit sie später eindeutig zuordenbar ist.

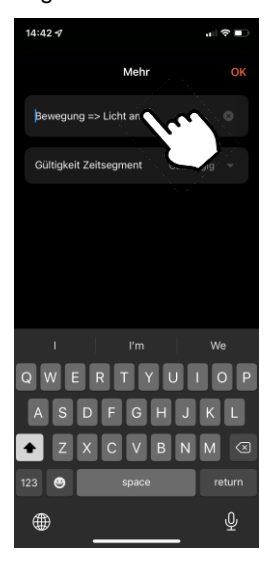

8. Legen Sie fest, wann die Szene ausgelöst werden kann. Tippen Sie auf **Gültigkeit Zeitsegment** und nehmen Sie die gewünschten Einstellungen vor.

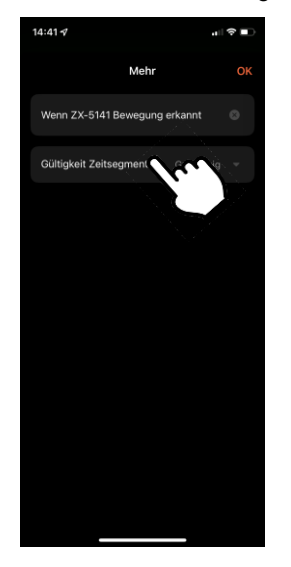

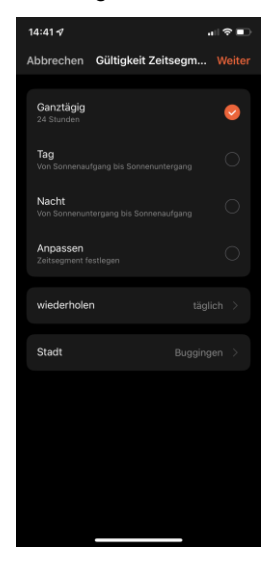

9. Tippen Sie auf **Speichern,** um Ihre Szene zu speichern.

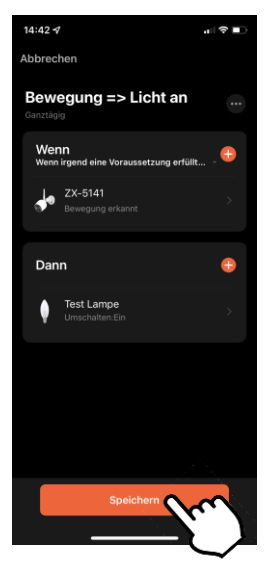

10. Tippen Sie im Eingabefenster auf **Ja,** wenn die Szene sofort aktiv sein soll. Tippen Sie andernfalls auf **Nein.**

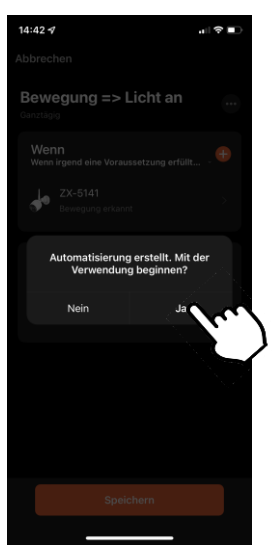

11. Ihre Szene wird im Smart-Tab aufgelistet. Verschieben Sie den Schalter hinter der Szene, um Sie zu de- oder zu aktivieren.

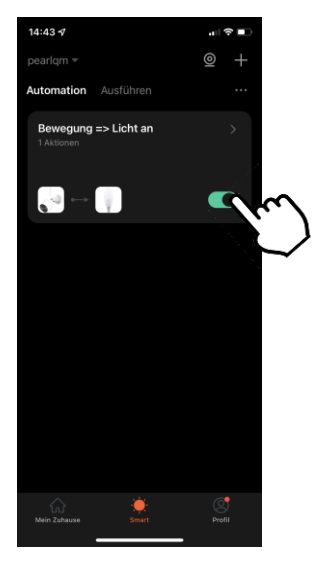

**40** ELESION

- 12. Um die Szene zu löschen, tippen Sie auf den **Pfeil** neben dem Szenen-Namen und dann auf die **drei Punkte.**
- 13. Tippen Sie auf **Smart löschen** und dann im Eingabefenster auf **Bestätigen.**

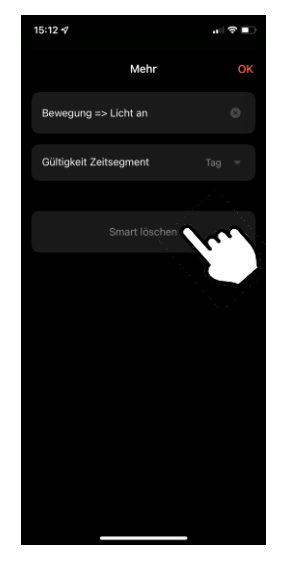

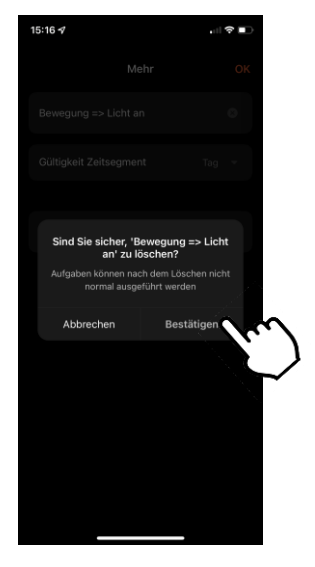

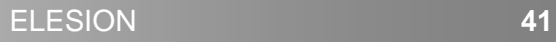

## **11.1.2 Szene ausführen**

- 1. Tippen Sie im **Mein-Zuhause**-Tab oder im **Smart**-Tab (Ausführen) auf die gewünschte Szene. Diese wird sofort ausgeführt.
- 2. Es werden das Gerät und die eingestellten Aktionen angezeigt. Tippen Sie auf **OK**.
- 3. Die Aktion wird den Einstellungen entsprechend ausgeführt.

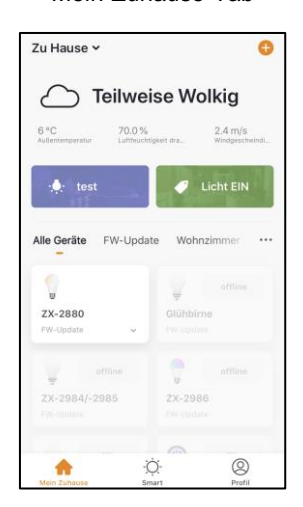

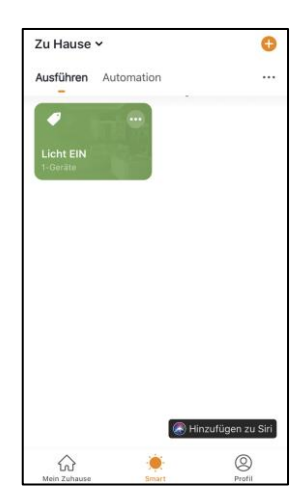

Mein-Zuhause-Tab Smart-Tab

## **11.2. Automation**

Stellen Sie individuell Ihren Bedürfnissen angepasste, automatische Geräte-Aktionen ein. Diese werden über andere mit der App verbundene **ELESION**-Geräte an bestimmte Bedingungen geknüpft. Für das Erstellen von Automationen werden entweder sensorische Geräte (z.B. NX-4469) und Ausgabegeräte oder vom Internet verwendete Informationen zu den Umweltbedingungen in Ihrer Stadt benötigt. Auch eine einfache Zeitsteuerung ist möglich.

## **11.2.1 Neue Automation hinzufügen**

1. Öffnen Sie den **Smart**-Tab.

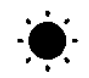

2. Tippen Sie oben auf den Tab **Automation**.

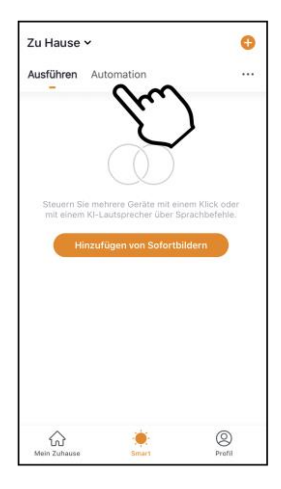

3. Tippen Sie auf die Schaltfläche **Automatische Aktion hinzufügen** oder oben rechts auf das Plus-Symbol.

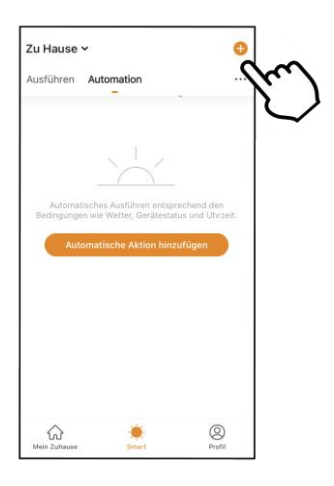

4. Tippen Sie im Feld **Zustand** auf die Schaltfläche **Wenn eine der folgenden Bedingungen erfüllt wird… (Android) / Wenn irgend eine Voraussetzung erfüll… (iOS)** oder auf das Plus-Symbol.

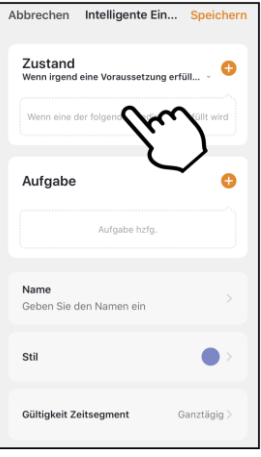

5. Tippen Sie auf die gewünschte Umweltbedingung oder unten auf Gerät.

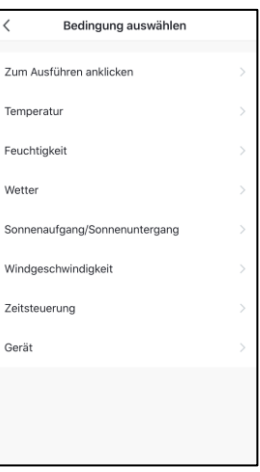

• **Zum Ausführen anklicken:**

Szene wird manuell durch antippen in der App ausgeführt.

#### • **Temperatur:**

Stellen Sie die Temperatur-Voraussetzung ein. Tippen Sie dann auf **Aktuelle Stadt**. Aktivieren Sie die Standort-Funktion Ihres Mobilgeräts.

• **Feuchtigkeit:**

Stellen Sie die Bedingungen für die Luftfeuchtigkeit ein. Tippen Sie dann auf **Aktuelle Stadt**. Aktivieren Sie die Standort-Funktion Ihres Mobilgeräts.

• **Wetter:**

Stellen Sie die Wetter-Voraussetzungen ein. Tippen Sie dann auf **Aktuelle Stadt**. Aktivieren Sie die Standort-Funktion Ihres Mobilgeräts.

#### • **Sonnenaufgang/Sonnenuntergang:**

Tippen Sie auf die entsprechende Option. Tippen Sie dann auf **Aktuelle Stadt**. Aktivieren Sie die Standort-Funktion Ihres Mobilgeräts.

• **Zeitsteuerung:**

Stellen Sie über das Scrollrad die Uhrzeit ein, zu der die Automation ausgeführt werden soll. Tippen Sie oben auf **wiederholen** und stellen Sie ein, an welchen Wochentagen die Automation ausgeführt werden soll.

• **Gerät:**

Tippen Sie in der Geräteliste auf das gewünschte **ELESION**-Gerät, dessen Zustand als Auslöser für die Szene dienen soll (z.B., wenn ein Gerät ein- oder ausgeschaltet wird).

- 6. Tippen Sie gegebenenfalls oben rechts auf **Weiter**.
- 7. Tippen Sie im Feld **Aufgabe** auf die Schaltfläche **Aufgabe hzfg.** oder auf das Plus-Symbol.

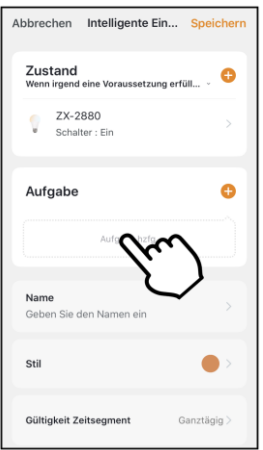

8. Wählen Sie die gewünschte Aufgabe aus.

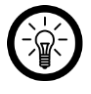

#### *HINWEIS:*

*Um eine Szene erstellen zu können, müssen Sie mindestens einmal als Aufgabe eines Ihrer ELESION-Geräte ausgewählt haben.*

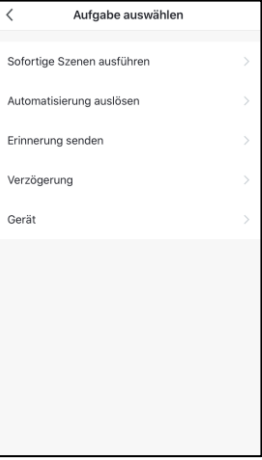

#### • **Sofortige Szenen ausführen:**

Durch die Aktivierung der Szene wird gleichzeitig eine andere Szene aktiviert. Wählen Sie die gewünschte Szene aus, indem Sie auf sie tippen.

#### • **Automatisierung auslösen:**

Durch die Aktivierung der Szene wird gleichzeitig eine Automatisierung ausgelöst. Wählen Sie die gewünschte Szene aus, indem Sie auf sie tippen.

#### • **Erinnerung senden:**

Lassen Sie sich durch Aktivierung der Szene automatisch eine Nachricht zukommen.

#### • **Verzögerung:**

Lassen Sie die Szene leicht zeitverzögert beginnen.

#### • **Gerät**

Tippen Sie in der Geräteliste auf das gewünschte **ELESION**-Gerät, das eine Aktion ausführen soll.

9. Tippen Sie gegebenenfalls oben rechts auf **Weiter**.

10. Tippen Sie unten auf das Feld **Name**. Geben Sie der Szene einen Namen, damit Sie später eindeutig zuordenbar ist. Tippen Sie dann im Eingabefenster auf **Speichern**.

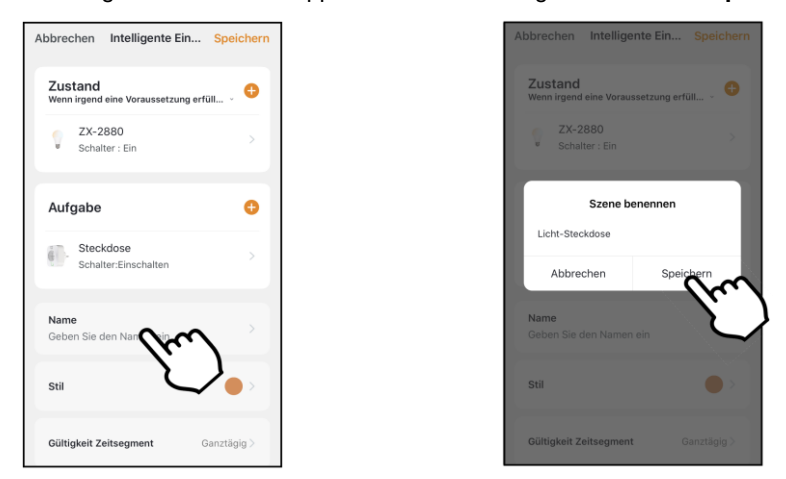

11. Tippen Sie unten auf das Feld **Stil**. Versehen Sie Ihre Szene mit einer Farbe, einem Bild und/oder einem Tag-Symbol. Dies erleichtert Ihnen die Zuordnung der Szenen. Zum Beispiel, indem Sie allen Szenen eines Raumes oder einer Produktart die gleiche Farbe zuweisen. Tippen Sie zum Schluss oberhalb des Auswahl-Fensters auf das Display, um die Einstellungen zu übernehmen und das Auswahl-Fenster zu schließen.

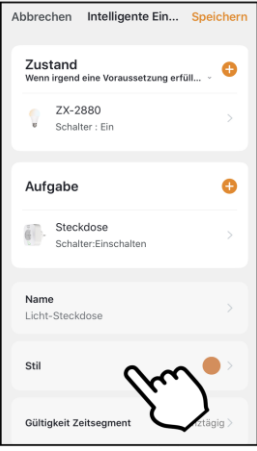

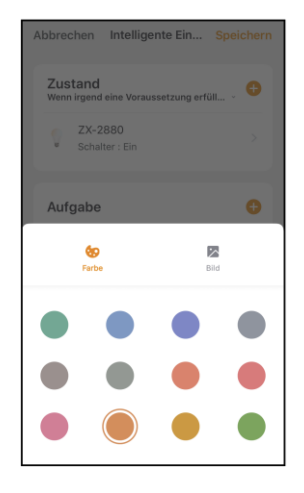

**DE**

12. Scrollen sie ganz nach unten und tippen Sie auf das Feld **Gültigkeit Zeitsegment**. Legen Sie fest zu welcher Zeit und an welchen Wochentagen die Automation aktiviert sein soll. Tippen Sie dann oben rechts auf **Weiter**.

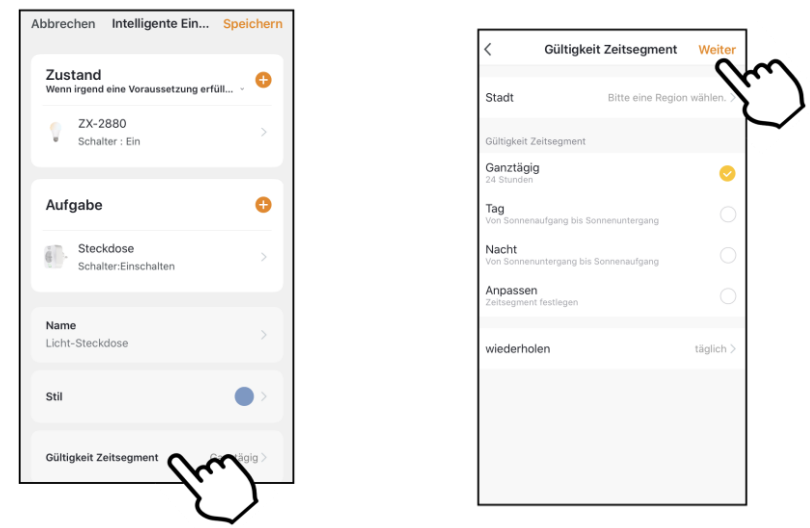

13. Tippen Sie abschließend oben rechts auf **Speichern**. Die Automation wird in der Automations-Liste angezeigt.

## **11.2.2 Automation ein-/ausschalten**

- 1. Öffnen Sie den **Smart**-Tab.
- 2. Tippen Sie oben auf den Tab **Automation**.

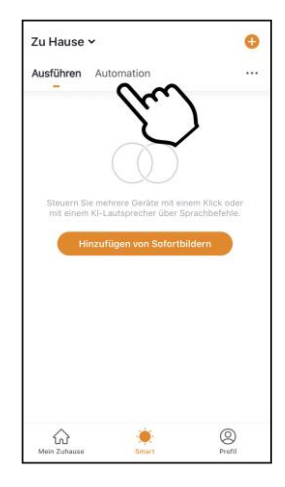

3. Tippen Sie in der Automations-Liste auf den Schalter der Automation, die Sie ein- (Schalter rechts) oder ausschalten (Schalter links) möchten.

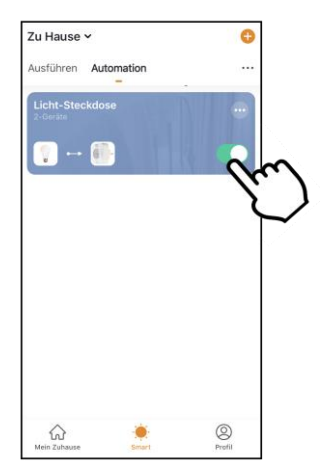

## **11.3. Szene oder Automation bearbeiten**

Wenn Sie eine bereits eingestellte Szene oder Automation ändern möchten (z.B. Voraussetzungen entfernen oder hinzufügen), gehen Sie bitte vor wie folgt:

- 1. Öffnen Sie den **Smart**-Tab.
- 2. Tippen Sie oben auf den entsprechenden Tab (**Ausführen / Automation**).
- 3. Tippen Sie in der Liste bei der gewünschten Szene / Automation auf das Einstellungs-Symbol (im Kasten oben rechts).

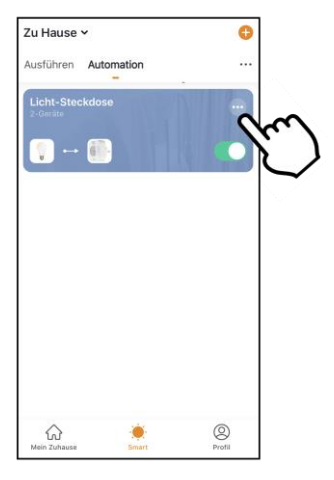

4. Fügen Sie die gewünschten Parameter hinzu.

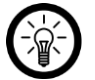

#### *HINWEIS:*

*Zum Entfernen von Parametern gehen Sie bitte vor wie folgt: Tippen Sie auf den Parameter bis ein Aktions-Fenster eingeblendet wird und tippen Sie auf Löschen (Android). Tippen Sie auf den Parameter, wischen Sie nach links und tippen Sie dann auf Löschen (iOS).*

5. Tippen Sie oben rechts auf **Speichern**.

## **11.4. Szene oder Automation löschen**

- 1. Öffnen Sie den **Smart**-Tab.
- 2. Tippen Sie auf den entsprechenden Tab (**Ausführen / Automation**).
- 3. Tippen Sie in der Liste bei der gewünschten Szene / Automation auf das Einstellungs-Symbol (im Kasten oben rechts).

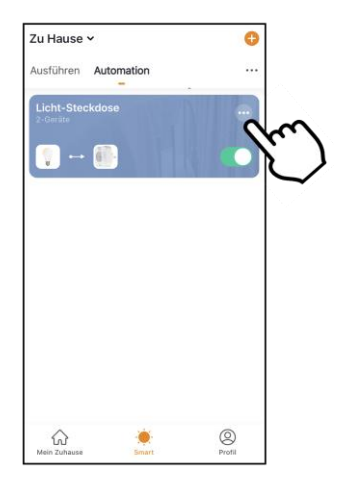

- 4. Scrollen Sie ganz nach unten.
- 5. Tippen Sie auf **Smart löschen**.
- 6. Bestätigen Sie den Vorgang. Die Szene / Automation wird gelöscht.

## **11.5. Siri (nur iOS)**

Sie haben die Möglichkeit für Szenen Sprachbefehle für Siri anzulegen. So haben Sie auch bequem per Siri Zugriff auf Ihre Szenen und müssen diese nicht manuell ausführen.

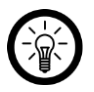

#### *HINWEIS:*

*Führen Sie am besten eine Liste mit Szenen und Sprachbefehlen, damit Sie diese nicht vergessen oder aus Versehen mehrfach vergeben.* 

- 1. Erstellen Sie, falls noch nicht geschehen, eine Szene.
- 2. Tippen Sie im Smart-Tab auf den Reiter **Ausführen**. Die Szenen-Liste wird angezeigt.
- 3. Tippen Sie unten auf die Schaltfläche **Hinzufügen zu Siri**.

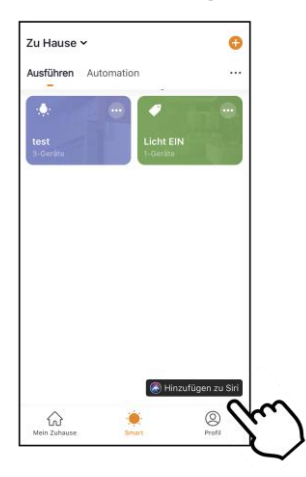

4. Tippen Sie in der Liste bei der Szene, die Sie als Sprachbefehl zu Siri hinzufügen möchten auf die Schaltfläche **Hinzufügen zu Siri**.

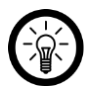

#### *HINWEIS:*

*Szenen, die bereits zu Siri hinzugefügt wurden, sind nicht mit der Hinzufügen-Schaltfläche versehen.*

- 5. Je nach iPhone-Modell können Sie nun den Sprachbefehl direkt aufnehmen oder über die Tastatur eingeben.
- 6. Tippen Sie abschließend auf **Add to Siri / Fertig**.
- 7. Die Szene kann nun mit Siri per Sprachbefehl ausgeführt werden.

# **12. Beleuchtungsszenen erstellen**

1. Tippen Sie unten auf Smart und dann auf die Kachel "Beleuchtungsszene".

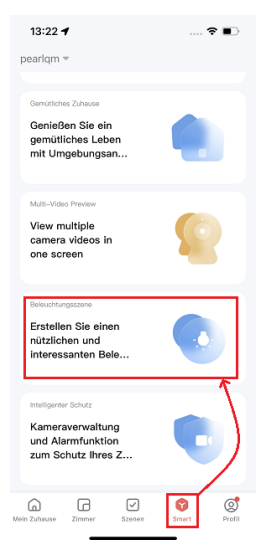

2. Tippen Sie auf der folgenden Seite unten auf **Verstanden**.

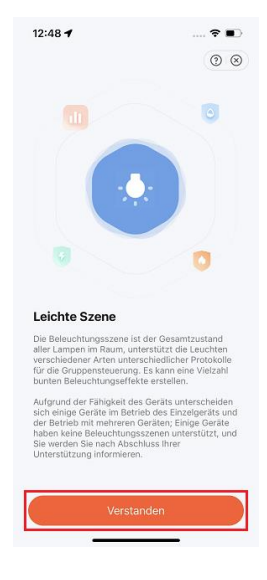

3. Wählen Sie einen Raum für die Beleuchtungsszene und tippen Sie dann unten auf **Wei**ter. (Räume ohne geeignete Beleuchtung werden als "Nicht unterstützt" aufgeführt).

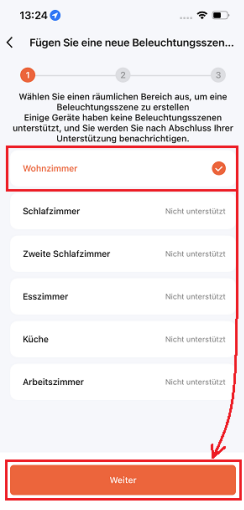

4. Wenn Sie nur das/die Licht(er) ausschalten möchten, tippen Sie unten rechts auf **Weiter**. Andernfalls tippen Sie unten links auf **Wä... Alle**, um auf weitere Einstellungen zuzugreifen.

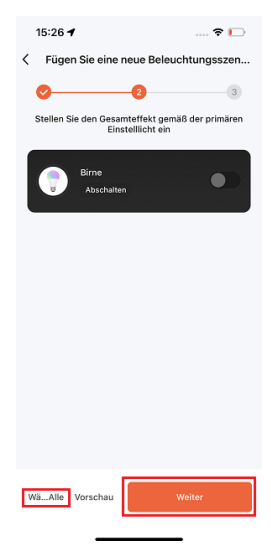

**DE**

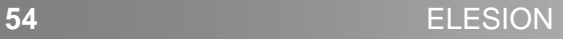

5. Um das/die Licht(er) auf Weiß einzustellen, tippen Sie auf das Symbol für weißes Licht und passen Sie die Helligkeit im nächsten Bildschirm mit dem Schieberegler wie gewünscht an. Kehren Sie zum Hauptmenü zurück, indem Sie auf den nach links zeigenden Pfeil tippen.

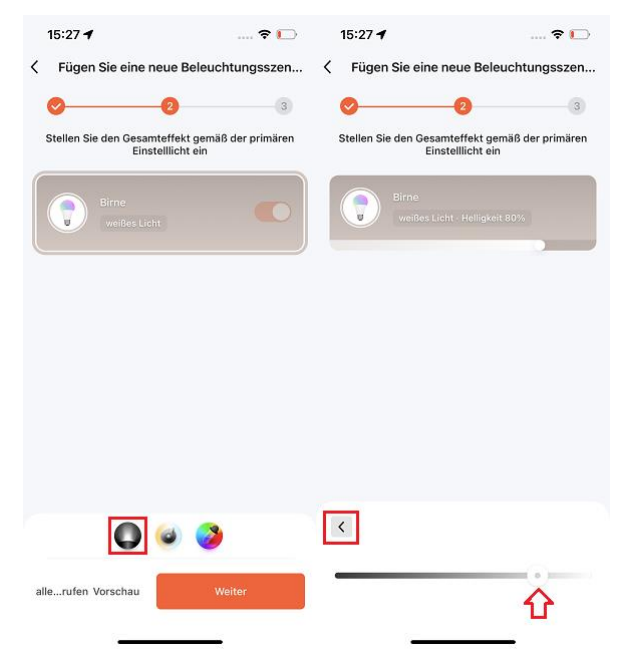

6. Um die Farbtemperatur einzustellen, tippen Sie auf das Farbtemperatursymbol und passen Sie die Farbtemperatur im nächsten Bildschirm mit dem Schieberegler wie gewünscht an. Kehren Sie zum Hauptmenü zurück, indem Sie auf den nach links zeigenden Pfeil tippen.

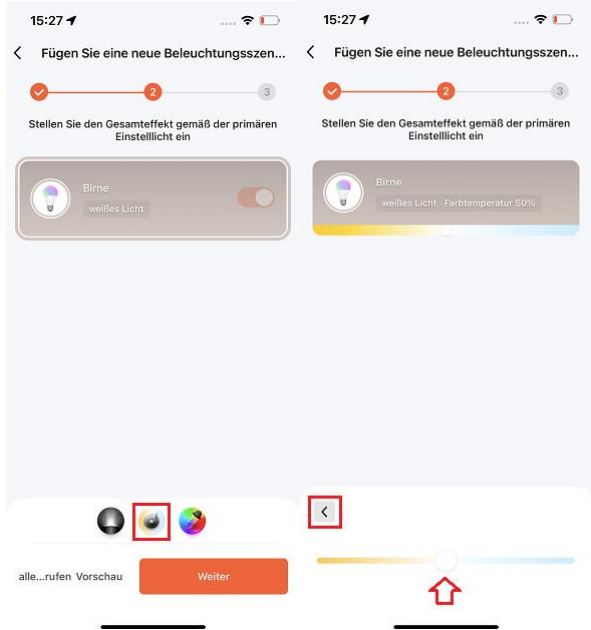

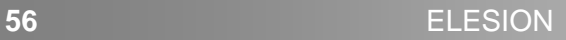

7. Um das/die Licht(er) auf Farbe einzustellen, tippen Sie auf das Farbsymbol und passen Sie die Farbe und Sättigung im nächsten Bildschirm mit den Schiebereglern wie gewünscht an. Kehren Sie zum Hauptmenü zurück, indem Sie auf den nach links zeigenden Pfeil tippen.

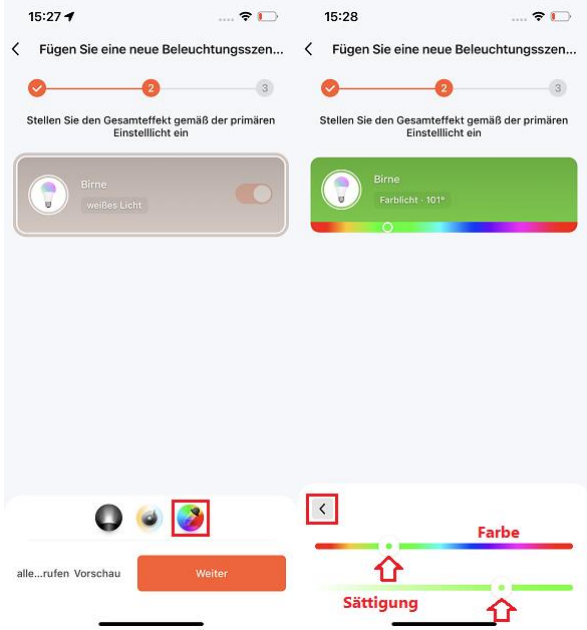

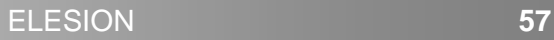

8. Wenn Sie mit den Einstellungen fertig sind, tippen Sie unten rechts auf **Weiter**.

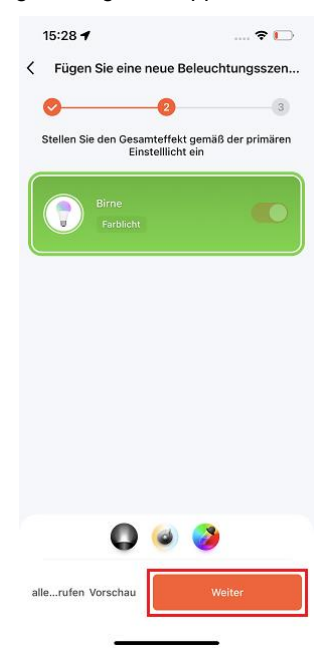

9. Legen Sie im nächsten Bildschirm einen Namen und ein Symbol für die Szene fest und tippen Sie dann unten auf "Speichern".

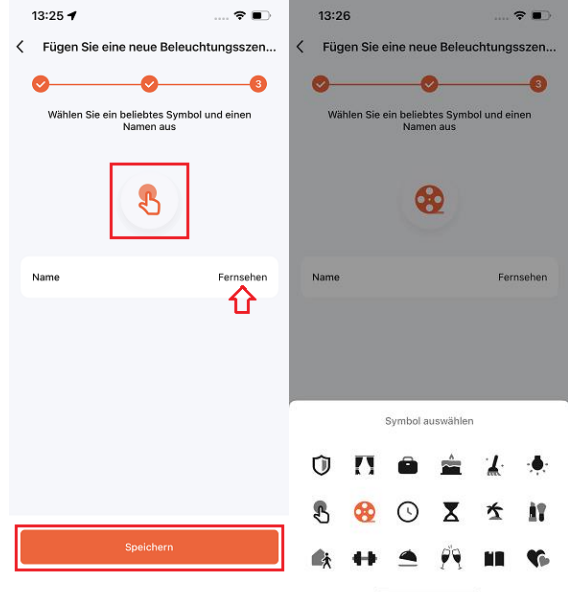

10. Ihre Szene erscheint nun im zugewiesenen Raum. Tippen Sie zum Ausführen auf das Symbol.

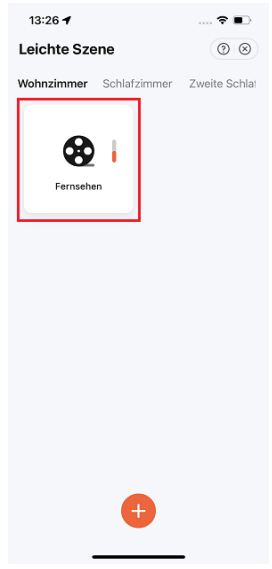

# **13. Sprachbefehle**

Verbinden Sie die ELESION-App mit dem gewünschten Sprachbefehl-Service, um kompatible ELESION-Geräte per Sprachbefehl zu steuern. Die genaue Liste der Sprachbefehle entnehmen Sie bitte der Bedienungsanleitung des jeweiligen **ELESION-Geräts.** 

## **13.1. Alexa Voice Service**

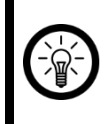

#### *HINWEIS:*

*Für die Nutzung des Alexa Voice Service benötigen Sie ein entsprechendes Lautsprecher-Gerät (z.B. ZX-1660, Echo Dot oder Echo) sowie ein Amazon-Konto.*

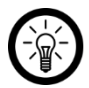

#### *HINWEIS:*

*Wenn Sie bereits auf Grund eines anderen ELESION-Geräts ELESION als Skill in der Amazon Alexa-App aktiviert haben, so müssen die unteren Schritte in der Regel nicht durchgeführt werden. Das Gerät wird automatisch erkannt, sobald es mit der ELESION-App verbunden wurde. Es kann sofort per Sprachbefehl gesteuert werden. Sollte dies nicht der Fall sein, deaktivieren Sie bitte in der Amazon Alexa-App zuerst die ELESION-Skill und aktivieren Sie sie dann erneut (siehe unten Schritt 7-14).*

- 1. Installieren Sie die **Amazon Alexa**-App von Amazon.
- 2. Öffnen Sie die **Amazon Alexa**-App.
- 3. Melden Sie sich mit Ihrem Amazon-Konto an.
- 4. Rufen Sie das Menü auf und tippen Sie auf den Menüpunkt **Skills und Spiele**.
- 5. Geben Sie in der Suchleiste **ELESION** ein. Tippen Sie dann auf das Lupen-Symbol.
- 6. Tippen Sie in der Liste der Suchergebnisse auf **ELESION**.
- 7. Tippen Sie auf **AKTIVIEREN**.
- 8. Stellen Sie im vorderen Teil des ersten Eingabefeldes Ihr Land ein.

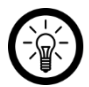

#### *HINWEIS:*

*Die Länderliste ist nicht alphabetisch, sondern nach Vorwahl sortiert. Die Länder sind unter ihren englischen Namen gelistet (z.B. Germany +49).*

- 9. Geben Sie neben der Länder-Vorwahl die Email-Adresse bzw. Mobilfunknummer ein, mit der Sie sich auf **ELESION** registriert haben.
- 10. Geben Sie im zweiten Feld das Passwort Ihres **ELESION**-Kontos ein.
- 11. Tippen Sie auf **Sofort verbinden**.
- 12. Das **ELESION**-Symbol und Ihre Email-Adresse bzw. Mobilfunknummer werden oben angezeigt. Tippen Sie unten auf **Autorisieren**. Ihr **ELESION**-Konto wird mit der **Amazon Alexa**-App verknüpft. Dies kann einige Augenblicke dauern.
- 13. Warten Sie, bis die Erfolgsmeldung **ELESION** wurde erfolgreich verknüpft angezeigt wird. Tippen Sie dann oben links auf **Fertig**. Sie gelangen zum **ELESION**-Tab der App.
- 14. Tippen Sie auf **GERÄTE ERKENNEN**.

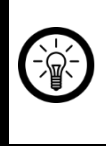

#### *HINWEIS:*

*Für die Nutzung der Google Home-App benötigen Sie ein entsprechendes Lautsprecher-Gerät (z.B. Google Home, Google Home Max oder Google Home Mini) oder den Mobilgeräte-Dienst Google Assistant sowie ein Google-Konto.*

- 1. Stellen Sie sicher, dass Ihr Google Home-Lautsprecher eingerichtet oder Google Assistant auf dem Mobilgerät installiert ist. Nehmen Sie hierzu gegebenenfalls die Bedienungsanleitung des Google Home-Lautsprechers zu Hilfe.
- 2. Installieren Sie die **Google Home**-App von Google LLC.
- 3. Öffnen Sie die **Google Home**-App.
- 4. Tippen Sie unten links auf das Haus-Symbol.
- 5. Tippen Sie oben auf das Plus-Symbol (**Hinzufügen**).
- 6. Tippen Sie auf den Menüpunkt **Gerät einrichten**.
- 7. Tippen Sie unten in der Kategorie **Funktioniert mit Google** auf **Du hast bereits Geräte eingerichtet?**.
- 8. Tippen Sie in der Kontoverwaltung oben auf das Lupen-Symbol.
- 9. Geben Sie in der Suchleiste **ELESION** ein. Tippen Sie dann auf das Suchsymbol der eingeblendeten Tastatur.
- 10. Tippen Sie in der Liste der Suchergebnisse auf **ELESION**.
- 11. Stellen Sie im vorderen Teil des ersten Eingabefeldes Ihr Land ein.

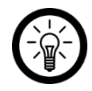

#### *HINWEIS:*

*Die Länderliste ist nicht alphabetisch, sondern nach Vorwahl sortiert. Die Länder sind unter ihren englischen Namen gelistet (z.B. Germany +49).*

- 12. Geben Sie neben der Länder-Vorwahl die Email-Adresse bzw. Mobilfunknummer ein, mit der Sie sich auf **ELESION** registriert haben.
- 13. Geben Sie im zweiten Feld das Passwort Ihres **ELESION**-Kontos ein.
- 14. Tippen Sie auf **Sofort verbinden**.
- 15. Das **ELESION**-Symbol und Ihre Email-Adresse bzw. Mobilfunknummer werden oben angezeigt. Tippen Sie unten auf **Autorisieren**. Ihr **ELESION**-Konto wird mit der **Google Home**-App verknüpft. Dies kann einige Augenblicke dauern.
- 16. Wählen Sie durch Tippen das gewünschte Gerät Ihrer **ELESION**-App aus.
- 17. Tippen Sie unten auf **EINEM RAUM HINZUFÜGEN**.
- 18. Wählen Sie einen Raum durch Tippen aus.
- 19. Bestätigen Sie die Raumzuordnung, indem Sie unten auf **FERTIG** tippen.
- 20. Sie gelangen zur **ELESION**-Geräte-Übersicht der **Google Home**-App.

# **14.App-Konto löschen**

- 1. Öffnen Sie den **Profil-Tab**.
- 2. Tippen Sie oben rechts auf **Einstellungen**.

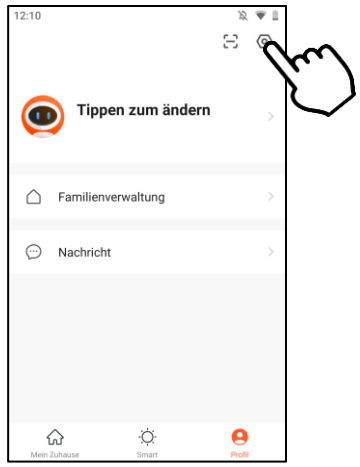

3. Tippen Sie auf den Menüpunkt **Konto und Sicherheit**.

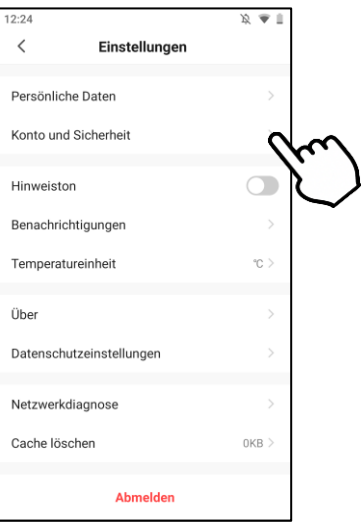

4. Tippen Sie auf den Menüpunkt **Konto deaktivieren**.

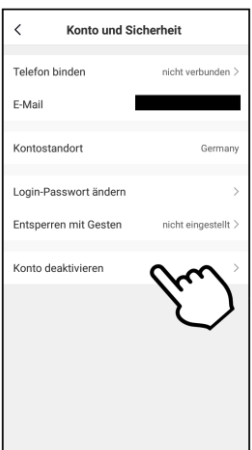

- 5. Bestätigen Sie den Vorgang.
- 6. Lesen Sie sich die Informations-Anzeige gut durch. Tippen Sie dann auf **Confirm/ OK**.
- 7. Ihr Konto wird sofort gelöscht.

# **64** ELESION

Kundenservice:

DE: +49(0)7631–360–350 CH: +41(0)848–223–300 FR: +33(0)388–580–202

PEARL GmbH | PEARL-Straße 1–3 | D-79426 Buggingen © REV5 – 04.07.2023 – JvdH/CR/GW/BS//PM

# ELESION®

# Table des matières

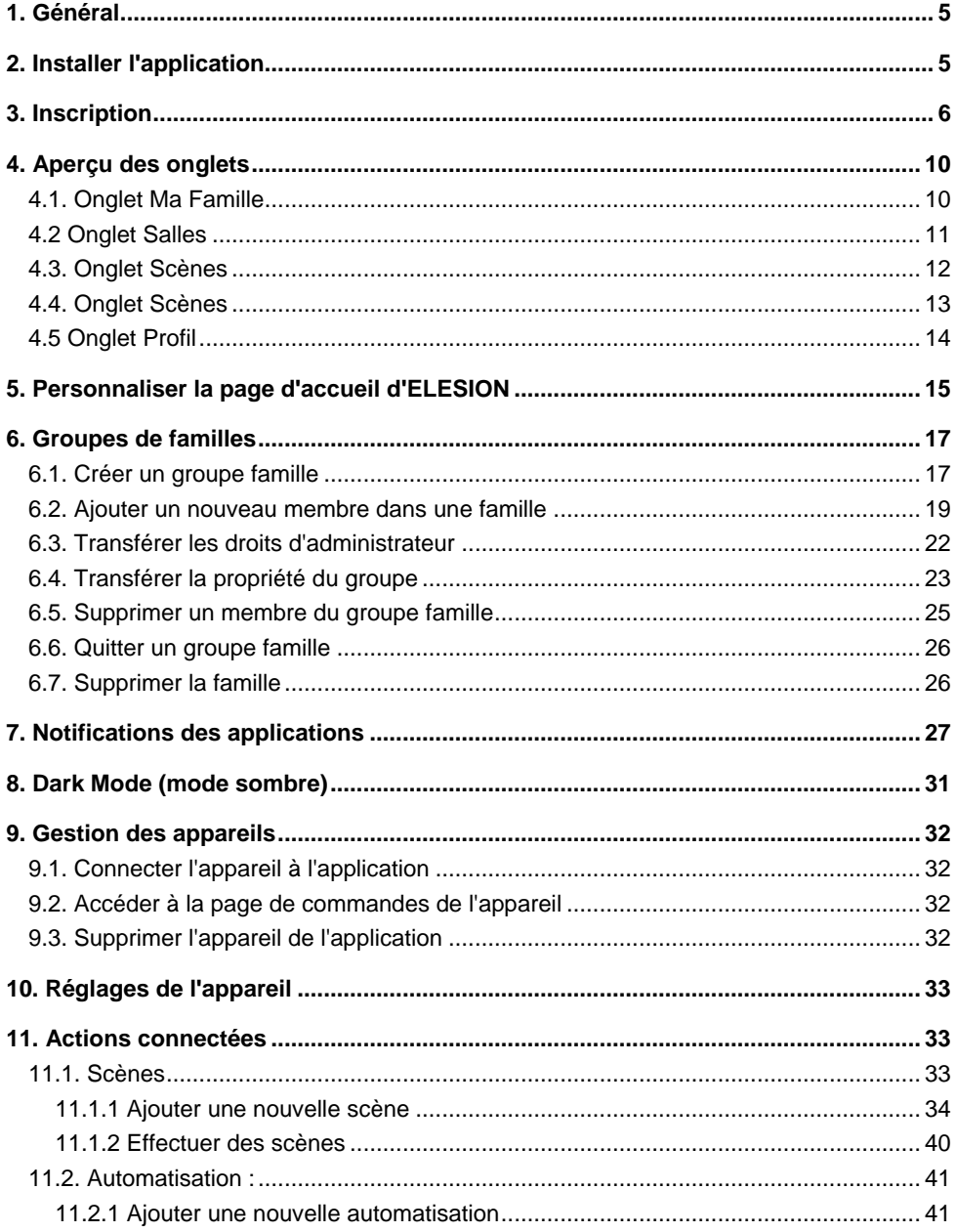

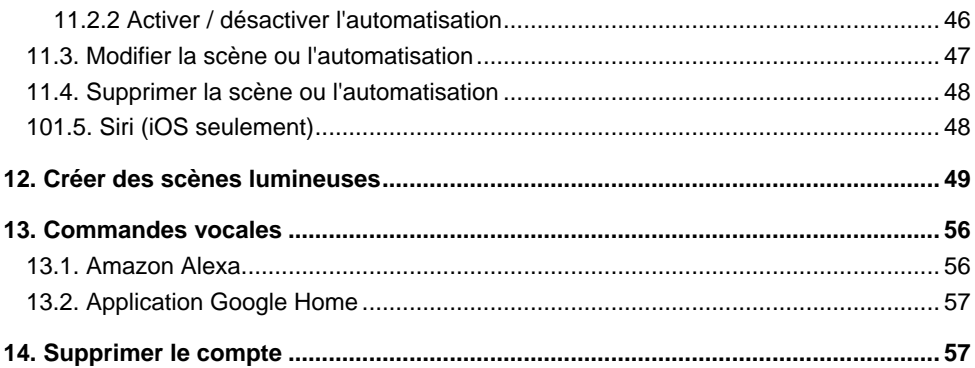

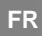

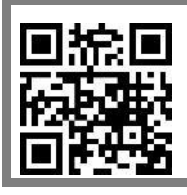

*Scannez le code QR pour accéder à une vue d'ensemble des autres produits ELESION.*

# <span id="page-69-0"></span>**1. Général**

L'application vous permet de contrôler vos produits **ELESION** depuis votre appareil mobile. Les avantages de cette application sont nombreux :

#### **Groupes d'appareils :**

Regroupez vos appareils afin de les contrôler ensemble. Par exemple, vous pouvez faire en sorte d'allumer et d'éteindre toutes les lampes de votre maison en même temps (ou toutes les lampes d'une même pièce, etc.).

**Groupes de familles :**

Créez des groupes de familles. Tous les membres du groupe ont automatiquement accès aux appareils connectés à ce groupe familial. De cette manière, vous n'avez pas à accorder un accès à chaque appareil. Par ailleurs, si vous supprimez le groupe, tous les appareils connectés sont immédiatement dégroupés et réinitialisés.

#### **Partage d'appareil :**

Vous pouvez partager l'accès à un appareil avec d'autres utilisateurs de l'application. Certains appareils vous permettent même de conférer des droits administrateurs.

#### **Modification du nom de l'appareil :**

Nommez chacun de vos appareils de manière à pouvoir l'identifier facilement. Il est ainsi plus facile d'attribuer des messages à ces appareils ou de les contrôler par commande vocale.

#### **Commandes vocales :**

Certains appareils compatibles vous permettent d'ajouter l'application **ELESION** comme Skill à une application de commande vocale. La liste des commandes vocales spécifiques à chaque produit se trouve dans le mode d'emploi du produit concerné.

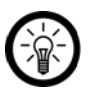

#### *NOTE :*

*Les commandes Alexa ne sont données qu'à titre indicatif et sont susceptibles d'évoluer. La Skill ELESION n'est pas disponible en français à la date de rédaction du présent mode d'emploi.*

#### **Actions connectées :**

Connectez les appareils enregistrés dans l'application **ELESION** de façon à créer des chaînes d'actions automatisées. Vous pouvez faire en sorte que l'activation d'un capteur entraîne l'allumage de tous les luminaires, par exemple.

#### **Minuteur pour activation et arrêt automatiques :**

Créez un planning d'allumage et d'extinction pour chaque appareil. Vous pouvez en définir l'heure et même la répétition (une fois ou pendant certains jours de la semaine). Pour plus de sécurité, vous pouvez également faire en sorte que l'application vous prévienne du bon déroulement du processus. Vous pouvez même ajouter des notifications à votre planning.

# <span id="page-69-1"></span>**2. Installer l'application**

Recherchez l'application **ELESION** dans Google Play Store (Android) ou dans l'App Store (iOS) ou scannez le code QR correspondant. Installez l'application sur votre appareil mobile.

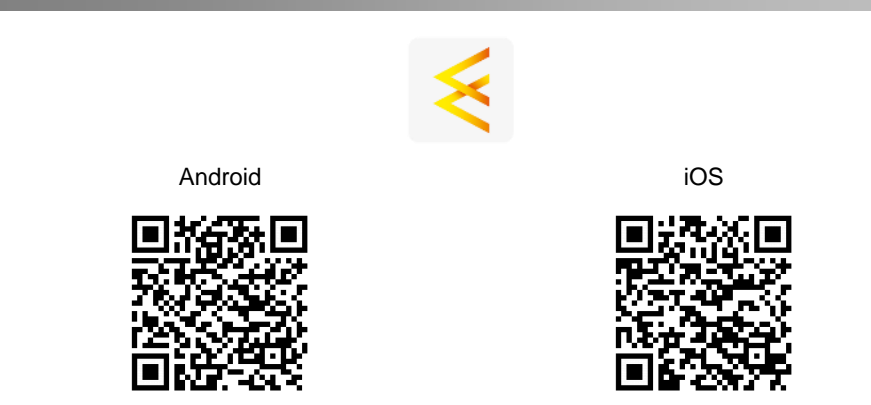

# <span id="page-70-0"></span>**3. Inscription**

**FR**

Si vous ne disposez pas d'un compte **ELESION**, vous devrez vous en créer un. Votre inscription sur l'application s'effectue avec votre adresse e-mail.

- 1. Ouvrez l'application **ELESION**. Si besoin, autorisez l'envoi de notifications.
- 2. Appuyez sur **S'inscrire**.

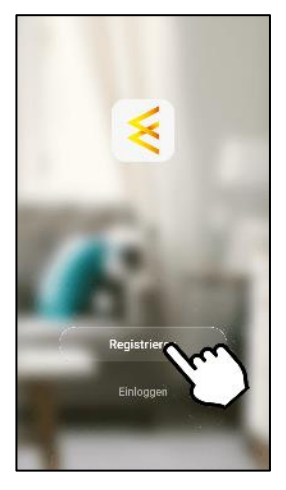

3. Lisez bien la politique de confidentialité. Appuyez ensuite sur **Accepter**.

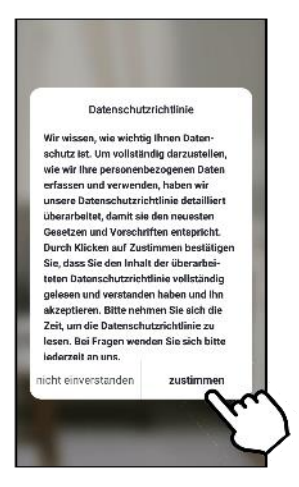

4. Dans le premier champ, saisissez votre pays.

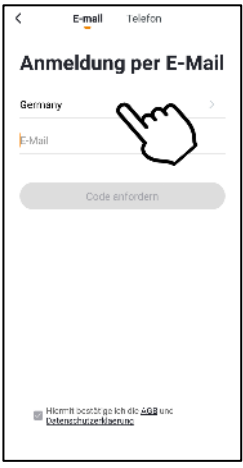

- 5. Dans le deuxième champ, saisissez votre adresse e-mail.
- 6. Appuyez sur **Obtenir un code**. Un e-mail de confirmation est envoyé à l'adresse e-mail saisie.
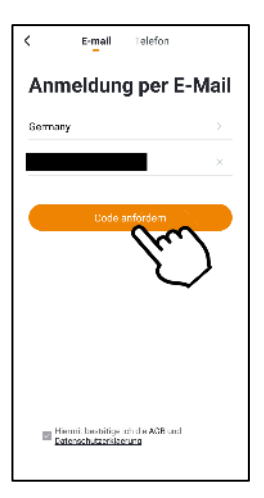

7. Cherchez dans votre boîte de réception un e-mail d'**ELESION**. Dans les minutes qui suivent, entrez le code de confirmation de l'e-mail dans l'application.

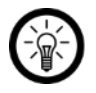

#### *NOTE :*

*Si le courriel n'apparaît pas dans votre boîte de réception, cherchez dans le dossier Indésirables.*

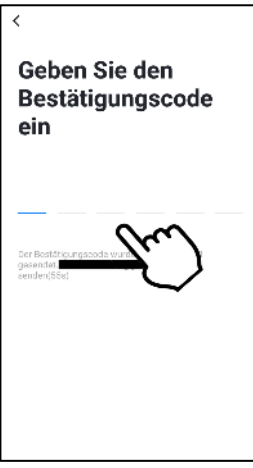

8. Saisissez un mot de passe pour votre compte. Le mot de passe doit contenir 6 à 20 caractères, dont au moins une lettre et un chiffre.

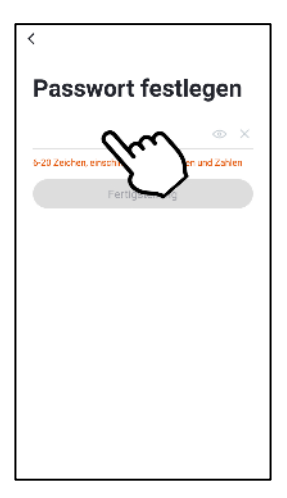

9. Appuyez sur **Terminer**. Vous êtes redirigé vers la liste des appareils (onglet Ma famille).

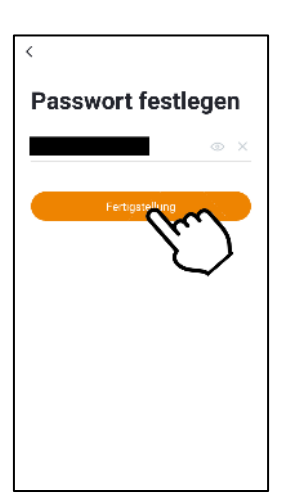

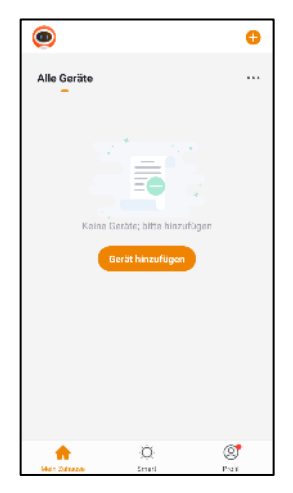

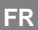

# **4. Aperçu des onglets**

# **4.1. Onglet Ma Famille**

Dans cet onglet, vous pouvez sélectionner votre groupe familial, ajouter des appareils et personnaliser les raccourcis des scènes, appareils et salles.

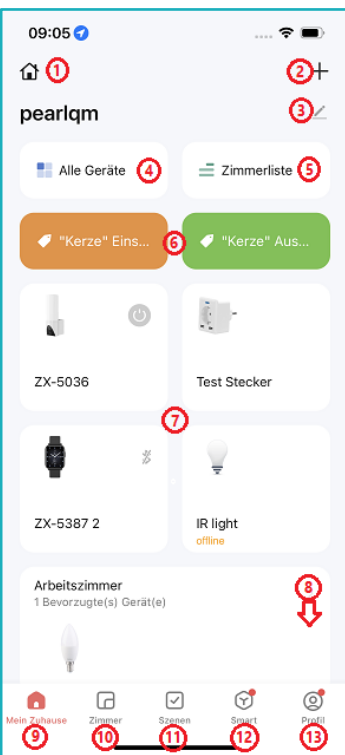

- 1. Choisir un groupe de famille
- 2. Ajouter une scène / un appareil
- 3. Personnaliser l'onglet Ma Famille
- 4. Liste des appareils
- 5. Liste des salles
- 6. Liens entre les scènes
- (personnalisables)
- 7. Liens entre les appareils

(personnalisable)

- 8. Liens entre les salles
- (personnalisable)
- 9. Ma Famille
- 10. Onglet Salles
- 11. Onglet Scènes
- 12. Scénario
- 13. Profil

# **4.2 Onglet Salles**

Dans cet onglet, vous sélectionnez et modifiez des salles, des scènes lumineuses et des appareils.

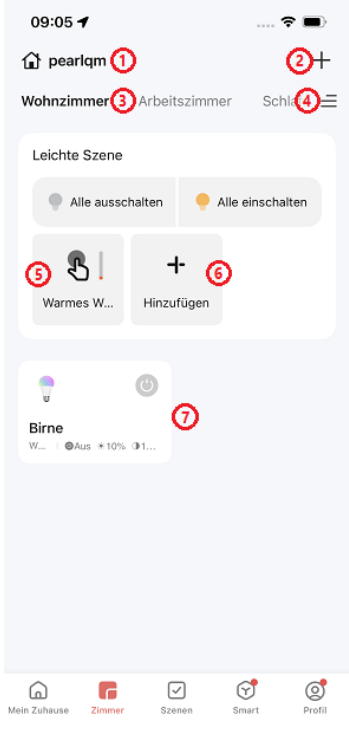

- 1. Choisir un groupe de famille
- 2. Ajouter une scène / un appareil
- 3. Sélectionner salle
- 4. Modifier la liste de pièces
- 5. Scène lumineuse (si créée)
- 6. Ajouter une scène lumineuse
- 7. Appareils existants

# **4.3. Onglet Scènes**

Dans cet onglet, vous pouvez créer et gérer des actions connectées.

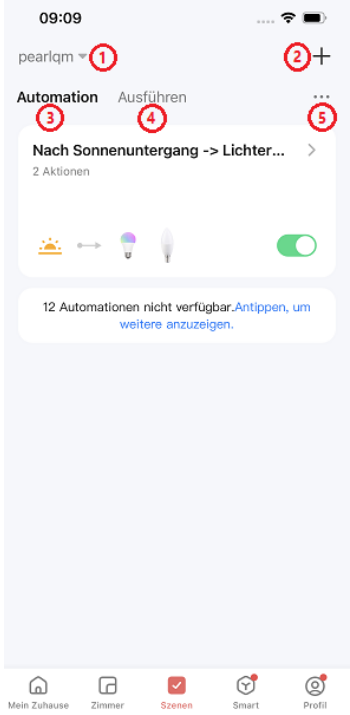

- 1. Choisir un groupe de famille
- 2. Ajouter une action connectée
- 3. Onglet Automatisation
- 4. Onglet Exécuter
- 5. Gestion des scènes et protocoles

# **4.4. Onglet Scènes**

Dans cet onglet, vous pouvez accéder à ce que l'on appelle des "mini-applications" avec des fonctions avancées.

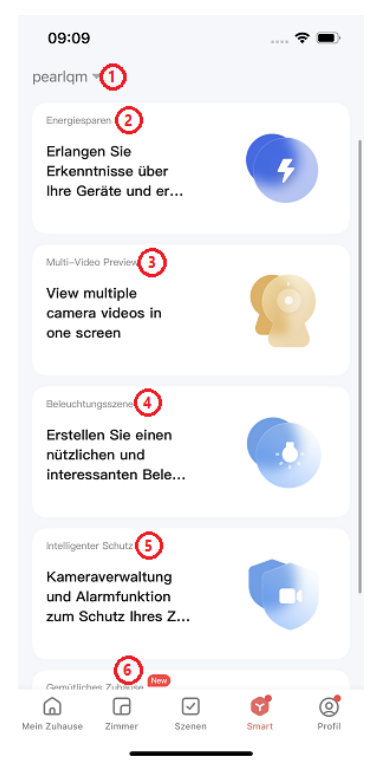

- 1. Choisir un groupe de famille
- 2. Aperçu de la consommation
- 3. Aperçu multi-caméras
- 4. Scènes lumineuses
- 5. Protection intelligente
- 6. Maison confortable

# **4.5 Onglet Profil**

**FR**

Dans l'onglet Profil, vous gérez vos groupes familiaux, votre compte d'utilisateur, le centre de messagerie, les FAQ ou les réactions, les données HomeKit (iOS uniquement) et les paramètres de l'application.

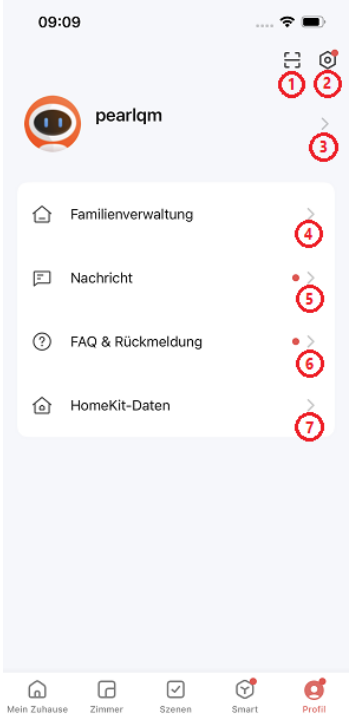

- 1. Scanner le code QR
- 2. Réglages de l'application
- 3. Réglages du compte utilisateur
- 4. Gestion des familles
- 5. Centre de messagerie
- 6. FAQ & Retour d'information
- 7. Données HomeKit (iOS uniquement)

**5. Personnaliser la page d'accueil d'ELESION**

1. Appuyez sur le symbole de crayon en haut à droite.

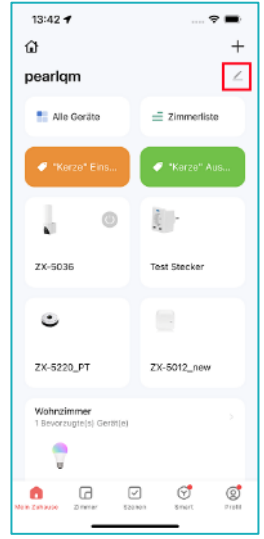

2. Les tuiles commencent à trembler. Appuyez sur le symbole "Moins" pour supprimer une tuile, ou maintenez et faites glisser une tuile pour la repositionner.

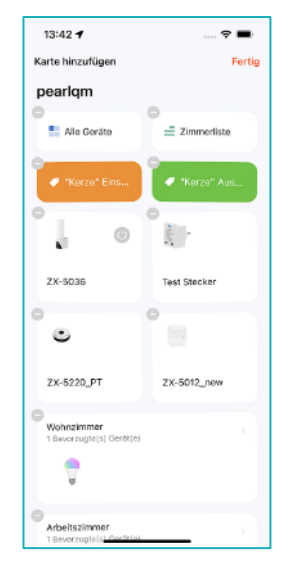

3. Appuyez sur **Ajouter une carte** en haut à gauche pour accéder aux menus permettant d'ajouter/supprimer des salles et des fonctions connectées (par exemple la météo), des appareils ou des automatismes "Appuyer pour démarrer" sur l'écran d'accueil. Appuyez en haut à droite sur **Sauvegarder** une fois votre réglage fini.

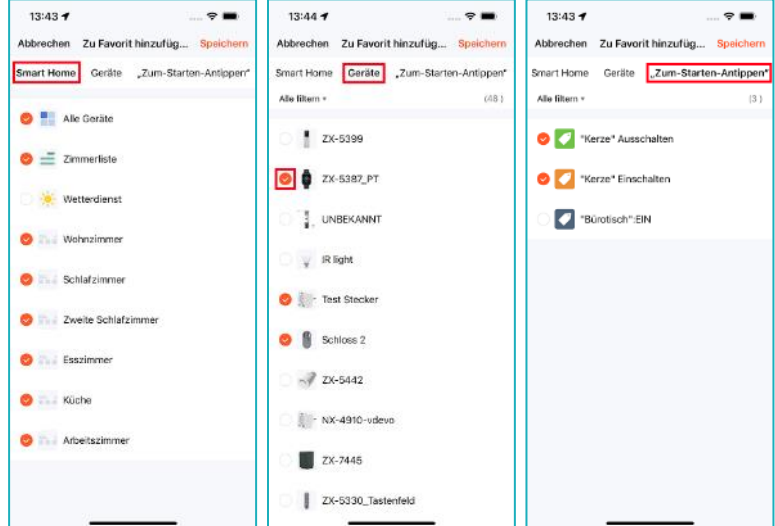

4. Les éléments ajoutés sont affichés en bas de la page d'accueil. Vous pouvez maintenir une tuile et la faire glisser pour la repositionner. Lorsque vous avez terminé, appuyez sur **Terminé** en haut à droite. Vous revenez ensuite à la page d'accueil réorganisée.

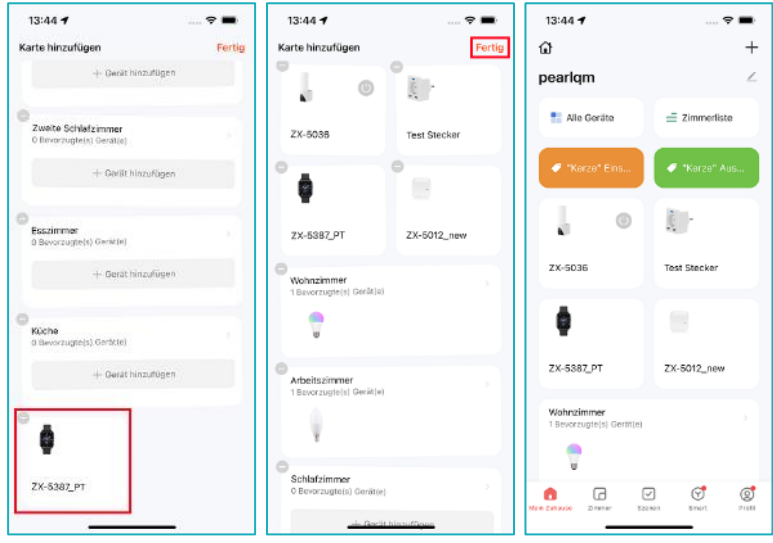

**16 ELESION**

# **6. Groupes de familles**

Tous les membres du groupe ont automatiquement accès aux appareils connectés à ce groupe familial. De cette manière, vous n'avez pas à accorder un accès à chaque appareil. La condition préalable est que les autres membres du groupe doivent également disposer d'un compte **ELESION**. Si vous supprimez le groupe, tous les appareils connectés sont immédiatement dégroupés et réinitialisés.

# **6.1. Créer un groupe famille**

1. Ouvrez l'onglet **Profil**.

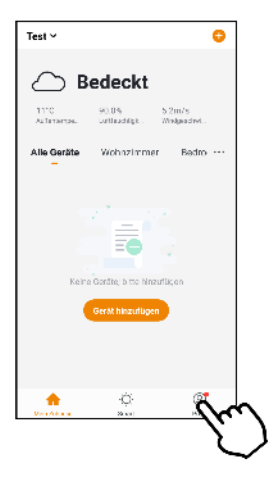

2. Appuyez sur l'élément de menu **Gérer les familles**.

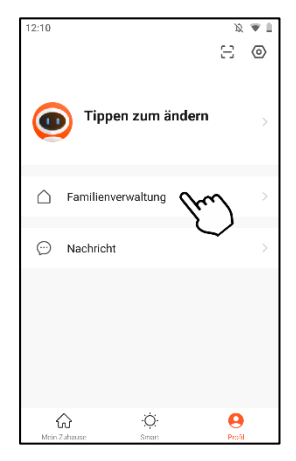

3. Appuyez sur l'élément de menu **Ajouter une famille**.

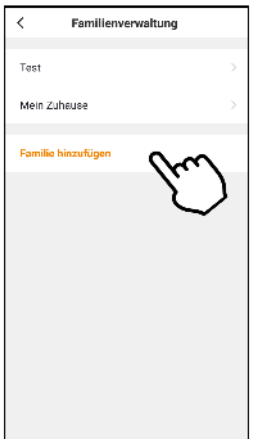

4. Dans le premier champ, saisissez le nom de la famille.

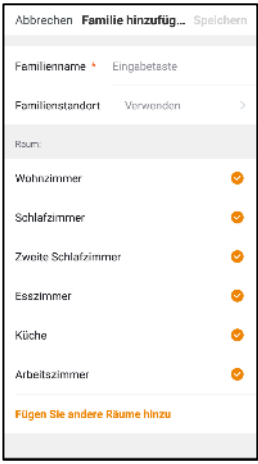

- 5. Dans le deuxième champ, vous pouvez saisir le lieu, s'il vous le souhaitez.
- 6. Cochez les pièces auxquelles le groupe famille doit avoir accès en appuyant sur les cases. Appuyez une nouvelle fois pour retirer la croix.

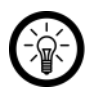

*NOTE :*

*Une pièce standard vous est affichée. Si nécessaire, ajoutez d'autres pièces en appuyant en bas sur le dernier élément de menu.*

7. Terminez les réglages en appuyant en haut à droite sur **Enregistrer**.

# **18 ELESION**

# **6.2. Ajouter un nouveau membre dans une famille**

Vous ne pouvez ajouter que des personnes disposant elles-mêmes d'un compte **ELESION**. Vous devez également connaître le numéro de téléphone ou l'adresse électronique avec lesquels le membre s'est inscrit à **ELESION**.

#### **Ce que le nouveau membre doit faire :**

- 1. Le nouveau membre doit installer l'application **ELESION** sur son appareil mobile.
- 2. Il doit s'inscrire dans l'application et vous transmettre l'adresse ou le numéro de téléphone utilisé pour l'inscription.

#### **Ce que vous devez faire :**

1. Ouvrez l'onglet **Profil** et appuyez sur l'élément de menu **Gérer les familles**.

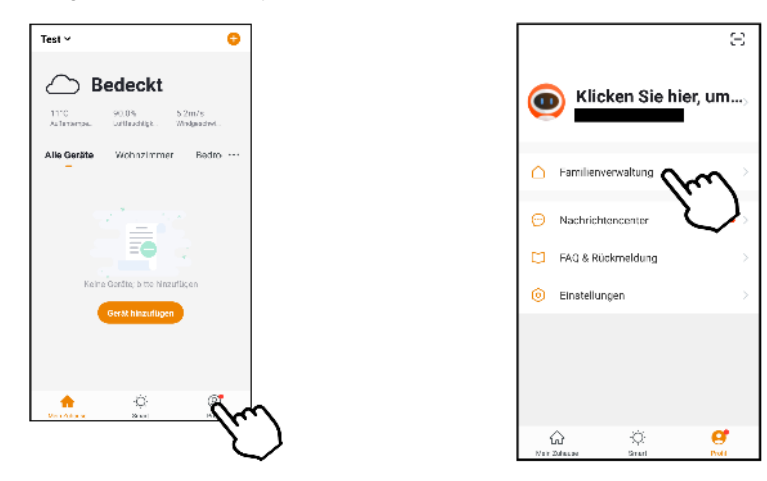

2. Appuyez sur le groupe famille auquel le nouveau membre doit être ajouté. Appuyez ensuite sur **Terminé / Sauvegarder**.

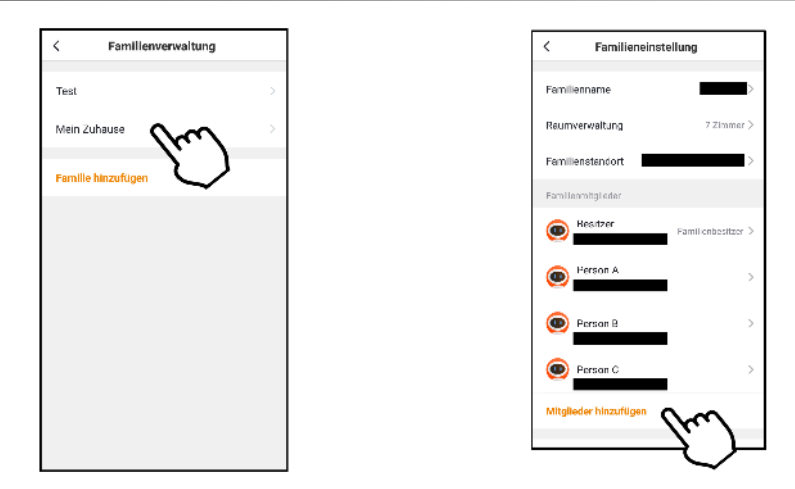

3. Dans le premier champ, saisissez le nom du nouveau membre de la famille.

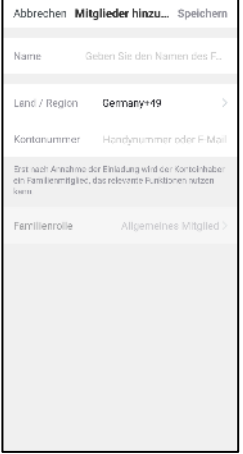

- 4. Dans le troisième champ, saisissez le numéro de téléphone ou l'adresse électronique avec lesquels le membre s'est inscrit à **ELESION**.
- 5. Terminez le processus en appuyant en haut à droite sur **Enregistrer**.
- 6. Vous revenez à la gestion des familles. Le nouveau membre est aussitôt listé, mais avec le statut "*En attente d'adhésion*". Vous n'avez plus rien à faire.

#### **Ce que le nouveau membre doit faire :**

1. Une fois que vous avez ajouté le nouveau membre, il ou elle reçoit un message dans l'application. Il ou elle doit alors aller dans l'onglet **Profil** et ouvrir le **Centre de messagerie**.

# **20 ELESION**

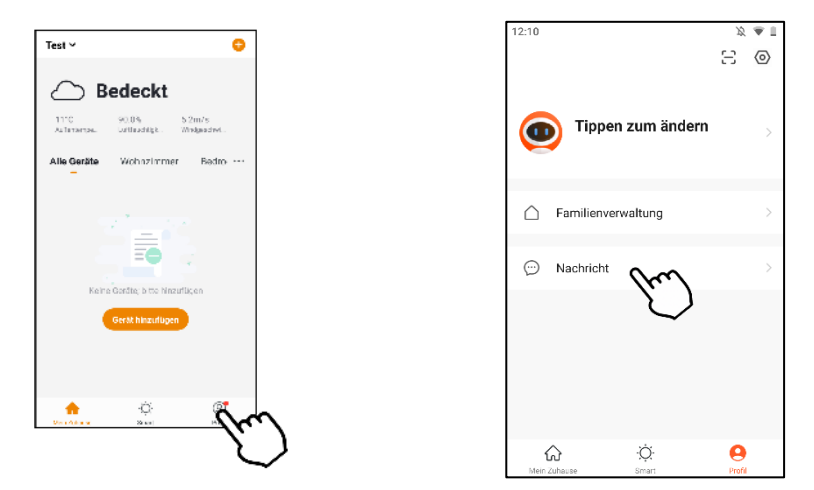

2. L'onglet Famille du centre de messagerie est marqué d'un point rouge (nouvelle notification). Le nouveau membre ouvre l'onglet famille et lit la notification. Il retourne ensuite à l'onglet Ma famille.

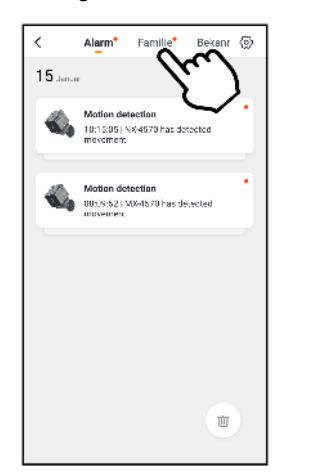

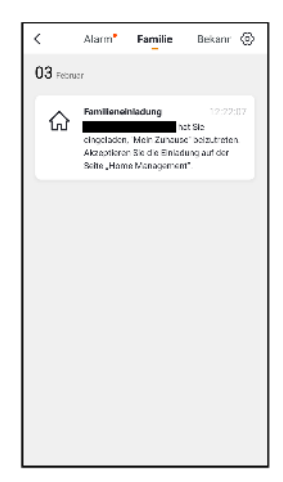

3. Dans l'onglet **Ma famille**, le nouveau membre appuie en haut à gauche sur le groupe famille. Dans le menu déroulant, il appuie sur le nouveau groupe famille.

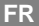

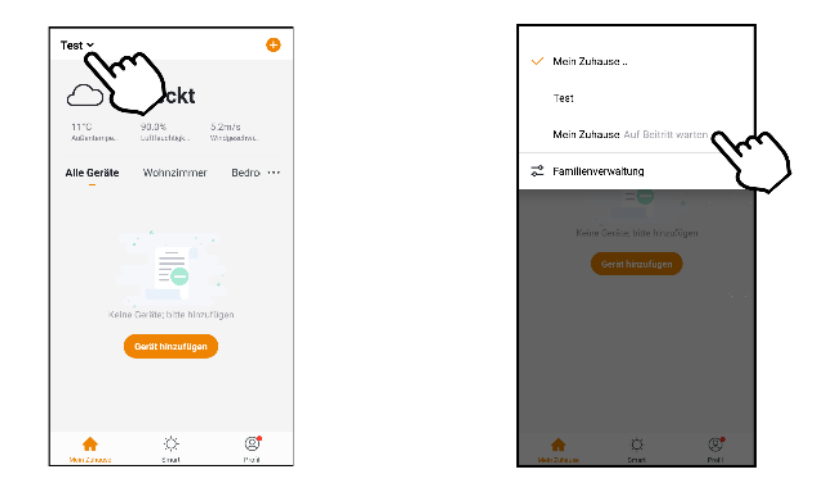

4. Il est redirigé sur la liste des appareils du nouveau groupe famille. Le nouveau membre confirme l'invitation en appuyant sur **Accepter**. Il a alors accès aux appareils connectés.

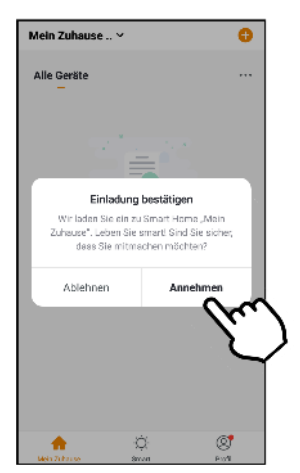

# **6.3. Transférer les droits d'administrateur**

Les nouveaux membres de la famille sont toujours enregistrés en tant que membres généraux. Ils peuvent utiliser les appareils et les paramètres connectés, mais ne peuvent pas effectuer des tâches relevant de la gestion. Vous pouvez par la suite élever d'autres membres de votre famille au rang d'administrateur. L'administrateur peut gérer les appareils et les pièces, les paramètres connectés et les membres de la famille. Réfléchissez bien avant de définir une personne comme administrateur.

1. Ouvrez l'onglet **Profil** et appuyez sur l'élément de menu **Gérer les familles**.

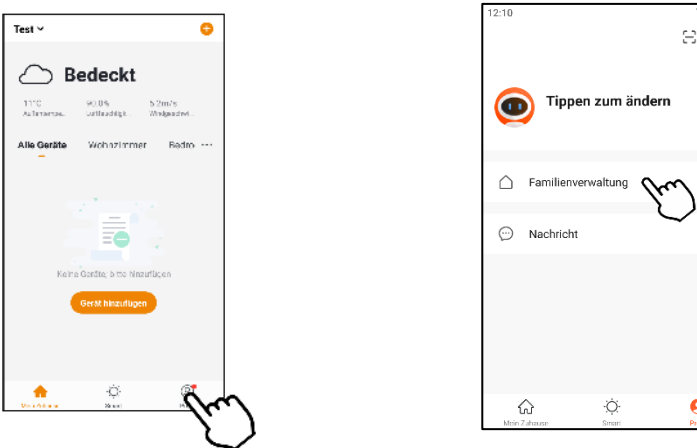

- 2. Appuyez sur le groupe famille de votre choix.
- 3. Dans la liste des membres, appuyez sur le membre auquel vous souhaitez accorder des droits d'administrateur.
- 4. En bas du profil du membre, appuyez sur **Rôle de la famille**, puis sur **ADMINISTRATEUR**.

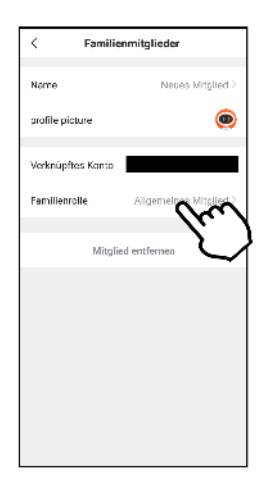

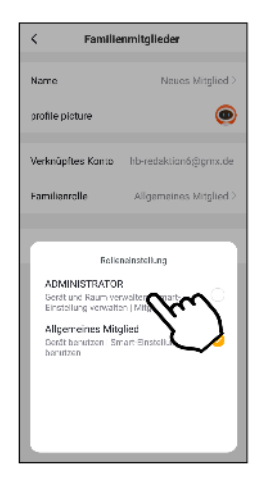

# **6.4. Transférer la propriété du groupe**

Le propriétaire du groupe (Home Ownership) est le seul membre de la famille à pouvoir dissoudre le groupe. S'il le fait, tous les appareils connectés sont automatiquement réinitialisés et déconnectés du compte de l'application.

1. Ouvrez l'onglet **Profil** et appuyez sur l'élément de menu **Gérer les familles**.

 $\overline{B}$   $\cong$   $\overline{B}$ 

 $\langle \overline{\circ} \rangle$ 

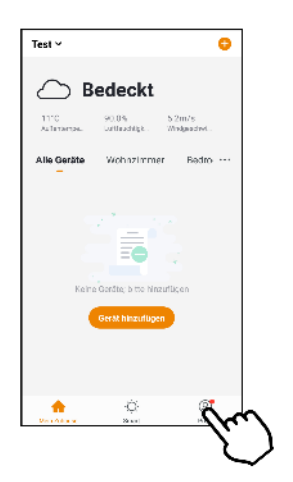

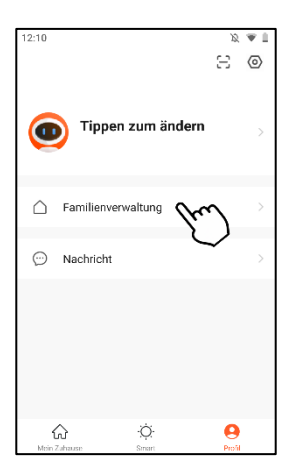

- 2. Appuyez sur le groupe famille de votre choix.
- 3. Appuyez sur le point de menu **Transférer Home Ownership**.

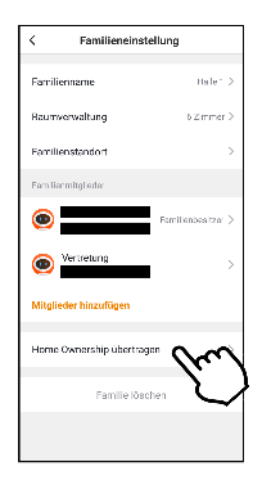

4. Dans la fenêtre de sélection, appuyez sur le membre de la famille vers lequel vous souhaitez transférer le groupe. Confirmez le processus.

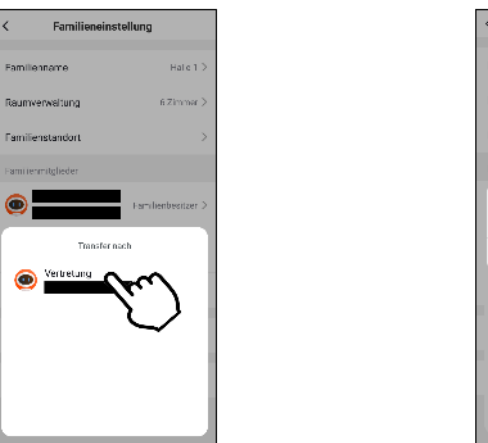

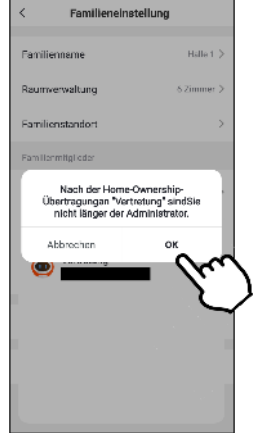

5. Vous devenez alors un simple membre du groupe famille. Le membre de la famille reçoit un message l'informant qu'il est le nouveau propriétaire du groupe.

# **6.5. Supprimer un membre du groupe famille**

1. Ouvrez l'onglet **Profil** et appuyez sur l'élément de menu **Gérer les familles**.

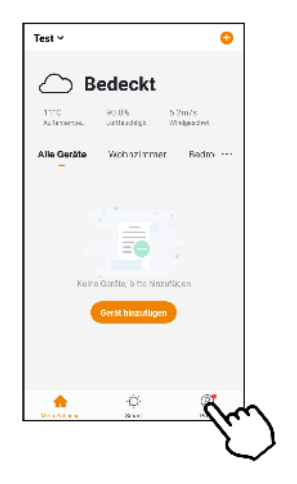

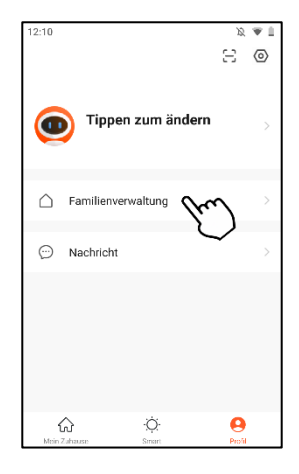

- 2. Appuyez sur le groupe famille de votre choix.
- 3. Appuyez sur le membre de votre choix.
- 4. En bas du profil du membre, appuyez sur Supprimer le membre. Confirmez le processus. Le membre est immédiatement retiré du groupe et n'y a plus accès.

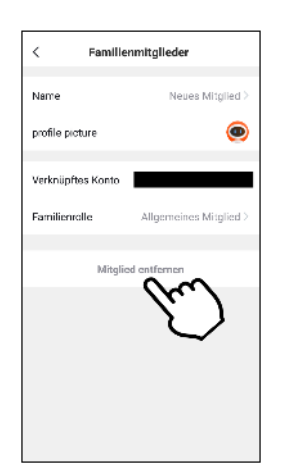

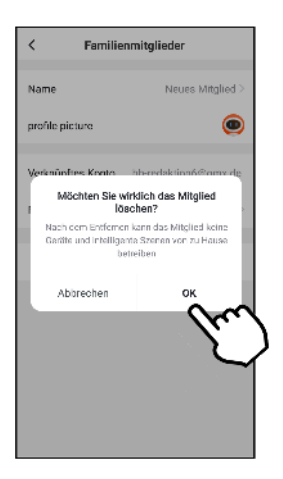

# **6.6. Quitter un groupe famille**

Chaque membre peut quitter le groupe de sa propre initiative :

1. Ouvrez l'onglet **Profil** et appuyez sur l'élément de menu **Gérer les familles**.

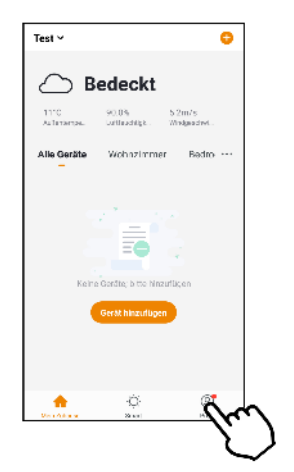

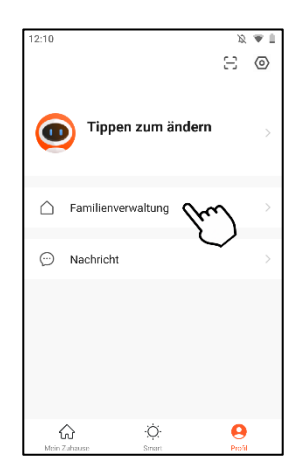

- 2. Appuyez sur le groupe famille de votre choix.
- 3. Appuyez en bas sur **Quitter la famille**. Confirmez que vous souhaitez quitter la famille.

# **6.7. Supprimer la famille**

Le propriétaire d'un groupe peut choisir de supprimer complètement un groupe. Si le groupe est supprimé, tous les appareils connectés sont immédiatement déconnectés et réinitialisés. Les membres sont également supprimés et leurs données sont effacées.

1. Ouvrez l'onglet **Profil** et appuyez sur l'élément de menu **Gérer les familles**.

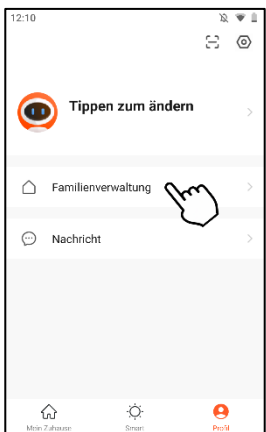

- 2. Appuyez sur le groupe famille de votre choix.
- 3. Appuyez en bas sur **Supprimer la famille**. Confirmez le processus.

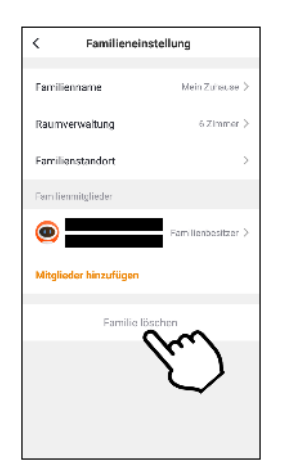

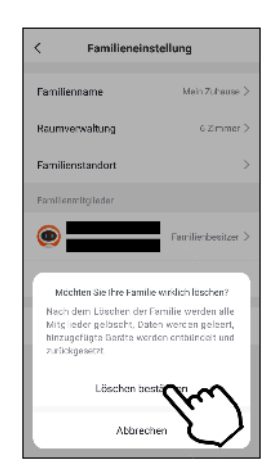

# **7. Notifications des applications**

Si une alarme est déclenchée, si le groupe famille est altéré ou si votre compte **ELESION** est accessible depuis un nouvel appareil, vous recevez un message dans l'application. Celles-ci se trouvent dans le centre de messagerie. Dans le menu des réglages du centre de messagerie, définissez les événements pour lesquels l'application doit vous envoyer une notification. Vous pouvez également définir une période pendant laquelle vous ne serez pas dérangé par les notifications d'application. Lorsque vous recevez une nouvelle notification, un point rouge s'affiche en bas de l'onglet **Profil** et à côté de l'élément de menu **Centre de messagerie**.

1. Ouvrez l'onglet **Profil** et appuyez sur l'élément de menu **Centre de messagerie**.

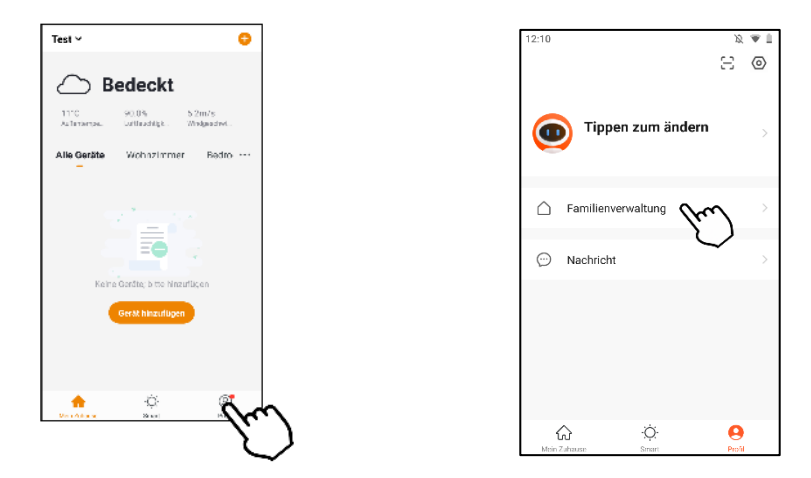

2. Appuyez en haut sur la partie de la messagerie qui vous intéresse ou sur le symbole de réglages.

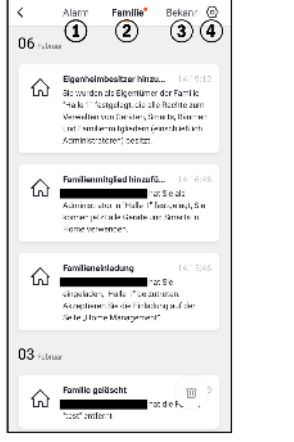

- 1. Notifications d'alarme
- 2. Notifications famille<br>3. Notifications compte
- Notifications compte
- 4. Réglages des notifications

- **Activer / Désactiver les notifications :**
	- 1.Dans le centre de messagerie, appuyez en haut à droite sur le symbole des réglages.

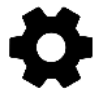

2.Appuyez sur le bouton à côté de **Activer les notifications**. Si l'interrupteur est à droite, vous recevez des notifications. S'il est à gauche, vous n'en recevez pas.

# **28 ELESION**

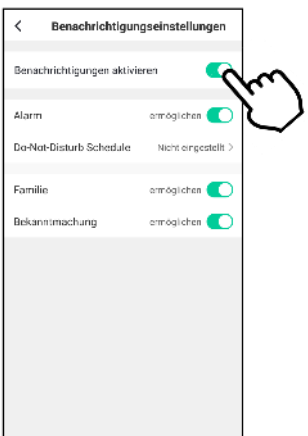

3.Appuyez sur les boutons situés à côté de chaque catégorie de message (**Alarme, Famille, Annonce**) pour définir le type de messages pour lesquels vous souhaitez recevoir des notifications.

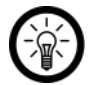

#### *NOTE :*

*Si vous souhaitez entendre un signal sonore en plus de recevoir une notification, allez dans l'onglet Profil et appuyez sur l'élément de menu Réglages. Appuyez sur le bouton à côté de Tonalité. Si le bouton est à droite, un signal sonore accompagne la réception de notification. Si l'interrupteur est à gauche, les notifications sont silencieuses.*

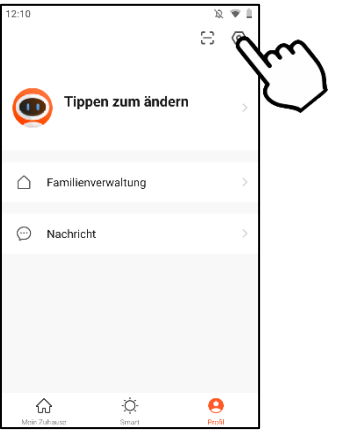

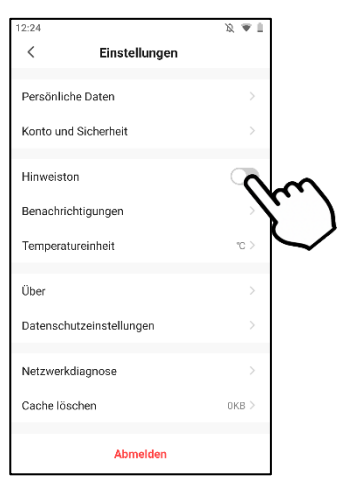

Définissez une période pendant laquelle vous ne recevez pas de notifications, par exemple la nuit ou pendant une conférence. Pour ce faire, procédez comme décrit cidessous :

1.Dans le centre de messagerie, appuyez en haut à droite sur le symbole des réglages.

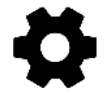

2.Appuyez sur le point de menu **Planning Ne pas déranger** ou **Do not disturb**.

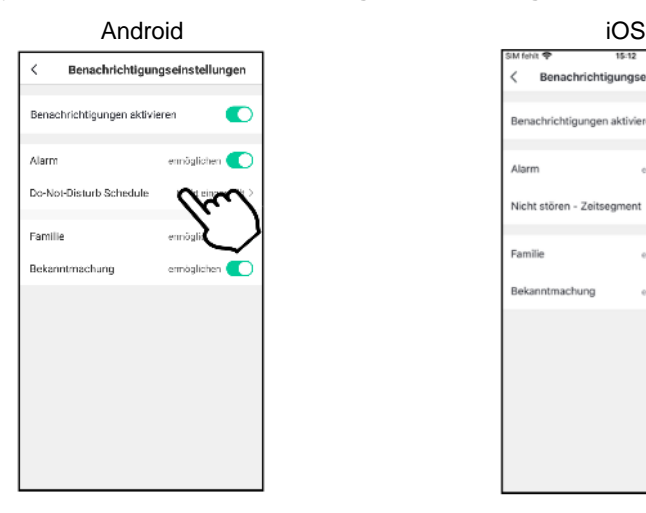

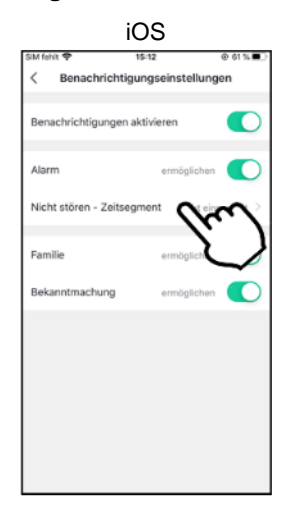

3.Appuyez sur **Ne pas déranger – appareils**.

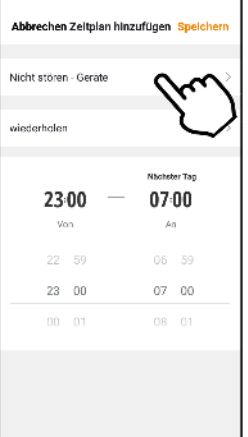

**FR**

- 4.Choisissez l'appareil dont vous ne souhaitez pas recevoir les notifications temporairement. Appuyez en haut sur la flèche orientée vers la gauche.
- 5.Appuyez sur **Répéter** et choisissez les jours auxquels la période de calme doit avoir lieu, si vous souhaitez qu'elle se répète. Appuyez en haut sur la flèche orientée vers la gauche.
- 6.Utilisez la molette pour choisir l'heure de début et de fin de la période de calme.
- 7.Appuyez en haut à droite sur **Sauvegarder**.

# **8. Dark Mode (mode sombre)**

1. Rendez-vous sur l'onglet **Profil** et appuyez sur l'icône **Paramètres** en haut à droite.

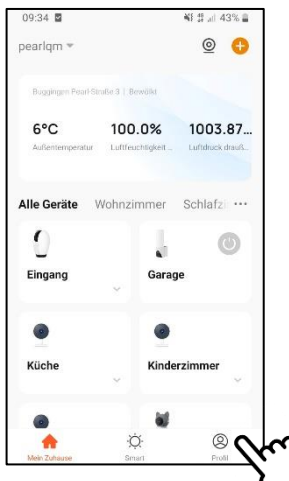

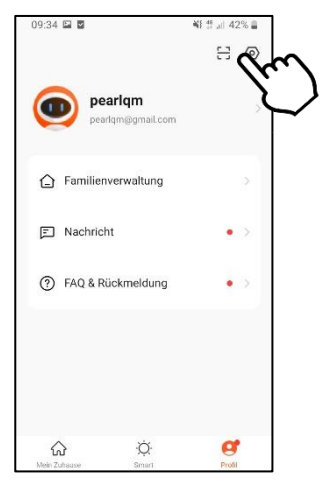

2. Appuyez sur **Mode sombre**, puis cochez la case **Mode sombre** en appuyant dessus.

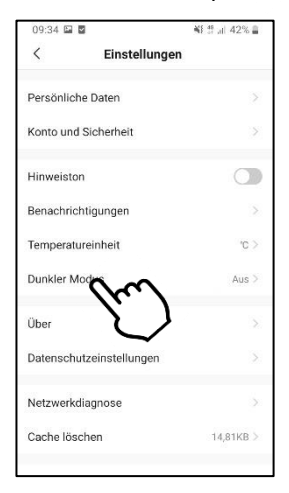

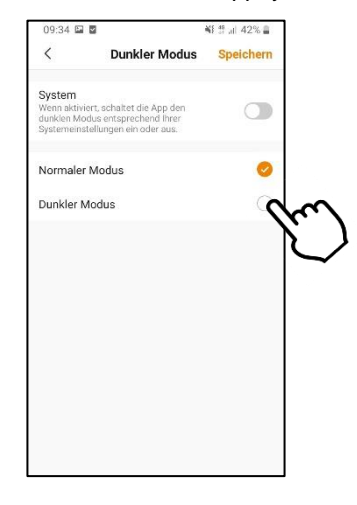

3. Vous pouvez également reprendre le thème de votre appareil mobile en déplaçant le commutateur derrière **Système** vers la droite.

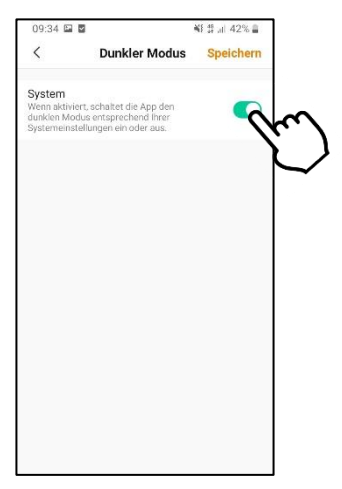

4. Appuyez ensuite en haut à droite sur **Enregistrer**.

# **9. Gestion des appareils**

# **9.1. Connecter l'appareil à l'application**

De façon générale, vous connectez votre appareil à l'application **ELESION** en appuyant sur le symbole + dans le coin supérieur droit de l'onglet **Ma famille**. Choisissez la catégorie et la sous-catégorie correspondantes et suivez les instructions affichées à l'écran.

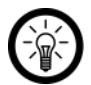

#### *NOTE :*

*La description du processus de connexion peut être trouvée dans le mode d'emploi de chaque appareil.*

# **9.2. Accéder à la page de commandes de l'appareil**

Il suffit d'appuyer sur votre appareil dans la liste des appareils pour ouvrir sa page de commandes.

# **9.3. Supprimer l'appareil de l'application**

- 1. Accédez à l'onglet **Ma famille** et appuyez sur votre appareil.
- 2. Appuyez en haut à droite sur Réglages de l'appareil. Les symboles peuvent varier d'un appareil à l'autre (roue dentée, stylo, barres, points, etc.).
- 3. Faites défiler complètement vers le bas. Appuyez sur l'élément de menu **Réinitialiser l'appareil** ou **Restaurer les paramètres par défaut**. Si vous ne voyez pas ces points, vous pouvez appuyer sur **Supprimer un appareil**.
- 4. L'appareil est supprimé de l'application.

# **10. Réglages de l'appareil**

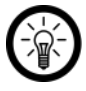

*NOTE :*

*Notez que les points de menu varient selon les appareils.*

Ouvrez le menu de réglage. Pour ce faire, appuyez sur le symbole du menu en haut à droite de la page de commandes. Vous avez accès aux options suivantes dans le menu de réglage :

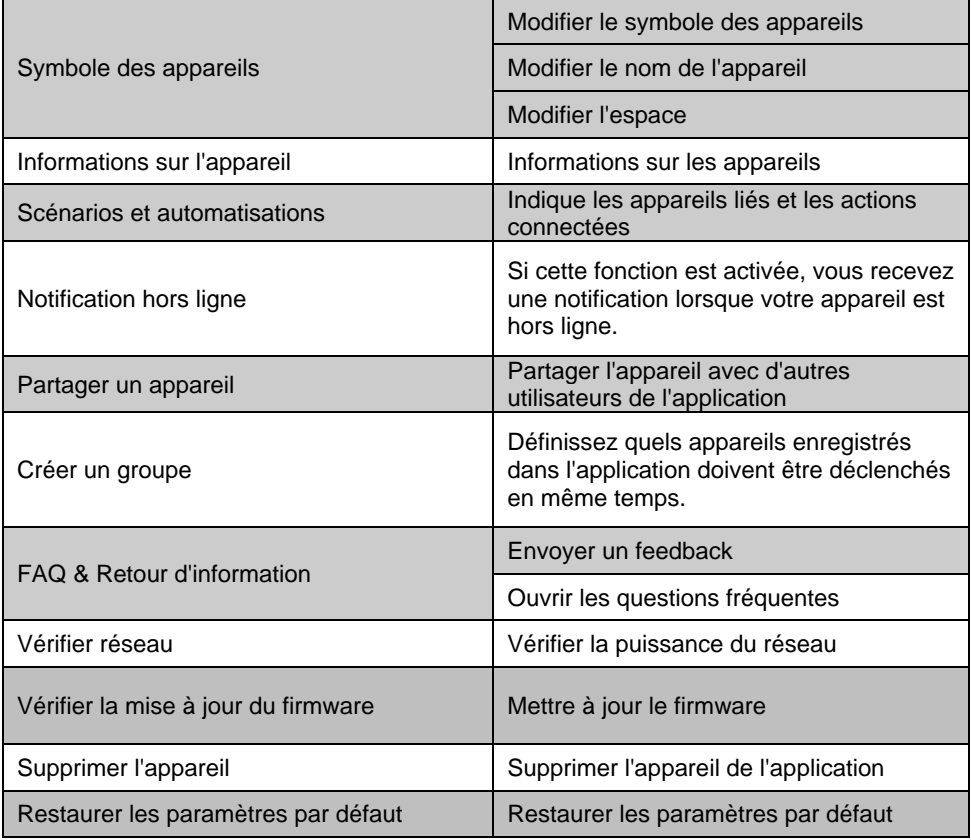

# **11. Actions connectées**

Réglez les actions automatiques, les processus ou les commandes vocales (fonction non disponible sur tous les appareils) de l'appareil.

# **11.1. Scènes**

Les scènes sont des processus que vous pouvez déclencher sur d'un bouton dans l'application ou par commande vocale. Vous pouvez régler un processus pour un appareil pou pour plusieurs appareils. Par exemple, vous pouvez faire en sorte que toutes les lampes d'une pièce s'allument ou s'éteignent en même temps. En enchaînant les scènes et les automatisations, vous pouvez programmer individuellement des chaînes entières d'actions.

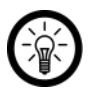

#### *NOTE POUR IOS :*

*Si vous souhaitez contrôler une scène par le biais de Siri, vous devez d'abord ajouter la scène à Siri. Ce processus est décrit plus loin dans le présent mode d'emploi, à la section Siri (iOS).*

### **11.1.1 Ajouter une nouvelle scène**

- 1. Ouvrez l'onglet **Scénario**.
- 2. Appuyez en haut à droite sur **Créer une scène** le **symbole +**.

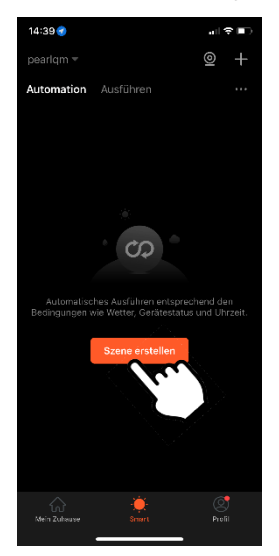

3. Choisissez un déclencheur pour votre scène.

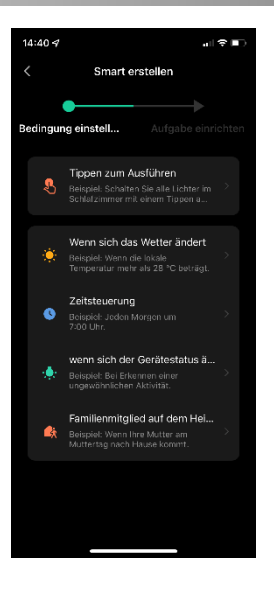

**Appuyez pour exécuter :**

Appuyez sur la scène dans l'application pour l'exécuter.

**Si la météo change :**

Définissez les conditions de temps. Appuyez ensuite sur **Ville actuelle**. Activez la fonction localisation de votre appareil mobile.

#### **Gestion du temps :** Réglez l'heure à laquelle l'automatisation doit être effectuée. Définissez les jours de la semaine où la scène doit être exécutée.

- **Si l'état de l'appareil change :** Dans la liste des appareils, appuyez sur l'appareil ELESION dont l'état doit servir de déclencheur pour la scène (lorsqu'une caméra détecte un mouvement, etc.).
- **Membre de la famille sur le chemin du retour :** Définissez ce qui doit se passer lorsque vous ou un membre de votre famille s'approche de l'appartement.
- 4. Sélectionnez l'action qui sera exécutée dès que le déclencheur que vous avez défini se produira.

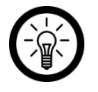

#### *NOTE :*

*Pour créer une scène, vous devez avoir sélectionné au moins une fois un appareil ELESION comme tâche.*

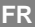

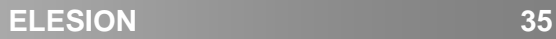

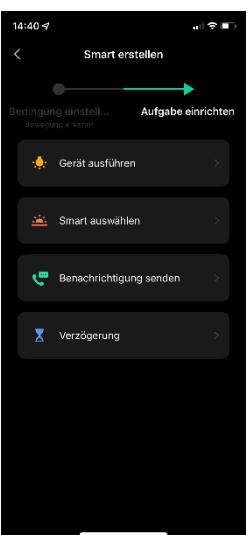

#### **Exécuter l'appareil :**

Dans la liste des appareils, appuyez sur l'appareil ELESION qui doit effectuer une action (une lampe s'allume, etc.).

#### **Choisir une scène :**

L'activation de la scène entraîne simultanément l'activation d'une autre scène ou d'une automatisation. Sélectionnez la scène ou l'automatisation souhaitée en appuyant dessus.

#### **Envoyer une notification :** Recevez automatiquement une notification lorsque la scène s'active.

# **Temporisation :**

Créez un délai précédant l'exécution d'une scène.

#### 5. Appuyez en haut à droite sur **Suivant**.

6. Appuyez sur les trois points en haut à droite pour modifier la scène.

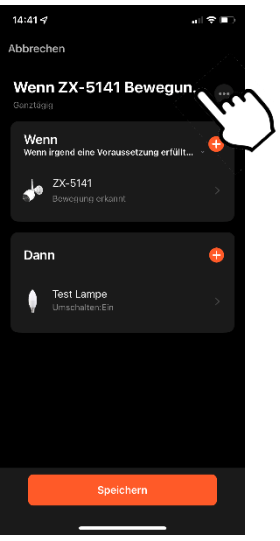

7. Appuyez sur le **nom de la scène**. Nommez la scène de manière à pouvoir l'identifier facilement.

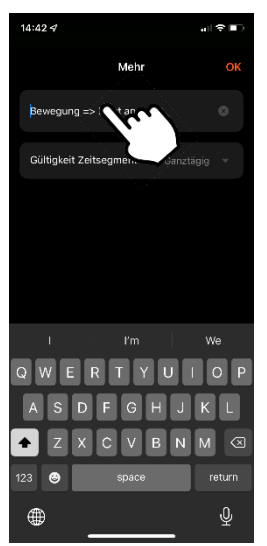

8. Définissez le moment où la scène peut être déclenchée. Appuyez sur **Validité segment horaire** et effectuez les réglages de votre choix.

**FR**

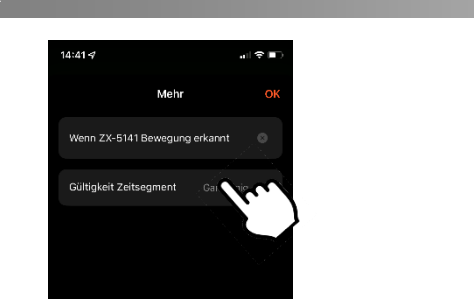

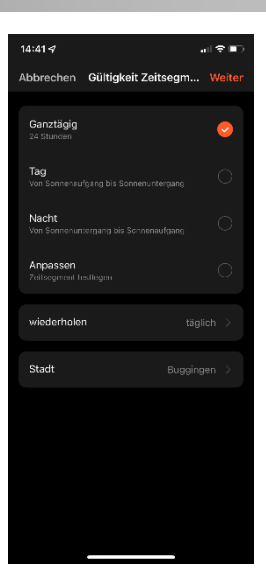

9. Appuyez sur **Enregistrer** pour que la scène soit active.

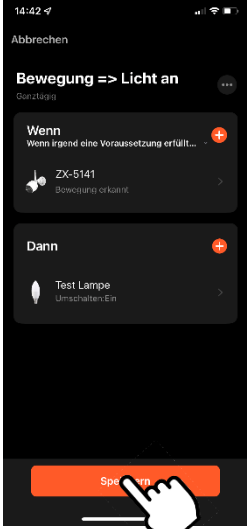

10. Appuyez sur **Oui** dans la fenêtre de saisie si vous souhaitez que la scène soit immédiatement active. Sinon, appuyez sur **Non**.

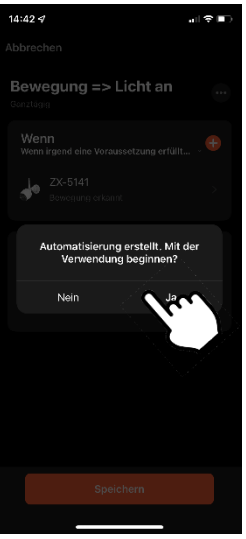

11. La scène est listée dans la liste des scènes. Utilisez l'interrupteur derrière la scène pour la désactiver ou l'activer.

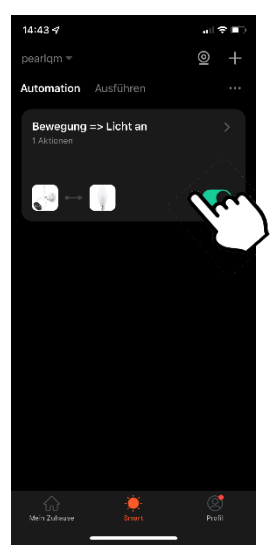

- 12. Pour supprimer la scène, appuyez sur la flèche à côté du nom de la scène, puis sur les trois points.
- 13. Appuyez sur **Supprimer la scène**, puis sur **Confirmer** dans la fenêtre de saisie.

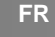

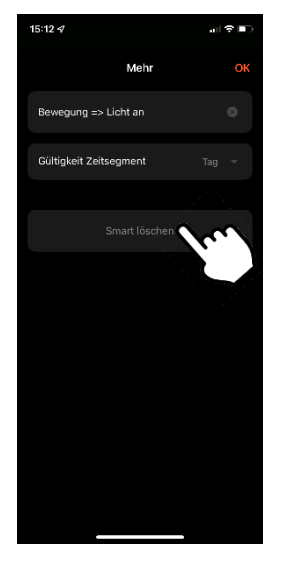

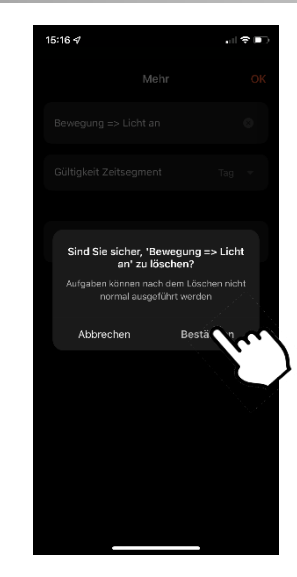

## **11.1.2 Effectuer des scènes**

- 1. Dans l'onglet **Ma famille** ou dans l'onglet **Scénario** (exécution), appuyez sur la scène de votre choix. Elle est déclenchée immédiatement.
- 2. L'appareil et l'action réglée sont affichés. Appuyez sur **OK.**
- 3. L'action se déroule selon les paramètres que vous avez réglés.

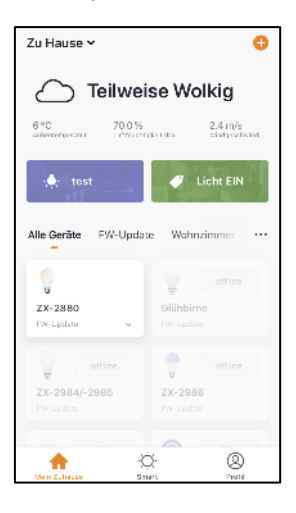

# Zu Hause Y ó Ausführen Automation  $\sim$ Hinzufügen zu Siri Ø. ♤

#### Onglet Ma famille **Conglet Schamidistrial Conglet Scénario**

**40 ELESION**

# **11.2. Automatisation :**

Réglez une action personnalisée automatique pour chaque appareil en fonction de vos besoins. Ces dernières répondent à certaines conditions pour les appareils liés à l'application **ELESION**. Pour créer des automatismes, il faut : soit des dispositifs sensoriels (p. ex. NX4469) et des dispositifs de sortie, soit les informations utilisées par Internet sur les conditions environnementales de votre ville. Vous pouvez également utiliser un simple contrôle temporel.

### **11.2.1 Ajouter une nouvelle automatisation**

1. Ouvrez l'onglet **Scénario**.

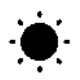

2. Appuyez en haut sur l'onglet **Automatisation**.

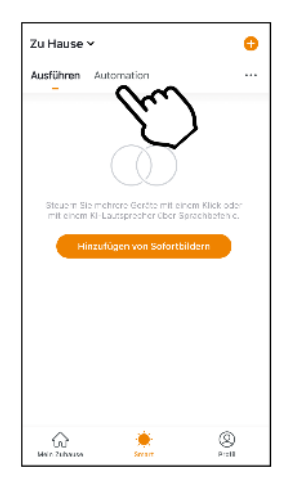

3. Appuyez sur **Ajouter un scénario** ou en haut à droite sur le symbole Plus.

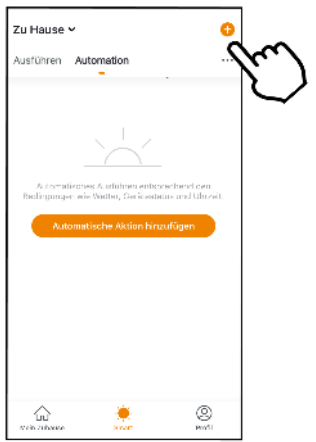

4. Dans le champ **Statut**, appuyez sur le bouton **Lorsqu'une des conditions suivantes est validée... (Android) / Si n'importe laquelle de ces conditions est validée… (iOS)** ou sur le symbole +.

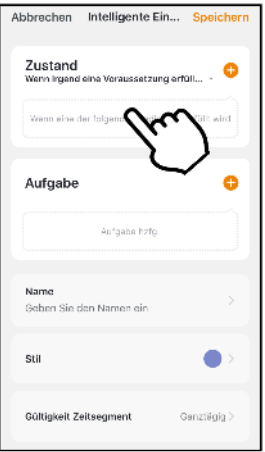

5. Appuyez sur les conditions environnementales ou en bas sur Appareil.

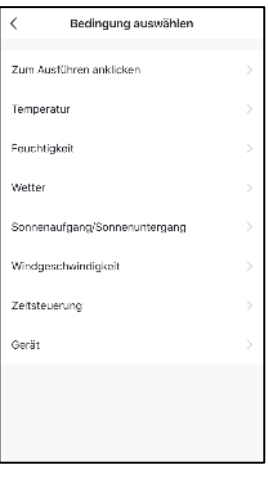

#### **Cliquer pour exécuter :**

Appuyez sur la scène dans l'application pour l'exécuter.

#### **Température :**

Définissez les conditions de températures. Appuyez ensuite sur **Ville actuelle**. Activez la fonction localisation de votre appareil mobile.

#### **Humidité :**

Définissez les conditions d'humidité de l'air. Appuyez ensuite sur **Ville actuelle**. Activez la fonction localisation de votre appareil mobile.

**Temps :**

Définissez les conditions de temps. Appuyez ensuite sur **Ville actuelle**. Activez la fonction localisation de votre appareil mobile.

**Lever / coucher du soleil :**

Appuyez sur l'option correspondante. Appuyez ensuite sur **Ville actuelle**. Activez la fonction localisation de votre appareil mobile.

**Gestion du temps :**

Utilisez la molette de défilement pour régler l'heure à laquelle l'automatisation doit être effectuée. Appuyez en haut sur **Répéter** et définissez les jours de la semaine où l'automatisation doit s'exécuter.

**Appareil :**

Dans la liste des appareils, appuyez sur l'appareil **ELESION** de votre choix. Son statut doit être celui de déclencheur de scène.

- 6. Appuyez en haut à droite sur **Suivant**.
- 7. Dans le champ **Tâche**, appuyez sur le bouton **Ajouter tâche** ou sur le symbole +.
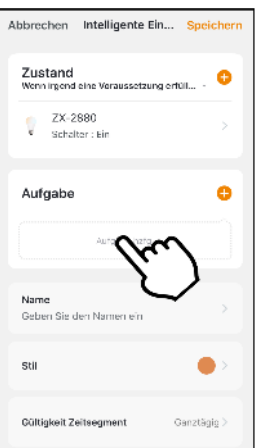

8. Choisissez la tâche.

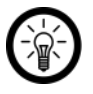

*NOTE :*

*Pour créer une scène, vous devez avoir sélectionné au moins une fois un appareil ELESION comme tâche.*

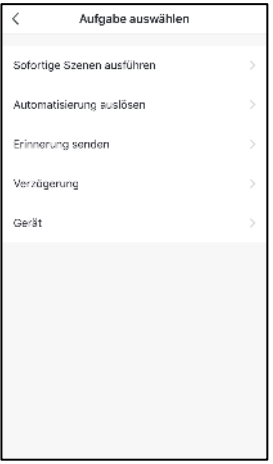

**Effectuer des scènes successives :**

L'activation d'une scène peut entraîner l'activation d'une autre scène. Choisissez la scène en appuyant dessus.

- **Déclencher l'automatisme :** L'activation de la scène déclenche une automatisation. Choisissez la scène en appuyant dessus.
- **Envoyer un rappel :** Recevez une notification lors de l'activation d'une scène.

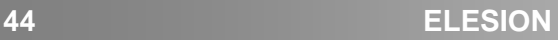

#### **Temporisation :**

Créez un délai précédant l'exécution d'une scène.

**Appareil :**

Dans la liste des appareils, appuyez sur l'appareil **ELESION** qui doit lancer l'action.

- 9. Appuyez en haut à droite sur **Suivant**.
- 10. Appuyez en bas sur le champ **Nom**. Nommez la scène de manière à pouvoir l'identifier facilement. Appuyez sur **Sauvegarder** dans la fenêtre de saisie.

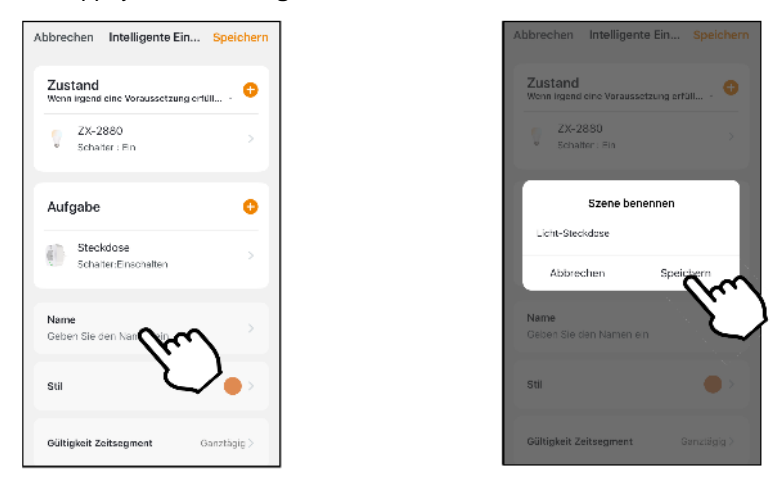

11. Appuyez en bas sur le champ **Style**. Vous pouvez identifier la scène à l'aide d'une couleur, d'une image ou d'un symbole. Vous pouvez ainsi ranger vos scènes plus facilement. Par exemple, vous pouvez choisir de colorer les scènes d'une même pièce ou d'un même type de produit de la même couleur. Pour finir, appuyez sur l'écran en haut de la fenêtre de choix pour appliquer les réglages et fermer la fenêtre de choix.

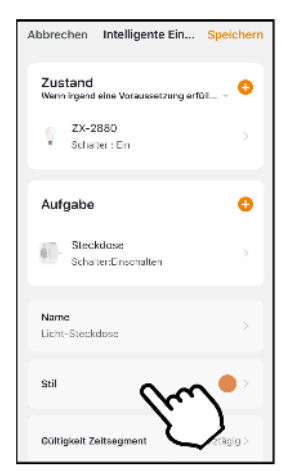

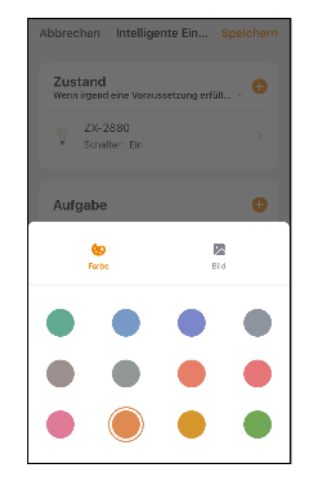

12. Faites défiler tout en bas et appuyez sur **Durée de validité**. Définissez le jour et l'heure auxquels l'automatisation doit avoir lieu. Appuyez ensuite en haut à droite sur **Suivant**.

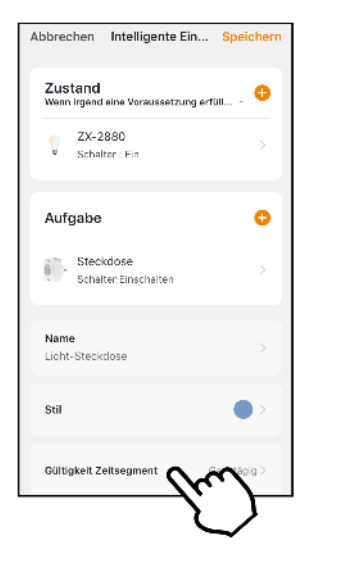

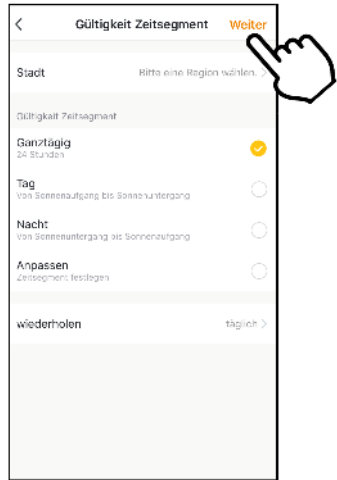

13. Appuyez enfin en haut à droite sur **Sauvegarder**. L'automatisation est affichée dans la liste d'automatisation.

### **11.2.2 Activer / désactiver l'automatisation**

- 1. Ouvrez l'onglet **Scénario**.
- 2. Appuyez en haut sur l'onglet **Automatisation**.

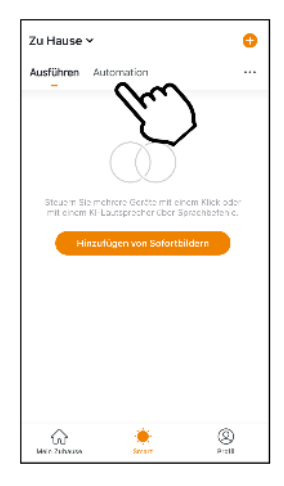

3. Dans la liste des automatisations, appuyez sur l'interrupteur de l'automatisation que vous souhaitez activer (interrupteur à droite) ou désactiver (interrupteur à gauche).

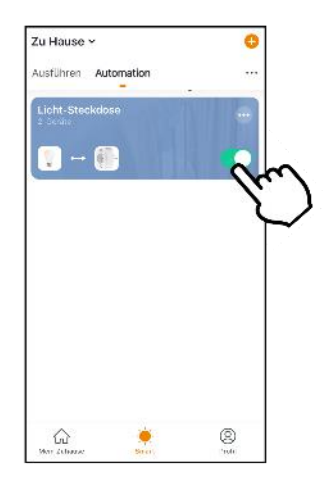

## **11.3. Modifier la scène ou l'automatisation**

Si vous souhaitez modifier une automatisation déjà définie (supprimer ou ajouter des conditions préalables, etc.), procédez comme suit :

- 1. Ouvrez l'onglet **Scénario**.
- 2. Appuyez en haut sur l'onglet correspondant (**Exécution / Automatisation**).
- 3. Dans la liste, appuyez sur le symbole de réglage situé à côté de la scène / de l'automatisation de votre choix (dans la boîte en haut à droite).

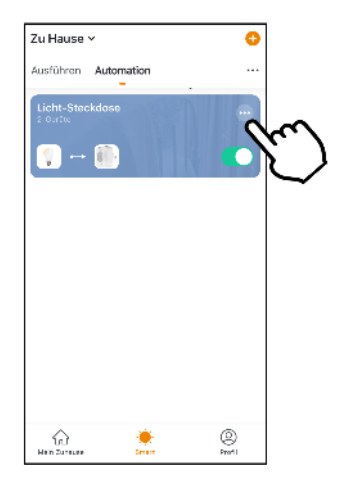

4. Ajoutez les paramètres de votre choix.

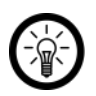

*NOTE :*

*Pour supprimer des paramètres, procédez comme suit :*

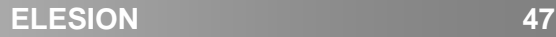

*Gardez votre doigt appuyé sur les paramètres jusqu'à ce que la fenêtre d'action s'affiche. Appuyez alors sur Supprimer (Android). Sous iOS, appuyez sur*  **Paramètres***, balayez votre écran vers la gauche et appuyez sur Supprimer.* 

5. Appuyez en haut à droite sur **Sauvegarder**.

# **11.4. Supprimer la scène ou l'automatisation**

- 1. Ouvrez l'onglet **Scénario**.
- 2. Appuyez en haut sur l'onglet correspondant (**Exécution / Automatisation**).
- 3. Dans la liste, appuyez sur le symbole de réglage situé à côté de la scène / de l'automatisation de votre choix (dans la boîte en haut à droite).

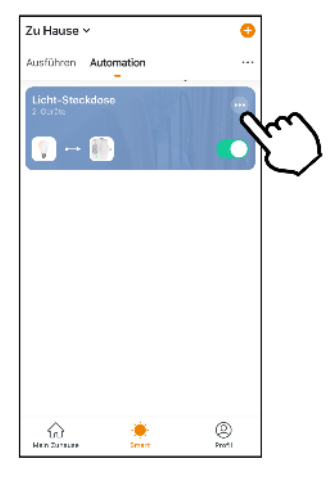

- 4. Faites défiler complètement vers le bas.
- 5. Appuyez sur **Supprimer scénario**.
- 6. Confirmez le processus. La scène / l'automatisation est supprimée.

# **101.5. Siri (iOS seulement)**

Vous avez la possibilité de créer des commandes vocales Siri pour des scènes. Ainsi, vous pouvez accéder à vos scènes par le biais de Siri. Vous n'avez pas à les exécuter manuellement.

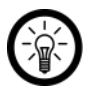

## *NOTE :*

*Il est préférable de consigner par écrit une liste des scènes et des commandes vocales afin d'éviter les oublis ou les doublons.*

- 1. Créez une scène si ce n'est pas encore fait.
- 2. Dans l'onglet Scénario, appuyez sur **Exécuter**. La liste des scènes est affichée.
- 3. Appuyez en bas sur le bouton **Ajouter à Siri**.

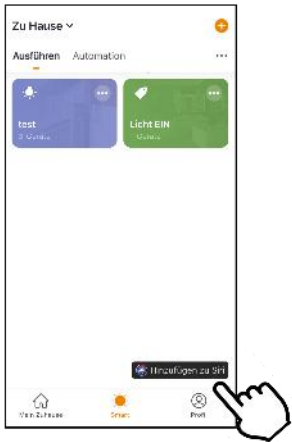

4. Une liste de scènes s'affiche. Appuyez sur le bouton **Ajouter à Siri** situé à côté de la scène que vous souhaitez ajouter à Siri.

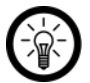

*NOTE :*

*Les scènes déjà ajoutées à Siri ne comportent pas ces boutons.*

- 5. Selon la version de votre appareil iOS, vous pouvez alors enregistrer directement la commande vocale ou la saisir au clavier.
- 6. Appuyez ensuite sur **Add to Siri / Terminer**.
- 7. La scène peut alors être contrôlée par le biais de Siri.

# **12. Créer des scènes lumineuses**

1. Appuyez sur **Smart** en bas, puis sur la vignette "Scène lumineuse".

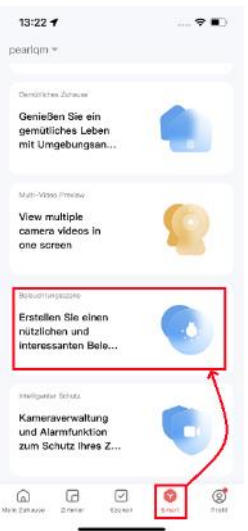

2. Sur la page suivante, appuyez sur **Compris** en bas.

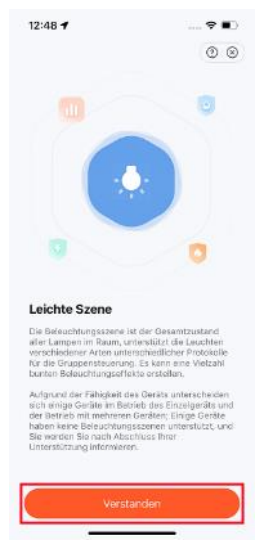

3. Sélectionnez une pièce pour la scène lumineuse, puis appuyez sur **Suivant** en bas. Les pièces sans éclairage approprié sont listées comme "Non pris en charge".

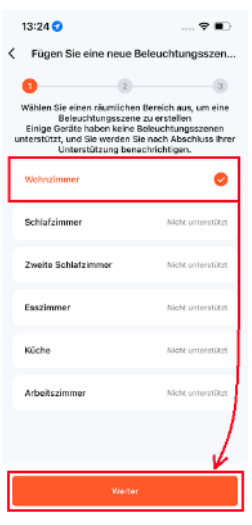

4. Si vous souhaitez uniquement éteindre la/les lumière(s), appuyez sur **Suivant** en bas à droite. Sinon, appuyez en bas à gauche sur **Tout choisir** pour accéder à d'autres paramètres.

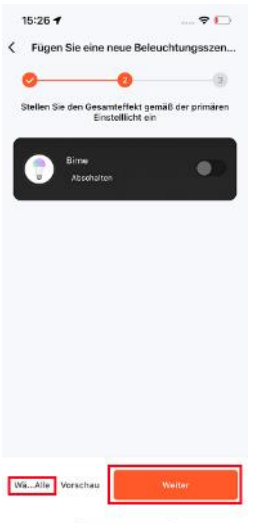

5. Pour régler la/les lumière(s) sur le blanc, appuyez sur le symbole de la lumière blanche et ajustez la luminosité comme vous le souhaitez à l'aide du curseur sur l'écran suivant. Revenez au menu principal en appuyant sur la flèche pointant vers la gauche.

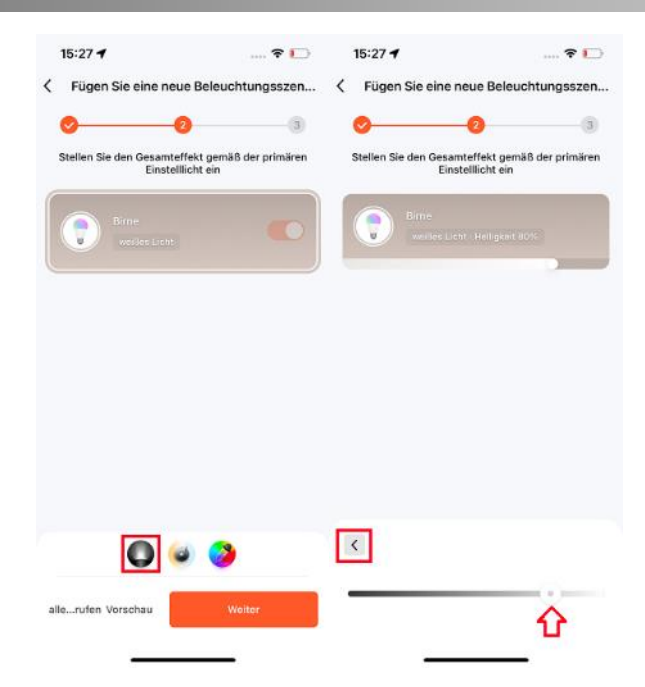

6. Pour régler la température de couleur, appuyez sur le symbole de température de couleur et ajustez la température de couleur comme vous le souhaitez à l'aide du curseur sur l'écran suivant. Revenez au menu principal en appuyant sur la flèche pointant vers la gauche.

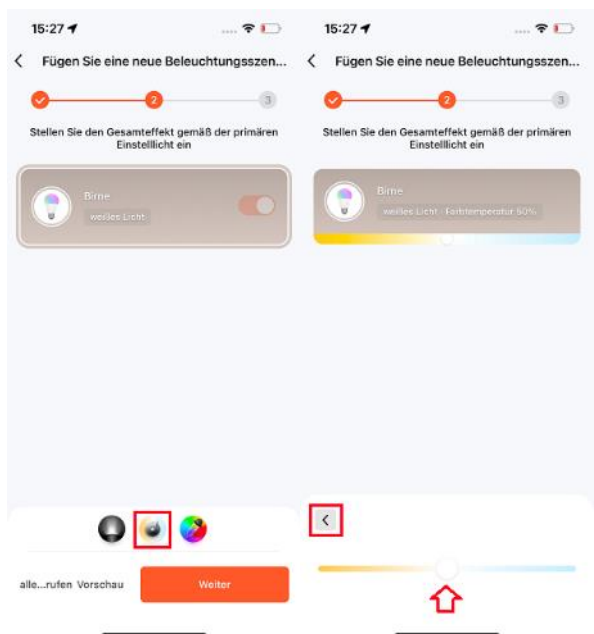

7. Pour régler la ou les lumières sur la couleur, appuyez sur le symbole de couleur et ajustez la couleur et la saturation comme vous le souhaitez sur l'écran suivant à l'aide des curseurs. Revenez au menu principal en appuyant sur la flèche pointant vers la gauche.

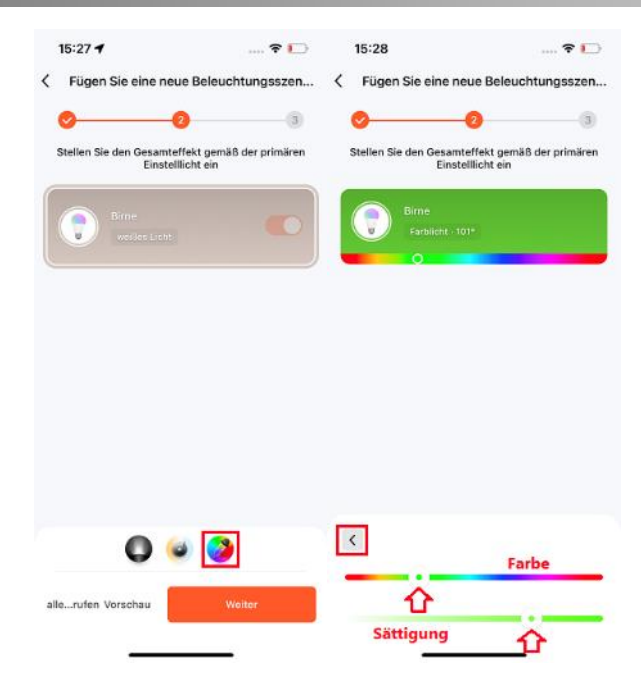

8. Lorsque vous avez terminé les réglages, appuyez sur Suivant en bas à droite.

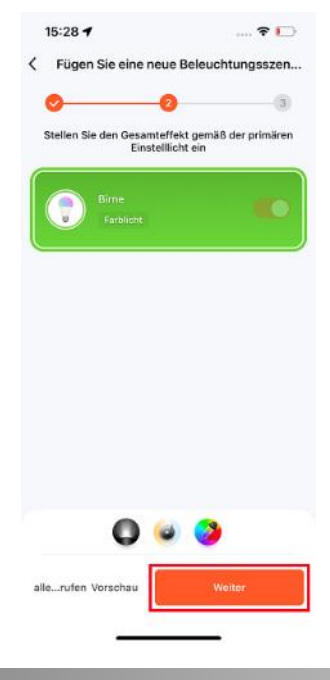

9. Sur l'écran suivant, définissez un nom et un symbole pour la scène, puis appuyez sur **Enregistrer** en bas.

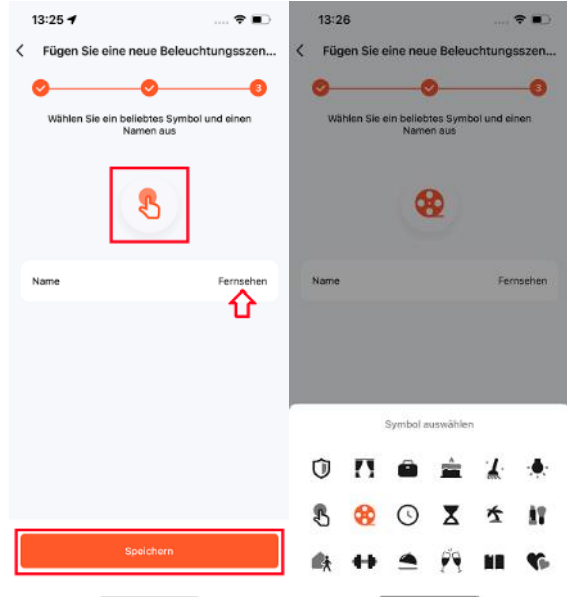

10. Votre scène apparaît maintenant dans la pièce qui lui a été attribuée. Appuyez sur le symbole pour l'exécuter.

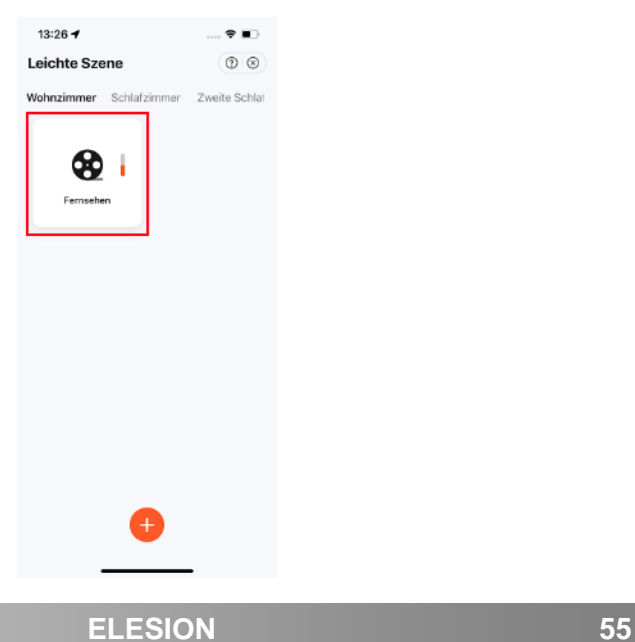

# **13. Commandes vocales**

Connectez l'application **ELESION** au service de commande vocale souhaité pour contrôler les appareils compatibles par commande vocale. Une liste de commandes vocales vous est fournie dans le mode d'emploi de chaque appareil. Notez que ces indications ne sont fournies qu'à titre indicatif.

## **13.1. Amazon Alexa**

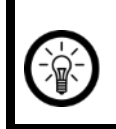

#### *NOTE :*

*L'utilisation du service Alexa Voice nécessite un haut-parleur approprié (p. ex. ZX1660, Echo Dot ou Echo) et un compte Amazon.*

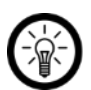

### *NOTE :*

*Si vous avez déjà activé la Skill ELESION dans l'application Amazon Alexa pour un autre appareil ELESION, il n'est généralement pas nécessaire d'effectuer les étapes ci-dessous. L'appareil est automatiquement reconnu dès qu'il est connecté à l'application ELESION. Il peut être contrôlé immédiatement par commande vocale. Si ce n'est pas le cas, désactivez d'abord la compétence ELESION dans l'application Amazon Alexa puis activez-la à nouveau (voir étapes 7 à 14 ci-dessous).*

- 1. Installez l'application **Amazon Alexa** depuis Amazon.
- 2. Ouvrez l'application **Amazon Alexa**.
- 3. Connectez-vous avec votre compte Amazon.
- 4. Ouvrez le menu et appuyez sur le sous-menu **Skills et jeux**.
- 5. Saisissez **ELESION** dans la barre de recherche. Appuyez ensuite sur le symbole Loupe.
- 6. Dans la liste de recherche, appuyez sur **ELESION**.
- 7. Appuyez sur **ACTIVER**.
- 8. Définissez votre pays dans la partie avant du premier champ de saisie.

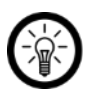

#### *NOTE :*

*La liste des pays n'est pas triée par ordre alphabétique, mais par indicatif régional.* Le nom des pays est affiché en anglais (ex : Germany +49, France +33, etc.).

- 9. En plus de l'indicatif du pays, entrez l'adresse e-mail ou le numéro de téléphone portable avec lequel vous vous êtes inscrit sur **ELESION**.
- 10. Entrez le mot de passe de votre compte **ELESION** dans le deuxième champ.
- 11. Appuyez sur **Connexion immédiate**.
- 12. Le symbole **ELESION**, votre adresse e-mail ou votre numéro de téléphone portable sont affichés au-dessus. Appuyez en bas sur **Autoriser**. Votre compte **ELESION** est alors connecté au compte **Amazon Alexa**. Cela peut prendre quelques instants.
- 13. Attendez que le message de réussite s'affiche. Puis appuyez sur **Terminé** dans le coin supérieur gauche. Vous accédez à l'onglet **ELESION** de l'application.
- 14. Appuyez sur **Reconnaître des appareils**.

# **13.2. Application Google Home**

#### *NOTE :*

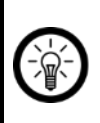

*L'application Google Home requiert un haut-parleur approprié (p. ex. Google Home, Google Home Max ou Google Home Mini) ou le service mobile Google Assistant, ainsi qu'un compte Google.*

- 1. Assurez-vous que votre haut-parleur Google Home est configuré ou que Google Assistant est installé sur votre appareil mobile. Si nécessaire, reportez-vous au mode d'emploi du haut-parleur Google Home pour obtenir de l'aide.
- 2. Installez l'application **Google Home** depuis Google LLC.
- 3. Ouvrez l'application **Google Home**.
- 4. Appuyez sur le symbole de maison en bas à gauche.
- 5. Appuyez en haut sur le symbole + (**Ajouter**).
- 6. Appuyez sur le point de menu **Configurer l'appareil**.
- 7. Dans la catégorie **Fonctionne avec Google**, appuyez sur **Votre appareil est déjà configuré ?**.
- 8. Appuyez sur l'icône loupe en haut de la gestion des comptes.
- 9. Saisissez **ELESION** dans la barre de recherche. Appuyez ensuite sur l'icône de recherche sur le clavier qui apparaît.
- 10. Dans la liste de recherche, appuyez sur **ELESION**.
- 11. Définissez votre pays dans la partie avant du premier champ de saisie.

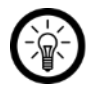

### *NOTE :*

*La liste des pays n'est pas triée par ordre alphabétique, mais par indicatif régional.* Le nom des pays est affiché en anglais (ex : Germany +49, France +33, etc.).

- 12. En plus de l'indicatif du pays, entrez l'adresse e-mail ou le numéro de téléphone portable avec lequel vous vous êtes inscrit sur **ELESION**.
- 13. Entrez le mot de passe de votre compte **ELESION** dans le deuxième champ.
- 14. Appuyez sur **Connexion immédiate**.
- 15. Le symbole **ELESION**, votre adresse e-mail ou votre numéro de téléphone portable sont affichés au-dessus. Appuyez en bas sur **Autoriser**. Votre compte **ELESION** est alors connecté au compte **Google Home**. Cela peut prendre quelques instants.
- 16. Sélectionnez l'appareil dans votre application **ELESION** en appuyant dessus.
- 17. Appuyez en bas sur **AJOUTER UNE PIÈCE**.
- 18. Choisissez une pièce en appuyant dessus.
- 19. Confirmez l'affectation de la salle en appuyant en dessous sur **Terminé**.
- 20. Vous accédez à la vue des appareils **ELESION** de l'application **Google Home**.

# **14. Supprimer le compte**

- 1. Ouvrez l'onglet **Profil**.
- 2. Appuyez sur la flèche en haut à droite, à côté de votre adresse e-mail.

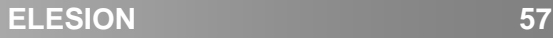

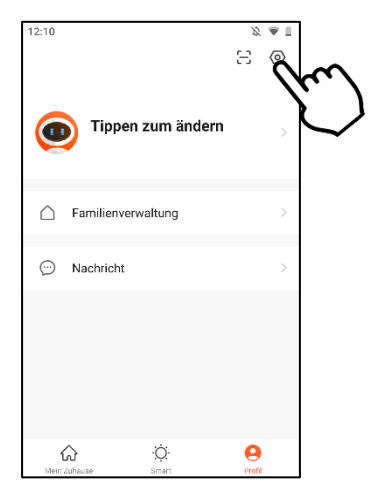

3. Appuyez sur l'élément de menu **Compte et sécurité**.

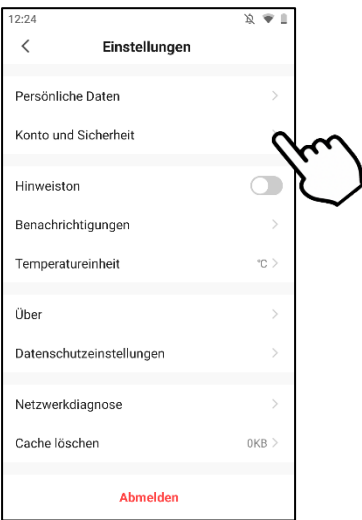

4. Appuyez sur l'élément de menu **Désactiver compte**.

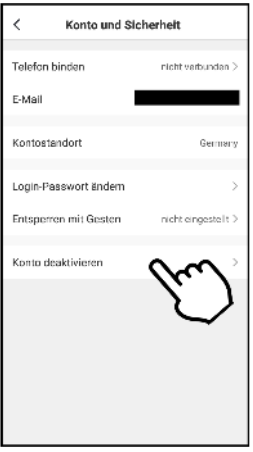

- 5. Confirmez le processus.
- 6. Lisez bien l'écran d'informations. Appuyez ensuite sur **Confirm** / **OK**.
- 7. Le compte est aussitôt supprimé.

PEARL GmbH | PEARL-Straße 1–3 | D-79426 Buggingen Service commercial PEARL France : 0033 (0) 3 88 58 02 02 © REV5 – 04.07.2023 – JvdH/CR/GW/BS//PM